Korisnički priručnik

© Copyright 2012 Hewlett-Packard Development Company, L.P.

Bluetooth je zaštitni znak u posjedu njegova vlasnika, a tvrtka Hewlett-Packard za njega posjeduje licencu. Intel je zaštitni znak tvrtke Intel Corporation u SAD-u i drugim državama. Microsoft i Windows registrirani su zaštitni znaci tvrtke Microsoft Corporation u SAD-u. Logotip SD zaštitni je znak njegova vlasnika.

Podaci koji su ovdje sadržani podliježu promjenama bez prethodne najave. Jedina jamstva za HP proizvode i usluge iznesena su u izričitim jamstvenim izjavama koje prate takve proizvode i usluge. Ništa što se ovdje nalazi ne smije se smatrati dodatnim jamstvom. HP ne snosi odgovornost za tehničke ili uredničke pogreške ili propuste u ovom tekstu.

Prvo izdanje: veljača 2012.

Broj dokumenta: 687278-BC1

#### **Obavijest o proizvodu**

U ovom se priručniku opisuju značajke koje su zajedničke većini modela. Neke značajke možda neće biti dostupne na vašem računalu.

#### **Softverski uvjeti**

Instaliranjem, kopiranjem, preuzimanjem ili korištenjem softverskog proizvoda predinstaliranog na ovom računalu, korisnik pristaje da bude vezan odredbama HP-ova licencnog ugovora za krajnjeg korisnika. Ako ne prihvaćate ove licence odredbe, jedino pravno sredstvo koje možete iskoristiti je zamjena cjelokupnog nekorištenog proizvoda (hardver i softver) u roku od 14 dana za zamjenski subjekt na mjestu kupnje.

Za dodatne informacije ili traženje punog povrata iznosa plaćenog za računalo obratite se lokalnom prodajnom mjestu (prodavaču).

### **Obavijest o sigurnosnom upozorenju**

**UPOZORENJE!** Kako biste smanjili mogućnosti šteta nastalih zbog vrućine ili pregrijavanja računala, računalo nemojte postavljati izravno na krilo i nemojte blokirati ventilacijske otvore. Upotrebljavajte računalo isključivo na tvrdoj, ravnoj podlozi. Nemojte dopustiti da druga kruta površina, poput susjednog dodatnog pisača ili meka površina, poput jastuka, tepiha ili odjeće blokira protok zraka. Također, nemojte dopustiti da tijekom rada ispravljač dođe u kontakt s kožom ili mekom površinom, poput jastuka ili tepiha ili odjeće. Računalo i ispravljač udovoljavaju ograničenjima temperature površina do kojih korisnik može doprijeti, definiranih standardom International Standard for Safety of Information Technology Equipment (IEC 60950).

# Sadržaj

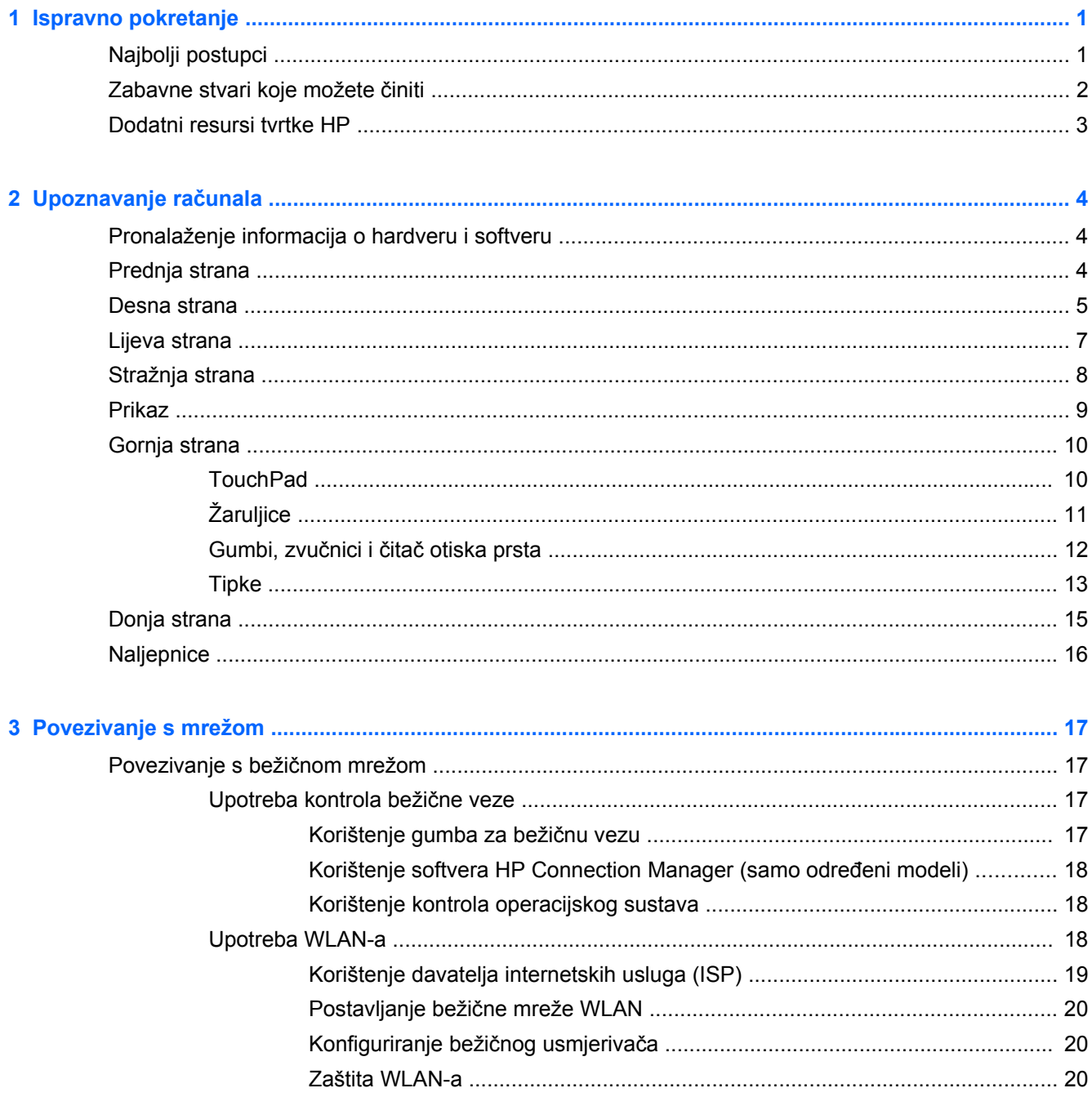

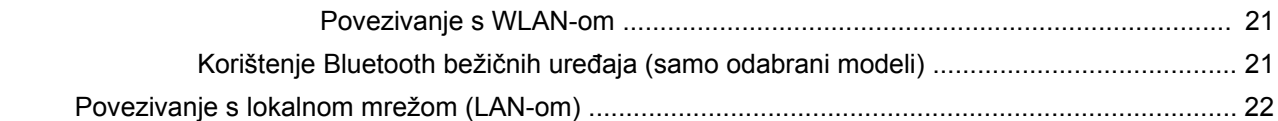

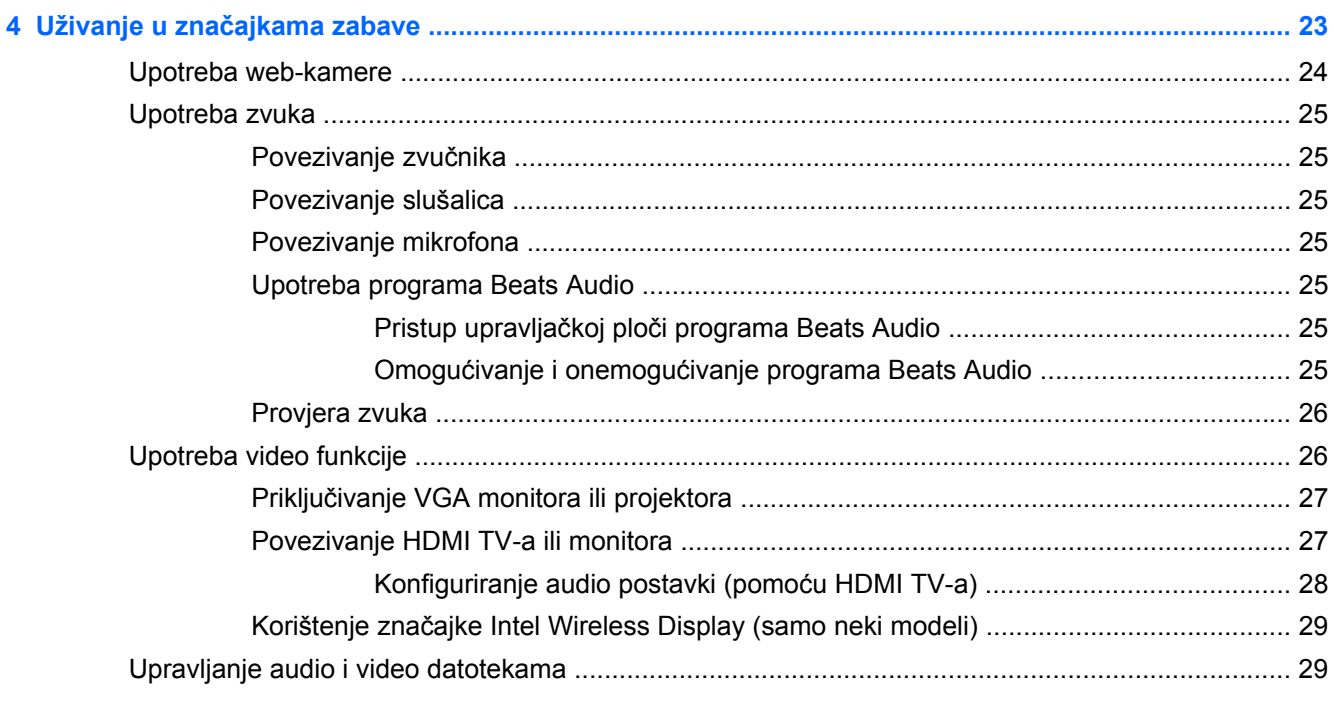

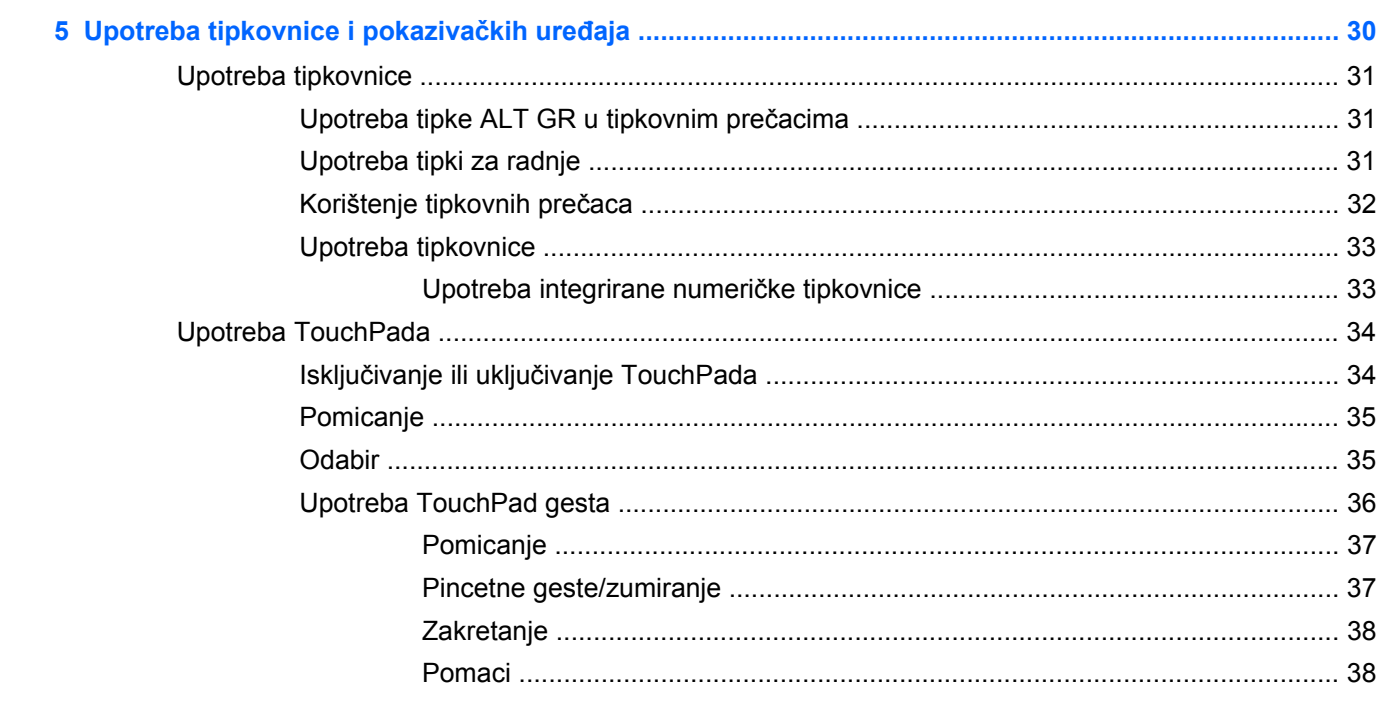

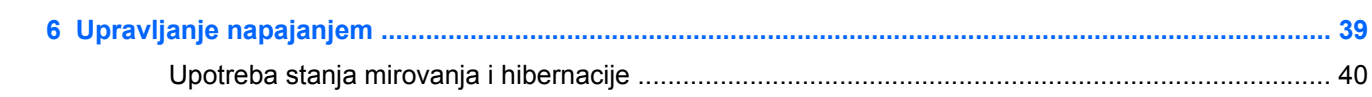

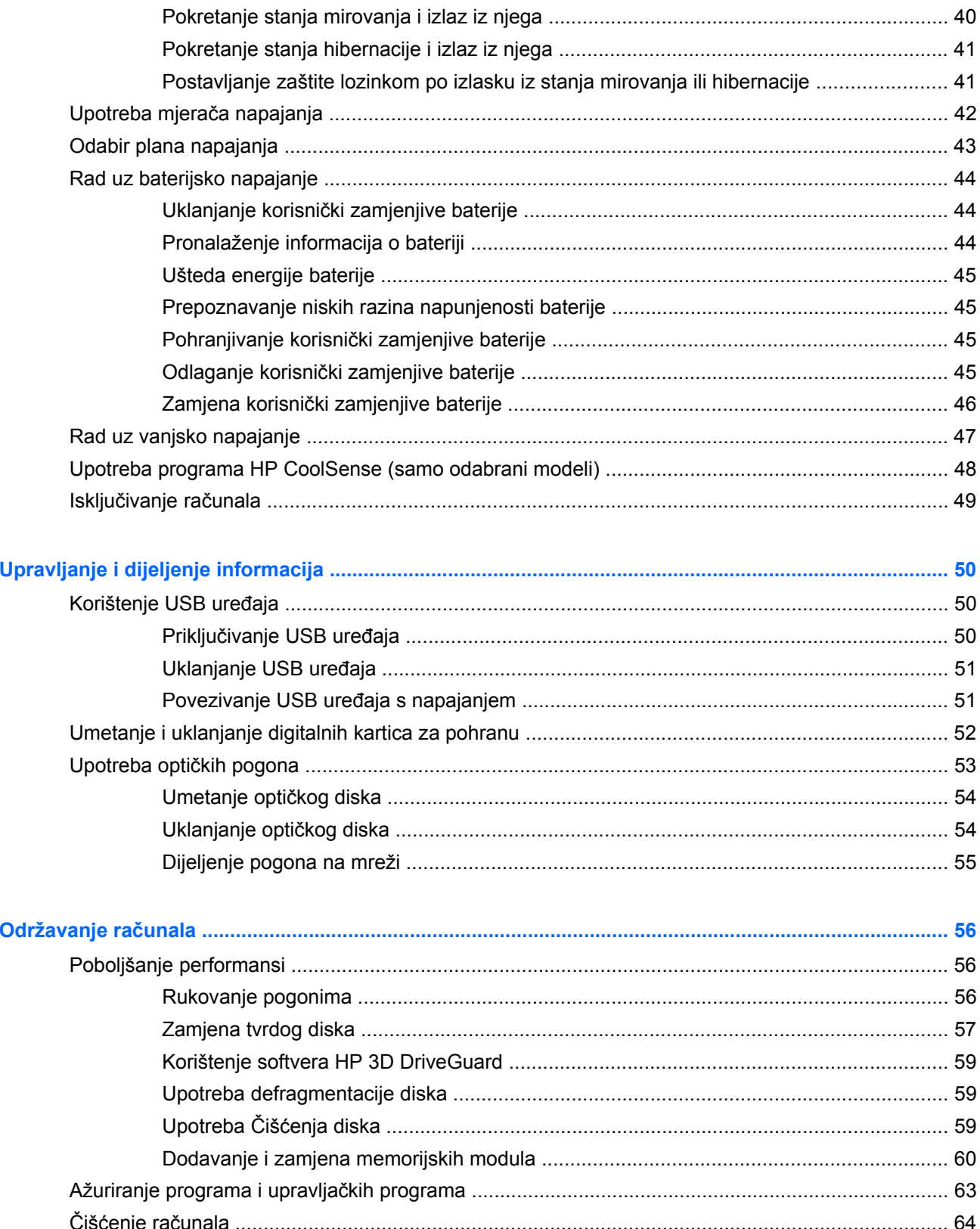

 $\overline{7}$ 

 $\boldsymbol{8}$ 

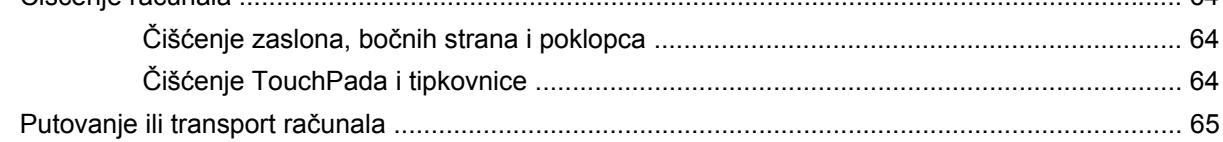

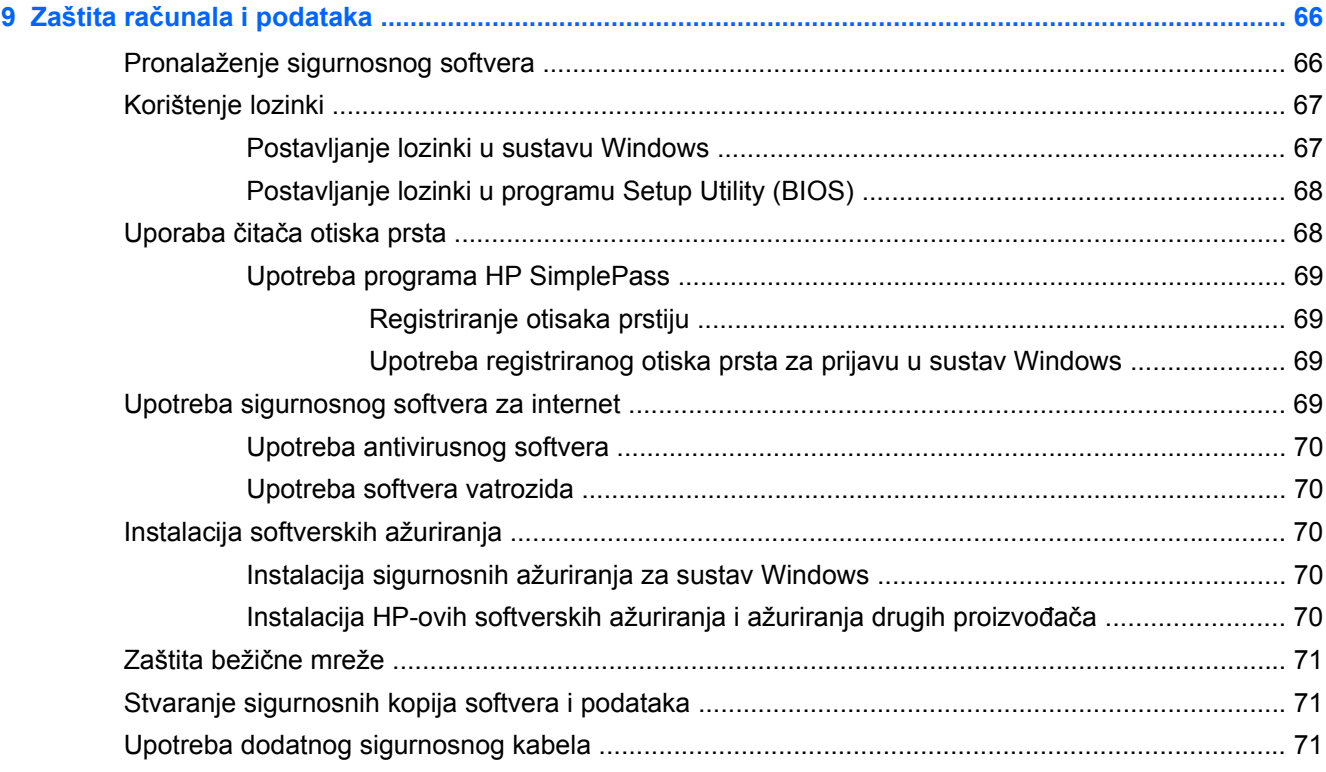

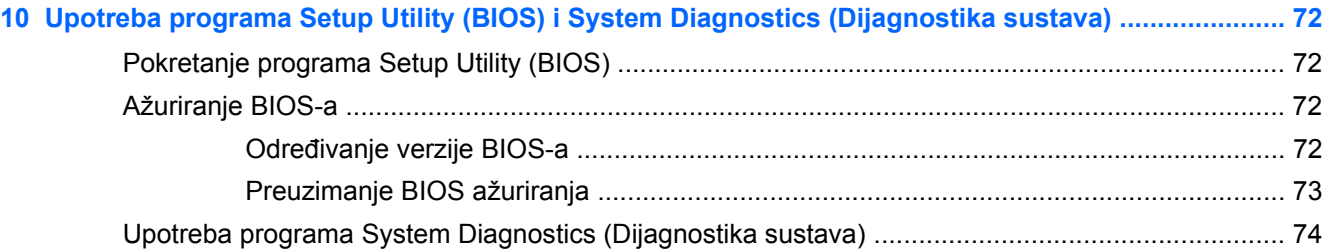

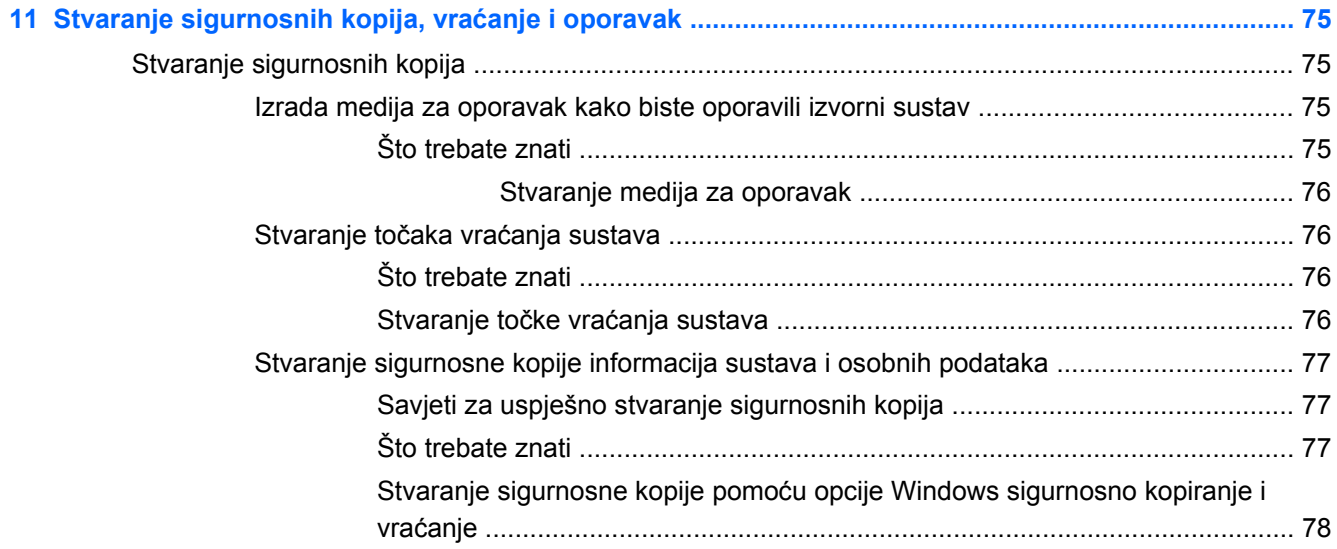

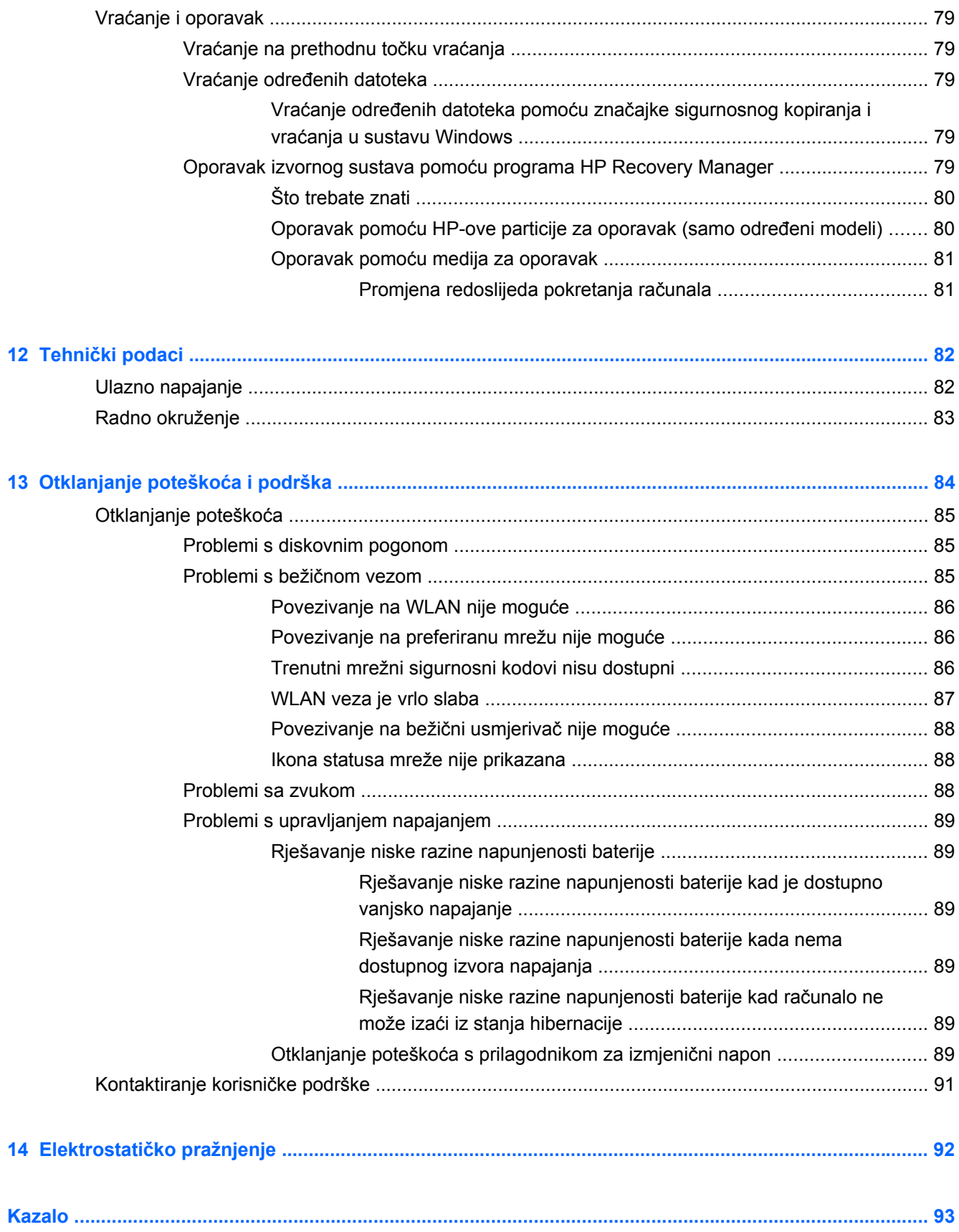

# <span id="page-10-0"></span>**1 Ispravno pokretanje**

Ovo računalo je snažan alat koji je dizajniran kako bi poboljšao vaš rad i zabavu. Da biste na najbolji način iskoristili svoje računalo, pročitajte ovo poglavlje kako biste naučili najbolje postupke nakon postavljanja, zabavne stvari koje možete raditi s računalom i kako pronaći dodatne resurse tvrtke HP.

## **Najbolji postupci**

Da biste zaštitili svoje pametno ulaganje, nakon postavljanja i registracije računala, preporučujemo da poduzmete sljedeće korake:

- Ako to već niste učinili, povežite se s ožičenom ili bežičnom mrežom. Pojedinosti potražite u odjeljku [Povezivanje s mrežom na stranici 17.](#page-26-0)
- **•** Upoznajte se s hardverom i softverom računala. Informacije potražite u odjeljcima [Upoznavanje](#page-13-0) rač[unala na stranici 4](#page-13-0) i Uživanje u znač[ajkama zabave na stranici 23.](#page-32-0)
- **Ažurirajte ili kupite antivirusni softver. Dodatne informacije potražite u odjeljku [Upotreba](#page-79-0)** [antivirusnog softvera na stranici 70.](#page-79-0)
- Izradite sigurnosnu kopiju tvrdog diska stvaranjem diskova za oporavak ili izbrisivog pogona za oporavak. Pogledajte odjeljak [Stvaranje sigurnosnih kopija, vra](#page-84-0)ćanje i oporavak na stranici 75.

# <span id="page-11-0"></span>**Zabavne stvari koje možete činiti**

- Znate da na računalu možete gledati videozapis s YouTubea. No jeste li znali da računalo možete povezati i s TV-om i gledati videozapis na TV-u? Dodatne informacije potražite u odjeljku [Povezivanje HDMI TV-a ili monitora na stranici 27](#page-36-0).
- Znate da na računalu možete slušati glazbu. No jeste li znali da na računalo možete i bežično prenositi radio uživo i slušati glazbu ili radio emisije iz cijelog svijeta? Pogledajte odjeljak [Upotreba zvuka na stranici 25](#page-34-0).
- Znate da možete stvoriti atraktivnu prezentaciju pomoću Microsoftovih aplikacija. No jeste li znali da se možete povezati s projektorom kako biste podijelili svoje ideje s grupom? Pogledajte odjeljak Priključ[ivanje VGA monitora ili projektora na stranici 27.](#page-36-0)

## <span id="page-12-0"></span>**Dodatni resursi tvrtke HP**

Već ste upotrijebili *Upute za postavljanje* kako biste uključili računalo i pronašli ovaj priručnik. Za pojedinosti o proizvodu, upute i dodatne informacije pogledajte ovu tablicu.

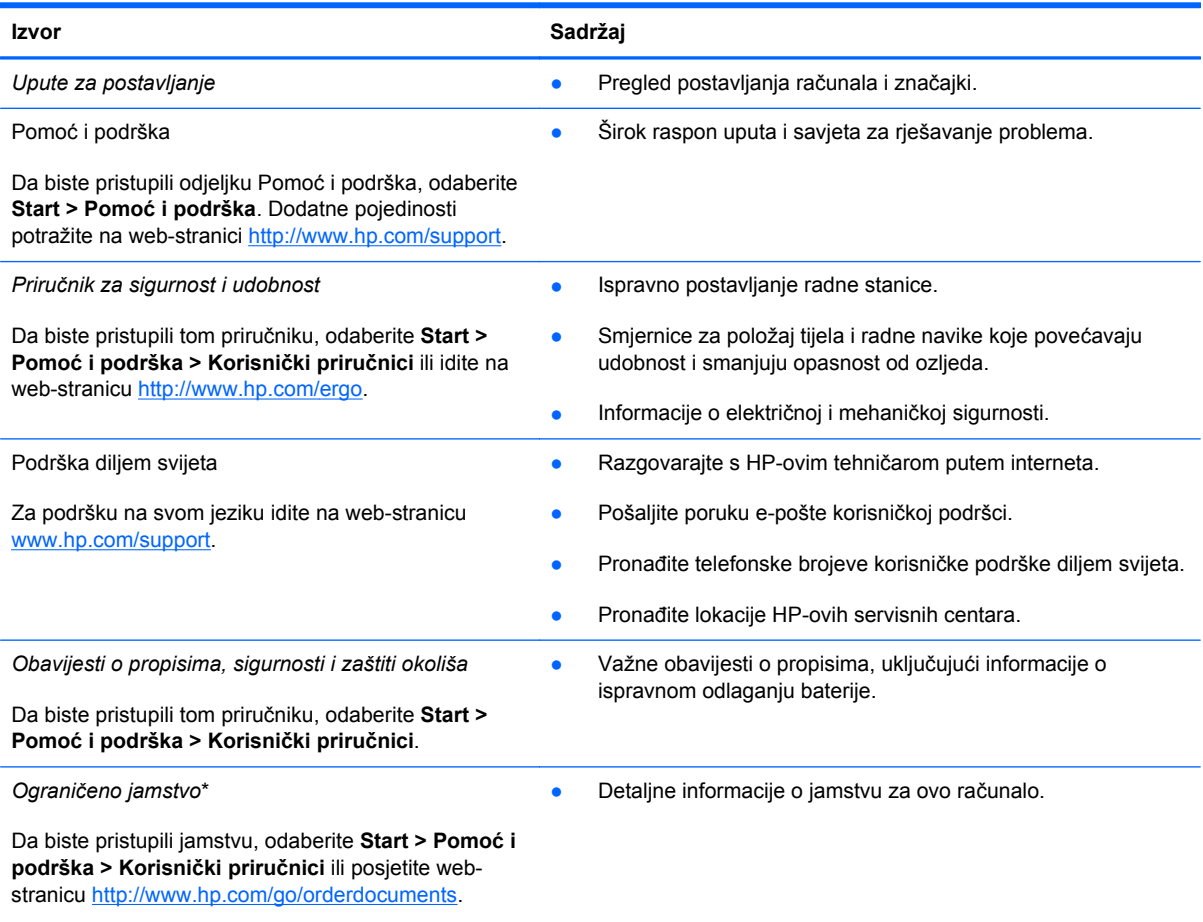

\*HP-ovo ograničeno jamstvo koje se primjenjuje izričito na vaš proizvod priloženo je uz korisničke priručnike na računalu i/ili se nalazi na CD-u ili DVD-u priloženom u paketu. U nekim državama/regijama HP u paketu isporučuje i tiskani primjerak HPova ograničenog jamstva. U državama/regijama u kojima se jamstvo ne isporučuje u tiskanom obliku, tiskani primjerak možete zatražiti na adresi<http://www.hp.com/go/orderdocuments> ili pišite na sljedeću adresu:

- **Sjeverna Amerika**: Hewlett-Packard, MS POD, 11311 Chinden Blvd, Boise, ID 83714, SAD
- **Europa, Bliski istok i Afrika**: Hewlett-Packard, POD, Via G. Di Vittorio, 9, 20063, Cernusco s/Naviglio (MI), Italija
- **Pacifička Azija**: Hewlett-Packard, POD, P.O. Box 200, Alexandra Post Office, Singapur 911507

Kada zatražite tiskani primjerak jamstva, navedite broj proizvoda, razdoblje jamstva (otisnuto na naljepnici sa serijskim brojem), ime i poštansku adresu.

**VAŽNO:** NE vraćajte HP-ov proizvod na gore navedene adrese. Podršku za proizvod potražite na početnoj stranici proizvoda na adresi<http://www.hp.com/go/contactHP>.

# <span id="page-13-0"></span>**2 Upoznavanje računala**

## **Pronalaženje informacija o hardveru i softveru**

#### **▲** Odaberite **Start > Računalo**.

Pojavit će se popis svih uređaja instaliranih na računalu, uključujući optičke pogone, poluvodičke pogone (SSD pogone) ili sekundarni tvrdi disk.

Da biste saznali koji se softver nalazi na vašem računalu, odaberite **Start > Svi programi**.

### **Prednja strana**

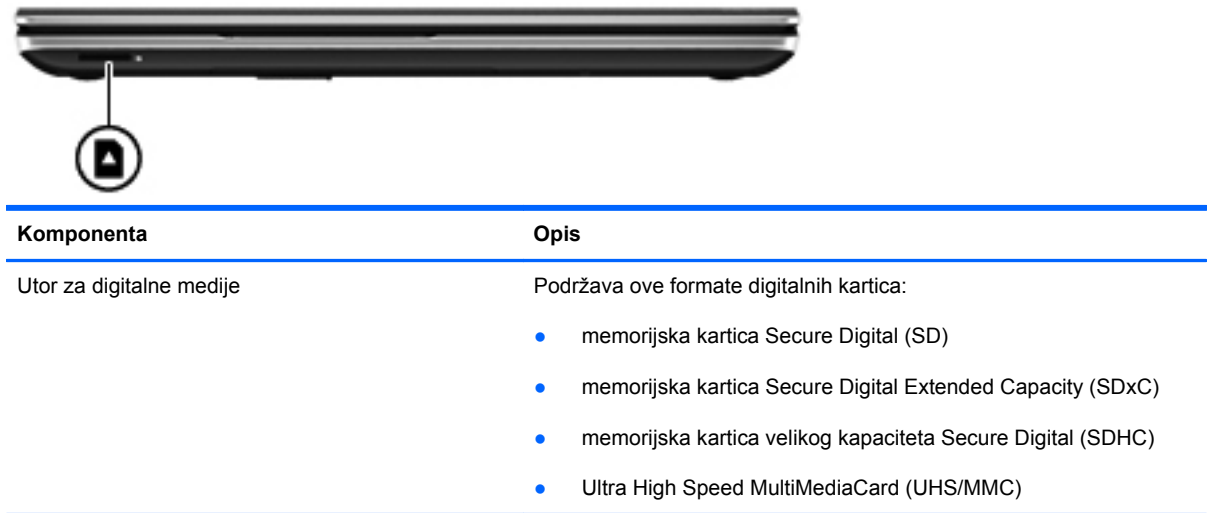

### <span id="page-14-0"></span>**Desna strana**

 $\sim$ 

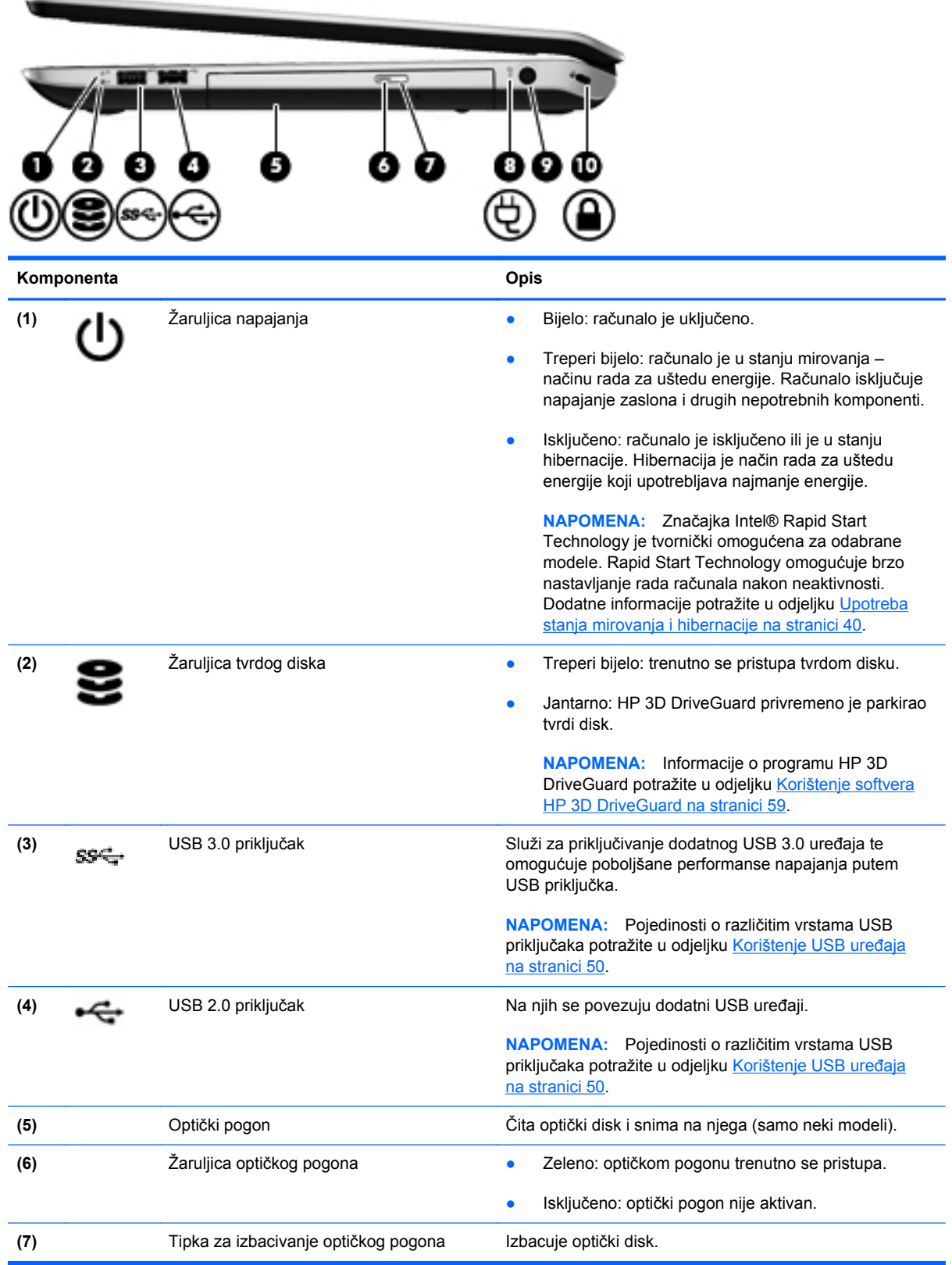

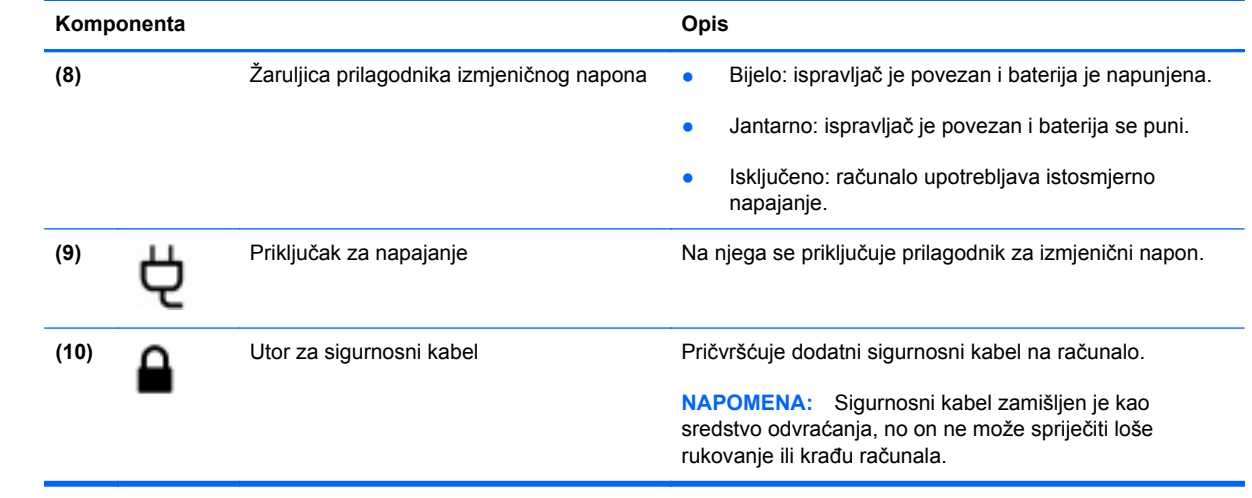

# <span id="page-16-0"></span>**Lijeva strana**

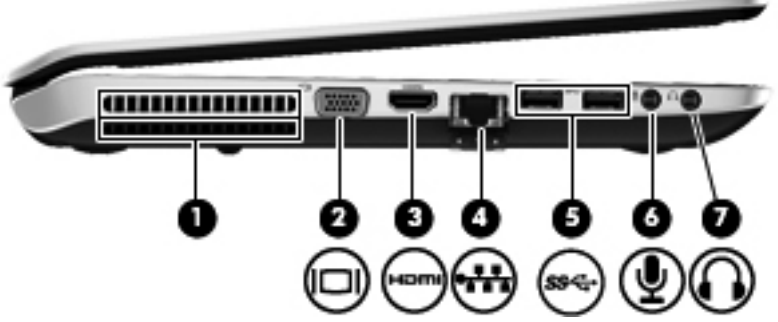

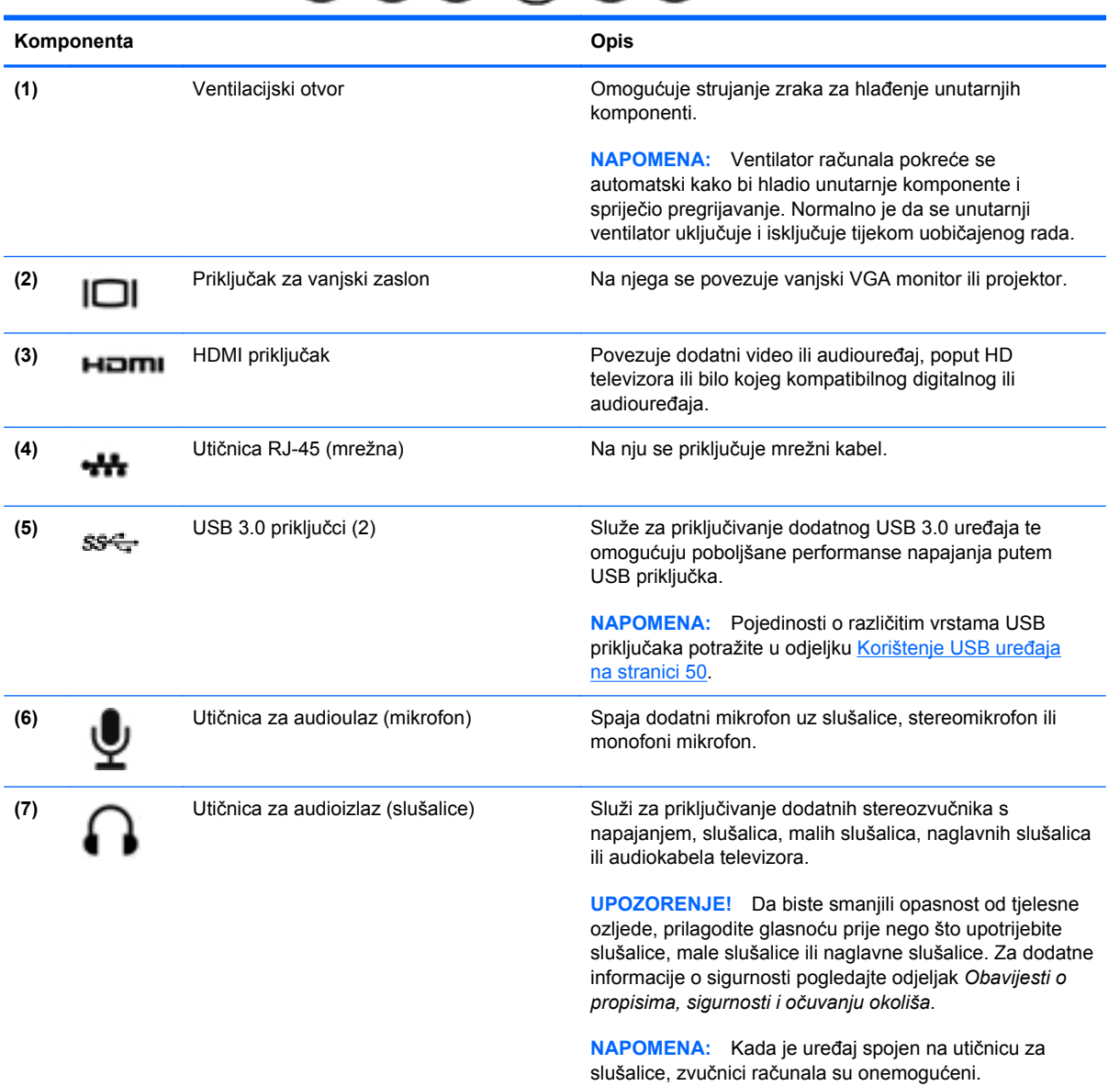

# <span id="page-17-0"></span>**Stražnja strana**

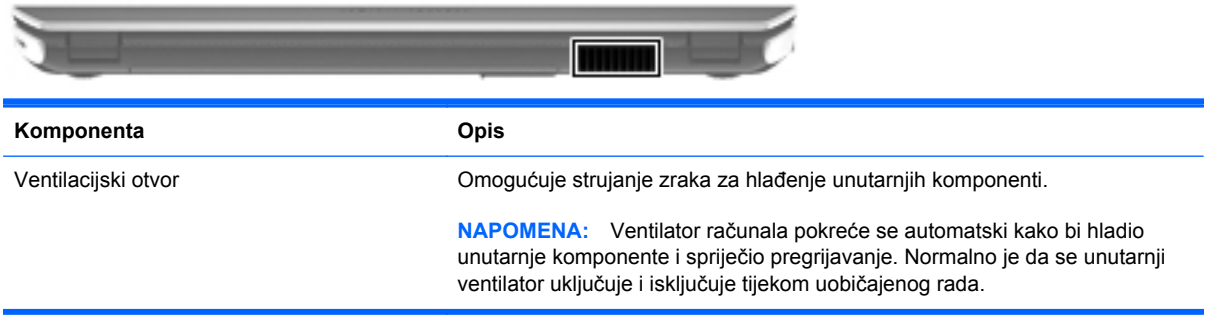

## <span id="page-18-0"></span>**Prikaz**

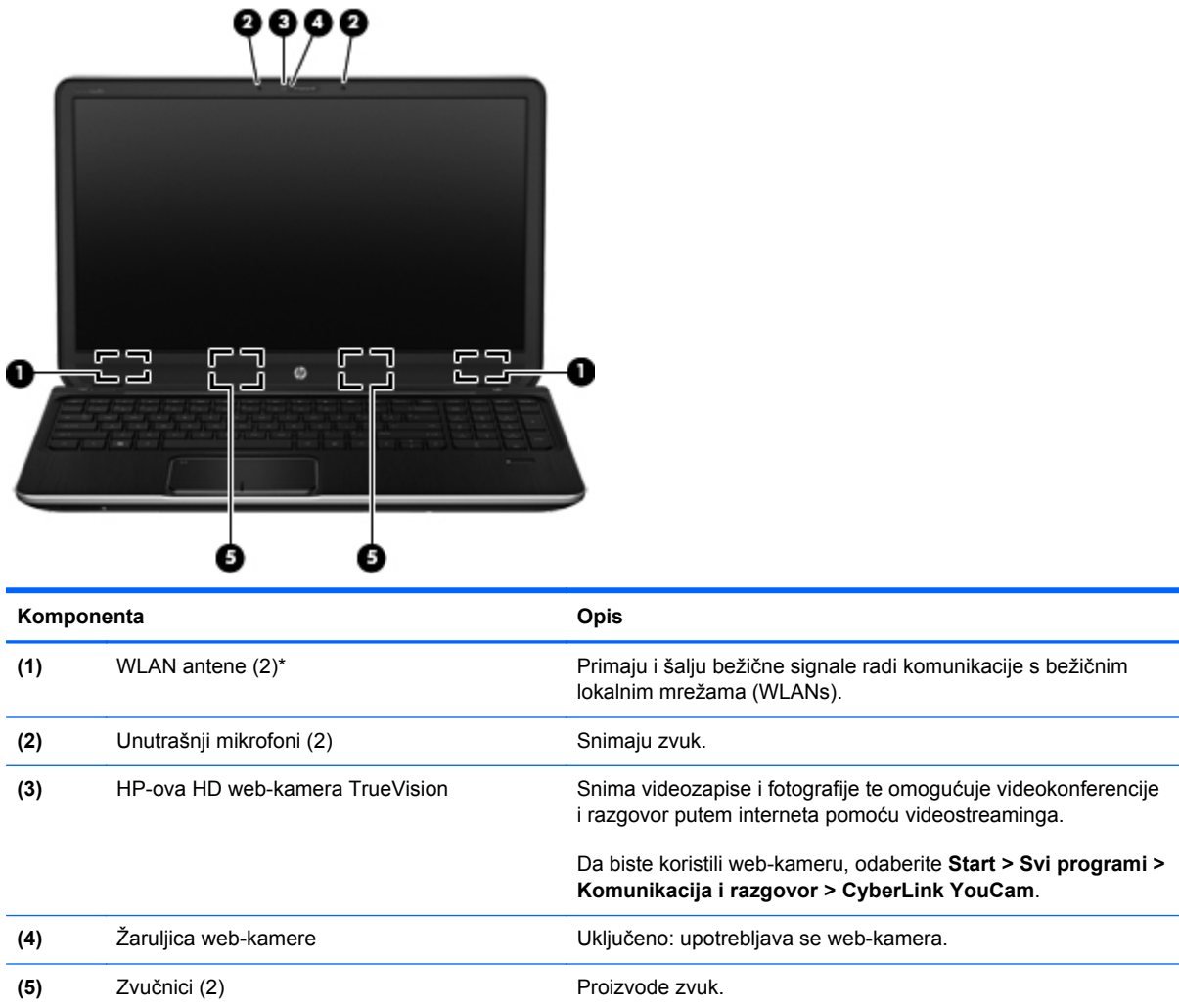

\*Ove antene nisu vidljive s vanjske strane računala. Radi optimalnog prijenosa uklonite zapreke iz neposredne blizine antena. Obavijesti o propisima bežičnog rada potražite u odjeljku *Obavijesti o propisima, sigurnosti i očuvanju okoliša* koji se odnosi na vašu državu ili regiju. Te se obavijesti nalaze u Pomoći i podršci.

# <span id="page-19-0"></span>**Gornja strana**

## **TouchPad**

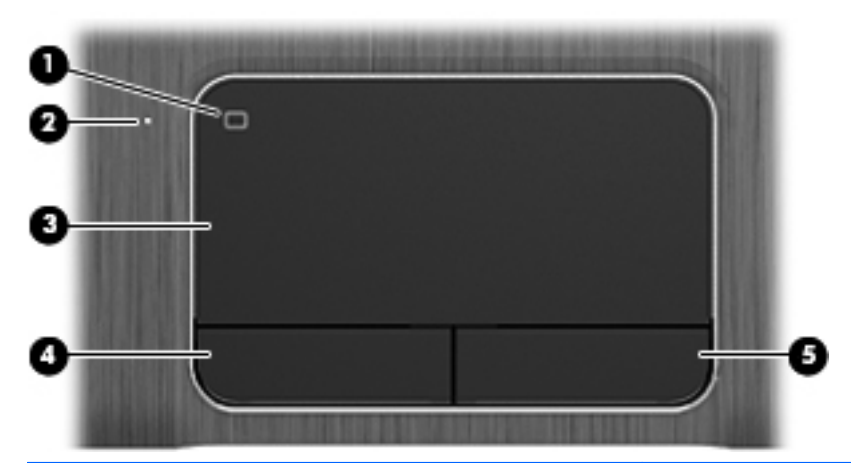

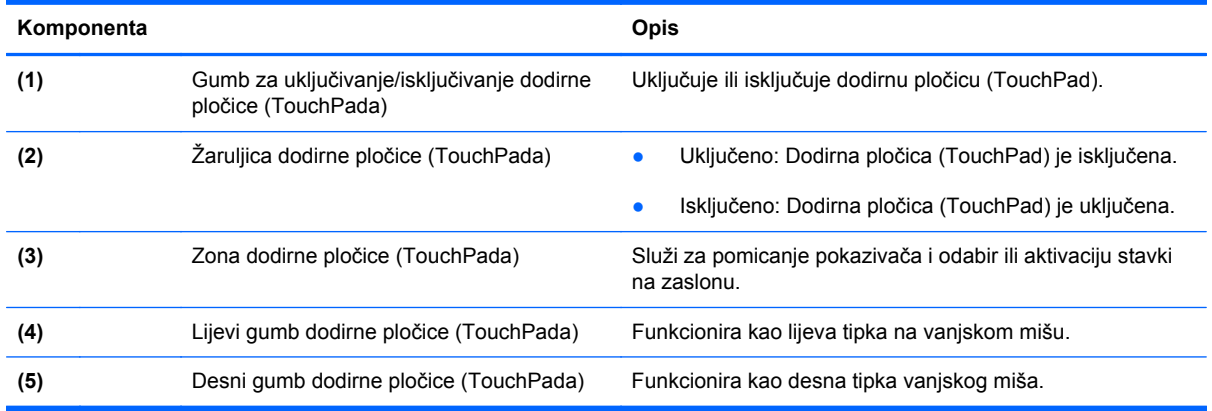

# <span id="page-20-0"></span>**Žaruljice**

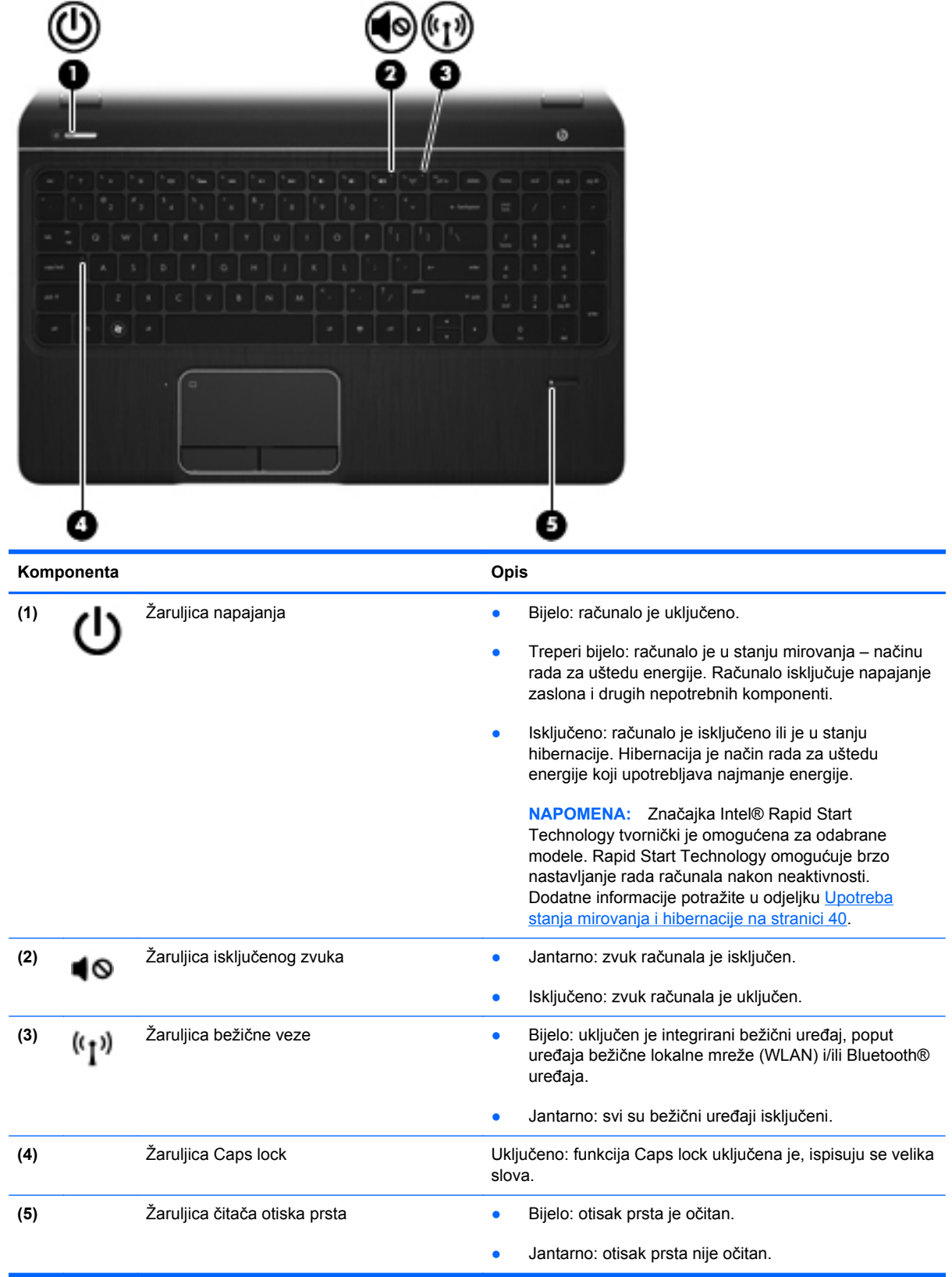

### <span id="page-21-0"></span>**Gumbi, zvučnici i čitač otiska prsta**

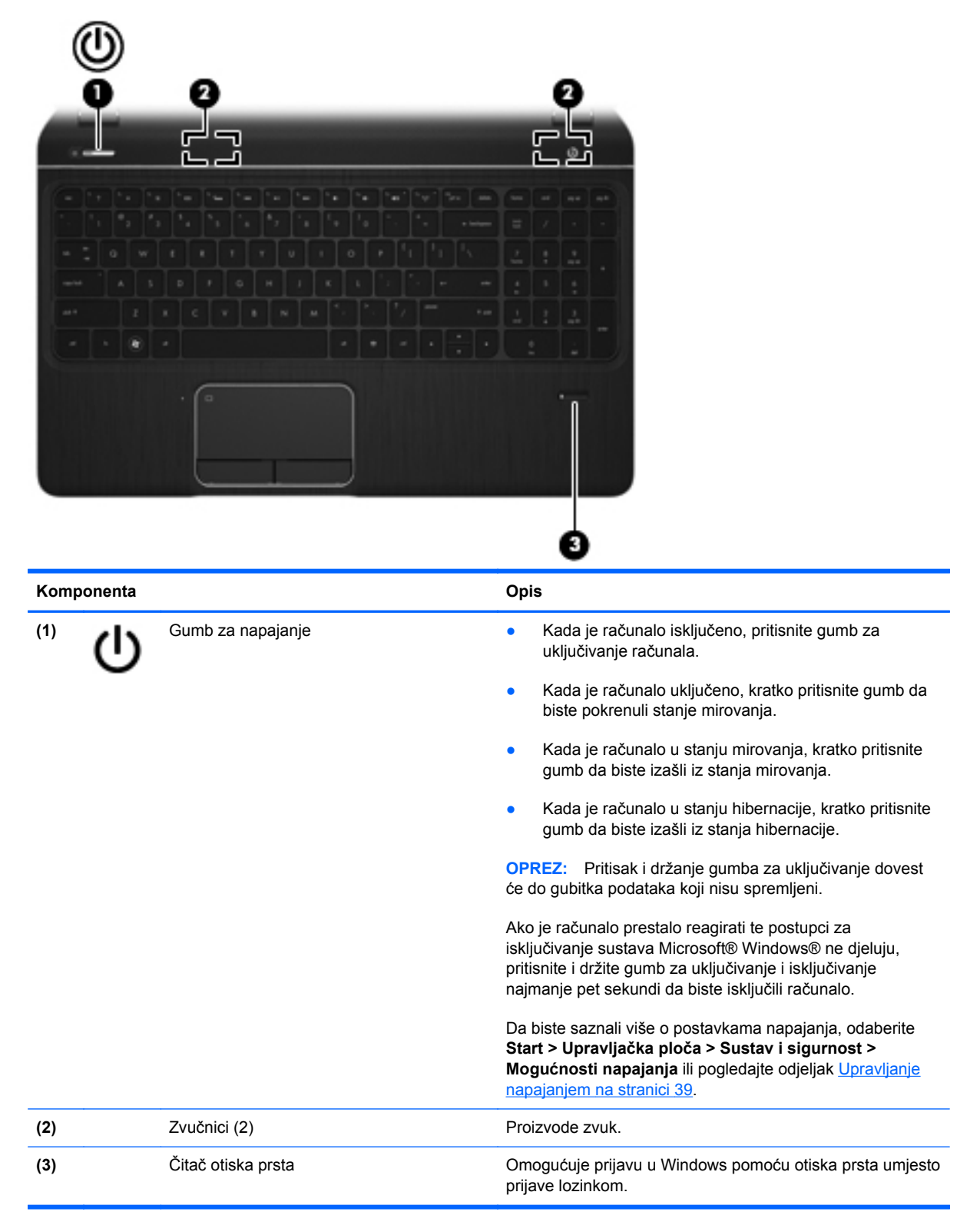

### <span id="page-22-0"></span>**Tipke**

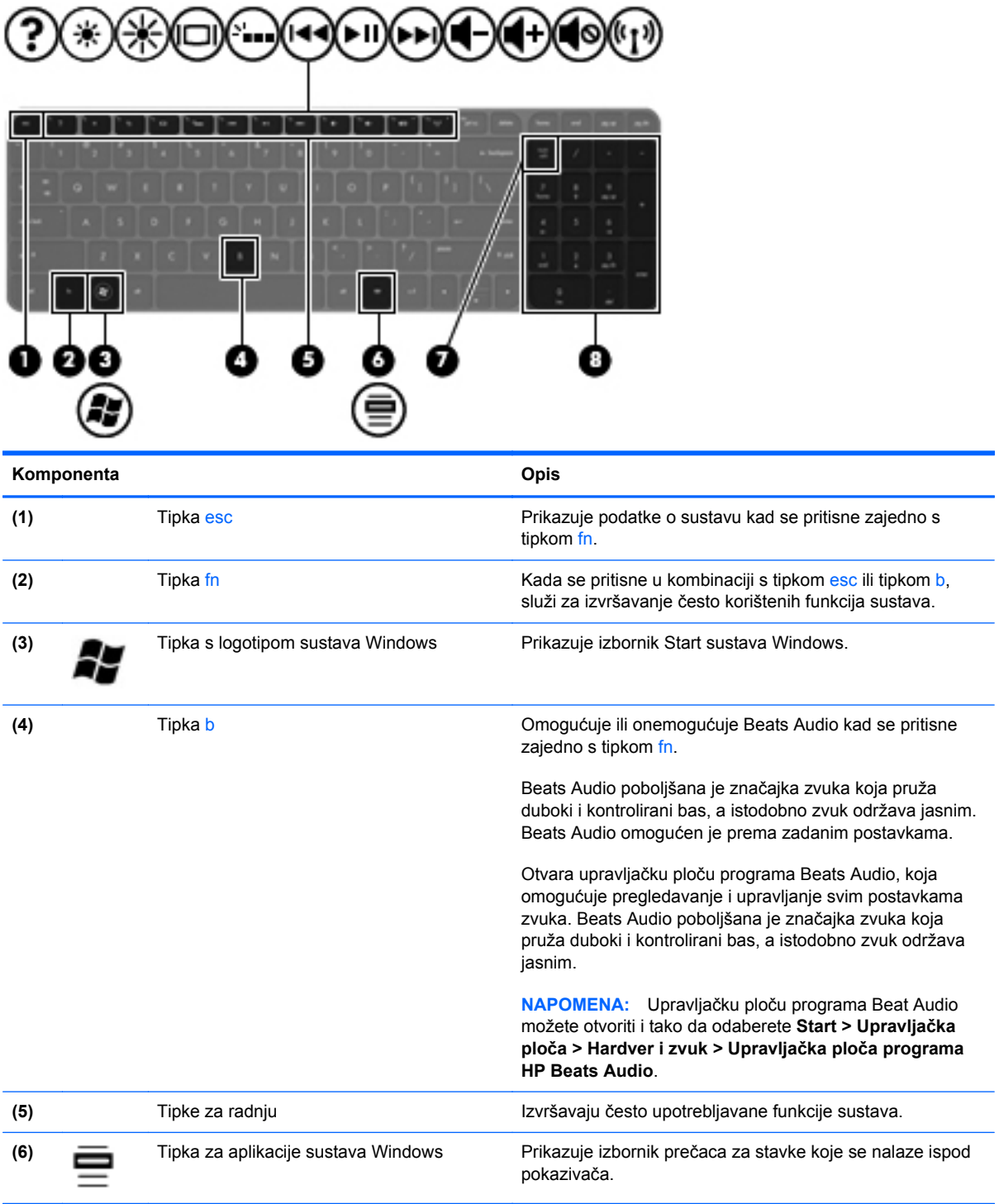

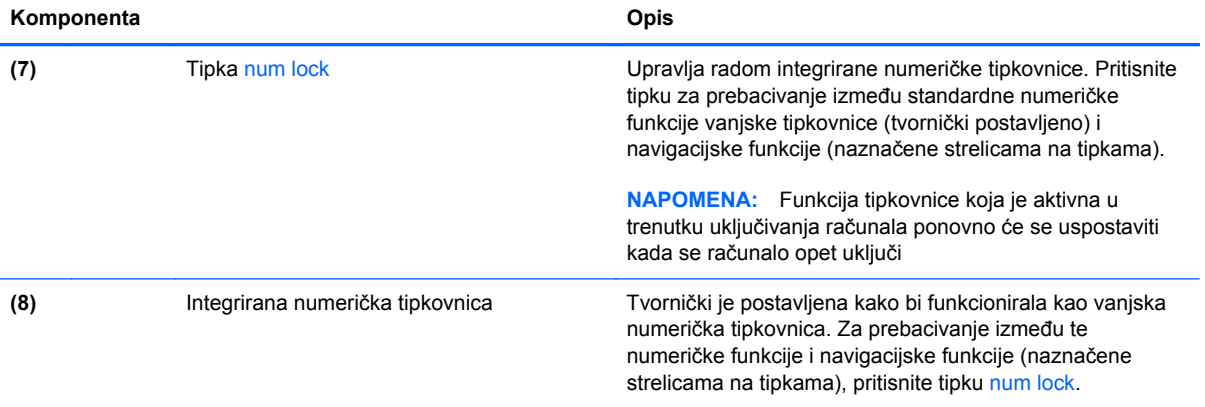

# <span id="page-24-0"></span>**Donja strana**

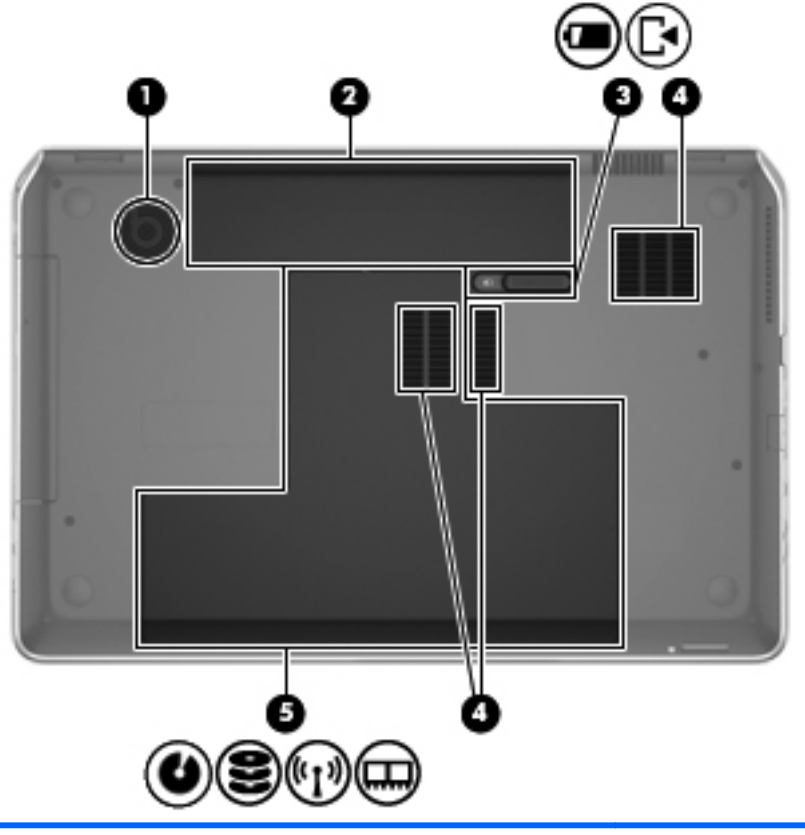

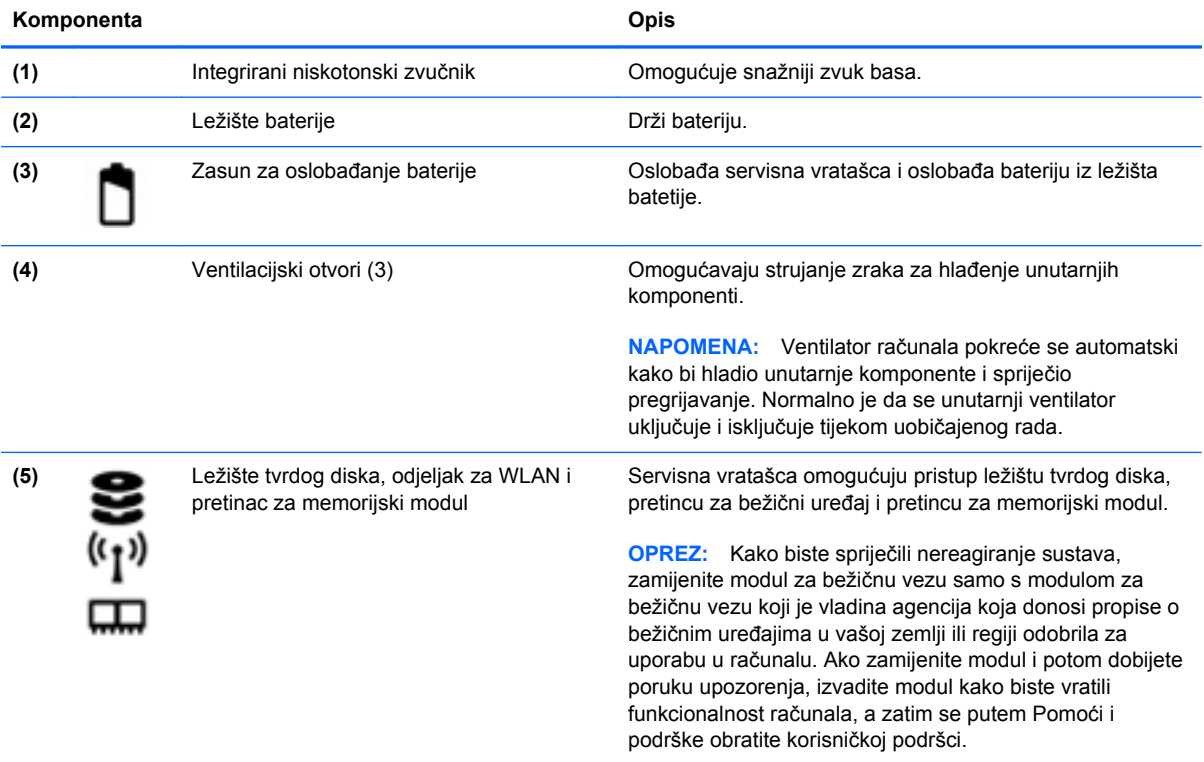

## <span id="page-25-0"></span>**Naljepnice**

Naljepnice pričvršćene na računalo pružaju informacije koje vam mogu biti potrebne prilikom otklanjanja poteškoća sa sustavom ili kad s računalom putujete u inozemstvo. Naljepnice se nalaze na pristupačnim mjestima.

Serijska brojčana oznaka – sadrži važne informacije, uključujući sljedeće:

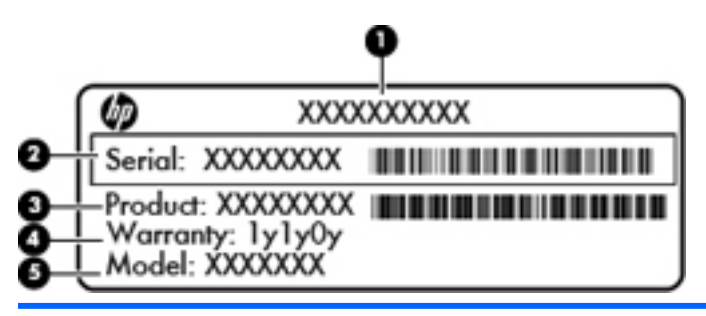

#### **Komponenta**

- **(1)** Naziv proizvoda
- **(2)** Serijski broj
- **(3)** Šifra proizvoda
- **(4)** Razdoblje jamstva
- **(5)** Opis modela

Pripremite te podatke kad kontaktirate tehničku podršku. Naljepnica sa serijskim brojem pričvršćena je u ležištu baterije.

- Microsoft® certifikat o autentičnosti sadrži ključ proizvoda sustava Windows. Ključ proizvoda možda će vam trebati za ažuriranje ili otklanjanje poteškoća u radu operacijskog sustava. Microsoftov certifikat o autentičnosti nalazi se na donjoj strani računala.
- Regulatorna naljepnica pruža regulatorne informacije o računalu. Regulatorna naljepnica pričvršćena je unutar ležišta baterije.
- Naljepnice s atestom bežičnih uređaja pružaju podatke o dodatnim bežičnim uređajima te oznakama odobrenja nekih država ili regija u kojima su ti uređaji odobreni za upotrebu. Ako vaš model računala uključuje jedan ili više bežičnih uređaja, s vašim se računalom isporučuje jedna ili više oznaka atesta. Ti će vam podaci možda zatrebati prilikom putovanja u inozemstvo. Naljepnice s certifikatom za bežične uređaje pričvršćene su unutar ležišta baterije.

# <span id="page-26-0"></span>**3 Povezivanje s mrežom**

Računalo možete ponijeti sa sobom ma kamo putovali. No čak i kod kuće možete istraživati svijet i pristupati informacijama na milijunima web-mjesta pomoću računala i ožičene ili bežične mrežne veze. Ovo će vam poglavlje pomoći da se povežete s tim svijetom.

### **Povezivanje s bežičnom mrežom**

Bežična tehnologija prenosi podatke radiovalovima, a ne žicama. Vaše je računalo možda opremljeno jednim ili više sljedećih bežičnih uređaja:

- Uređaj za bežičnu lokalnu mrežu (WLAN) povezuje računalo na bežične lokalne mreže (često nazvane Wi-Fi mreže, bežični LAN ili WLAN) u uredima tvrtki, vašem domu, javnim mjestima kao što su aerodromi, restorani, kafići, hoteli i sveučilišta. U WLAN-u mobilni bežični uređaj u računalu komunicira s bežičnim usmjerivačem ili pristupnom točkom.
- Bluetooth uređaj stvara osobne područne mreže (PAN-ove) za povezivanje s drugim Bluetooth uređajima kao što su računala, telefoni, pisači, slušalice, zvučnici i fotoaparati. U osobnim područnim mrežama (PAN) svaki uređaj komunicira izravno s drugim uređajem, a uređaji jedan drugome moraju biti relativno blizu postavljeni, uobičajeno unutar 10 metara (približno 33 stope).

Za dodatne informacije o bežičnoj tehnologiji pogledajte informacije i poveznice na web-mjesta u Pomoći i podršci.

#### **Upotreba kontrola bežične veze**

Bežičnim uređajem na računalu možete upravljati pomoću ovih značajki:

- Gumb za bežičnu vezu, prekidač za bežičnu vezu ili tipka za bežičnu vezu (u ovom poglavlju gumb za bežičnu vezu)
- Softver HP Connection Manager (samo odabrani modeli)
- Kontrole operacijskog sustava

#### **Korištenje gumba za bežičnu vezu**

Računalo ima, ovisno o modelu, gumb za bežičnu vezu, jedan ili više bežičnih uređaja te jednu ili dvije žaruljice za bežične uređaje. Svi bežični uređaji u računalu tvornički su omogućeni tako da žaruljica bežične veze svijetli (bijelo) kada uključite računalo.

Žaruljica za bežičnu vezu pokazuje cjelokupno stanje bežičnih uređaja, a ne stanje pojedinih uređaja. Ako je žaruljica bežične veze bijelo, uključen je barem jedan bežični uređaj. Ako je žaruljica bežične veze isključeno, svi su bežični uređaji isključeni.

<span id="page-27-0"></span>**NAPOMENA:** Kada su svi bežični uređaji isključeni, na nekim modelima žaruljica za bežičnu vezu svijetli žuto.

Budući da su svi bežični uređaji tvornički omogućeni, gumbom za bežičnu vezu možete istovremeno uključiti ili isključiti sve bežične uređaje. Pojedinačnim bežičnim uređajima možete upravljati pomoću softvera HP Connection Manager (samo određeni modeli).

#### **Korištenje softvera HP Connection Manager (samo određeni modeli)**

HP Connection Manager središnje je mjesto za upravljanje bežičnim uređajima sa sučeljem za slanje i primanje SMS (tekstnih) poruka. Program HP Connection Manager omogućuje upravljanje sljedećim uređajima:

- bežičnom lokalnom mrežom (WLAN)/Wi-Fi
- Bluetooth uređajima

HP Connection Manager pruža informacije i obavijesti o stanju veze i napajanja, pojedinosti o pretplatničkom identifikacijskom modulu (SIM) te omogućuje slanje SMS (tekstnih) poruka. Statusne informacije i obavijesti pojavljuju se u području obavijesti, na krajnjoj desnoj strani programske trake.

Da biste otvorili HP Connection Manager, odaberite **Start > Svi programi > HP-ova pomoć i podrška > HP Connection Manager**.

Dodatne pojedinosti o upotrebi programa HP Connection Manager potražite u Pomoći za softver HP Connection Manager.

#### **Korištenje kontrola operacijskog sustava**

Centar za mrežu i zajedničko korištenje omogućuje vam postavljanje veze ili mreže, povezivanje s mrežom, upravljanje bežičnim mrežama te dijagnosticiranje i popravak mrežnih problema.

Da biste koristili kontrole operacijskog sustava, odaberite **Start > Upravljačka ploča > Mreža i internet > Centar za mreže i zajedničko korištenje**.

Za dodatne informacije odaberite **Start > Pomoć i podrška**.

#### **Upotreba WLAN-a**

Pomoću WLAN uređaja možete pristupati bežičnoj lokalnoj mreži (WLAN) koja je sastavljena od drugih računala i dodataka koji su povezani s bežičnim usmjerivačem ili pristupnom točkom.

**NAPOMENA:** Izrazi *bežični usmjerivač* i *bežična pristupna točka* često se upotrebljavaju kao sinonimi.

- Široki raspon WLAN-ova kao što je organizacijski ili javni WLAN obično upotrebljava bežične pristupne točke koje se mogu prilagoditi velikom broju računala i dodataka te mogu odvojiti kritične mrežne funkcije.
- Kućni ili uredski WLAN obično se sastoji od bežičnog usmjerivača koji za nekoliko bežičnih i stolnih računala omogućuje zajedničko korištenje internetske veze, pisača i datoteka bez potrebe za dodatnim hardverom ili softverom.

Da biste upotrijebili uređaj za WLAN na svom računalu, morate se povezati s infrastrukturom WLAN-a (koju omogućuje davatelj usluga ili javna odnosno poslovna mreža).

#### <span id="page-28-0"></span>**Korištenje davatelja internetskih usluga (ISP)**

Kada postavljate pristup internetu u svom domu, morate stvoriti račun kod davatelja internetskih usluga (ISP). Kontaktirajte lokalnog pružatelja internetskih usluga (ISP) za kupnju internetske usluge i modema. ISP će vam pomoći postaviti modem, instalirati mrežni kabel za povezivanje bežičnog računala s modemom te provjeriti internetsku uslugu.

**NAPOMENA:** ISP će vam dati korisnički ID i zaporku za pristup internetu. Zabilježite te podatke te ih pohranite na sigurno mjesto.

#### <span id="page-29-0"></span>**Postavljanje bežične mreže WLAN**

Da biste postavili WLAN i povezali se s internetom, potrebna je sljedeća oprema:

- Širokopojasni modem (DSL ili kabelski) **(1)** i usluga brzog interneta zakupljena od davatelja internetskih usluga
- Bežični usmjerivač **(2)** (kupuje se zasebno)
- Bežično računalo **(3)**

**NAPOMENA:** U neke je modeme ugrađen bežični usmjerivač. Informacije o vrsti modema koji imate zatražite od davatelja internetskih usluga.

Ilustracija u nastavku prikazuje primjer instalacije bežične mreže koja je povezana na internet.

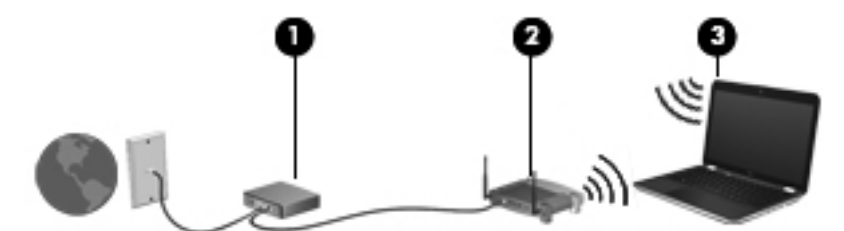

Kako se vaša mreža širi, na nju se mogu povezati dodatna bežična i fiksna računala radi pristupa internetu.

Pomoć za postavljanje WLAN-a potražite u informacijama koje ste dobili s usmjerivačem ili od vašeg ISP-a.

#### **Konfiguriranje bežičnog usmjerivača**

Pomoć za postavljanje WLAN-a potražite u informacijama koje ste dobili od proizvođača usmjerivača ili od vašeg ISP-a.

**PEZ NAPOMENA:** Preporučuje se da novo bežično računalo najprije s usmjerivačem povežete pomoću mrežnog kabela koji se isporučuje s usmjerivačem. Kada se računalo uspješno poveže s internetom, isključite kabel te internetu pristupite putem bežične mreže.

#### **Zaštita WLAN-a**

Prilikom postavljanja WLAN-a ili pristupanja postojećem WLAN-u uvijek omogućite sigurnosne značajke da biste mrežu zaštitili od neovlaštenog pristupa. WLAN-ovi na javnim mjestima (tzv. javnim pristupnim točkama), kao što su kafići i zračne luke, možda nisu zaštićeni. Ako ste zabrinuti za sigurnost svojeg računala na nekoj javnoj pristupnoj točki, ograničite mrežne aktivnosti na e-poštu koja nije povjerljive prirode i osnovno pregledavanje interneta.

Bežični radijski signali putuju izvan mreže, stoga drugi WLAN uređaji mogu uhvatiti nezaštićene signale. Poduzmite sljedeće mjere opreza da biste zaštitili svoj WLAN:

• Upotrijebite vatrozid.

Vatrozid provjerava podatke i zahtjeve za podatke koji se šalju mreži te odbacuje sumnjive stavke. Dostupni su softverski i hardverski vatrozidovi. Neke mreže upotrebljavaju kombinaciju obje vrste.

Upotrijebite bežično šifriranje.

Bežično šifriranje upotrebljava sigurnosne postavke za šifriranje i dešifriranje podataka koji se prenose preko mreže. Za više informacija pogledajte Pomoć i podršku.

#### <span id="page-30-0"></span>**Povezivanje s WLAN-om**

Da biste se povezali s WLAN-om, slijedite ove korake:

**1.** Provjerite je li uključen uređaj za WLAN. Ako je uređaj uključen, žaruljica za bežičnu vezu je uključena. Ako je žaruljica za bežičnu vezu isključena, pritisnite gumb za bežičnu vezu.

**NAPOMENA:** Kad su svi bežični uređaji isključeni, na nekim je modelima žaruljica za bežičnu vezu žute boje.

- **2.** U području obavijesti na desnom kraju programske trake kliknite ikonu mrežnog statusa.
- **3.** Odaberite WLAN s popisa.
- **4.** Kliknite **Poveži**.

Ako je riječ o WLAN-u s omogućenom zaštitom, morat ćete unijeti sigurnosni kod. Upišite šifru, a zatim kliknite **U redu** da biste dovršili povezivanje.

**NAPOMENA:** Ako nije naveden nijedan WLAN, možda niste u dometu bežičnog usmjerivača ili pristupne točke.

**NAPOMENA:** Ako ne vidite WLAN na koji se želite spojiti, kliknite **Otvori centar za mreže i zajedničko korištenje**, a zatim kliknite **Postavljanje nove veze ili mreže**. Prikazat će se popis mogućnosti koji omogućuje ručno pretraživanje i povezivanje s mrežom ili stvaranje nove mrežne veze.

Da biste nakon uspostave veze provjerili naziv i status mreže, postavite pokazivač miša iznad ikone mrežnog statusa u području obavijesti na krajnjem desnom dijelu programske trake.

**NAPOMENA:** Funkcionalni domet (domet bežičnog signala) ovisi o implementaciji WLAN-a, proizvođaču usmjerivača te interferenciji s drugim elektroničkim uređajima ili o strukturalnim preprekama, kao što su zidovi i podovi.

#### **Korištenje Bluetooth bežičnih uređaja (samo odabrani modeli)**

Bluetooth uređaji omogućuju bežičnu komunikaciju kratkog dometa koja zamjenjuje tradicionalno fizičko kabelsko povezivanje elektroničkih uređaja kao što su:

- Računala (stolno računalo, prijenosno računalo, ručno računalo)
- Telefoni (mobitel, bežični telefon, pametni telefon)
- Uređaji za obradu slike (pisač, fotoaparat)
- Uređaji za zvuk (slušalice, zvučnici)
- Miš

Bluetooth uređaji pružaju mogućnost ravnopravnog umrežavanja koje dozvoljava postavljanje PAN-a (osobne područne mreže) Bluetooth uređaja. Informacije o konfiguriranju i upotrebi Bluetooth uređaja potražite u softverskoj pomoći za Bluetooth.

# <span id="page-31-0"></span>**Povezivanje s lokalnom mrežom (LAN-om)**

Ako želite povezati računalo izravno s usmjerivačem u svom domu (umjesto bežičnog rada) ili ako se želite povezati s postojećom mrežom u uredu, upotrijebite LAN vezu.

Za povezivanje s LAN-om potreban je 8-pinski mrežni kabel RJ-45.

Da biste priključili mrežni kabel, slijedite ove korake:

- **1.** Mrežni kabel priključite u mrežnu utičnicu **(1)** na računalu.
- **2.** Drugi kraj mrežnog kabela priključite u zidnu mrežnu utičnicu **(2)** ili usmjerivač.

**NAPOMENA:** Ako mrežni kabel sadrži sklop za utišavanje buke **(3)**, koji sprječava interferenciju s televizijskim i radijskim signalima, usmjerite kraj sklopa kabela prema računalu.

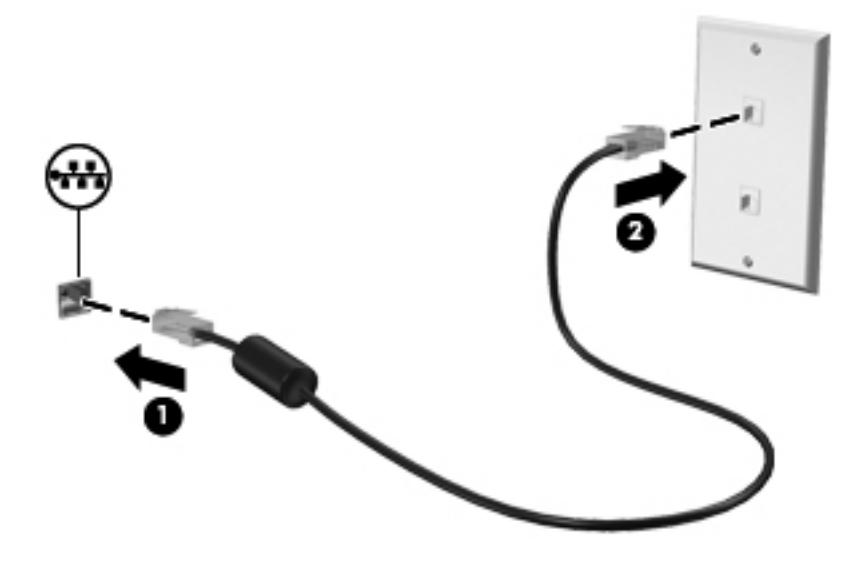

# <span id="page-32-0"></span>**4 Uživanje u značajkama zabave**

Upotrebljavajte HP-ovo računalo kao zabavni centar na kojem se možete družiti putem web-kamere, uživati i upravljati glazbom te preuzimati i gledati filmove. Da bi vaše računalo postalo još snažniji zabavni centar, priključite vanjske uređaje kao što su zvučnici, slušalice, monitor, projektor, TV i, na određenim modelima, uređaji visoke razlučivosti.

Ovo su neke od značajki zabave na računalu.

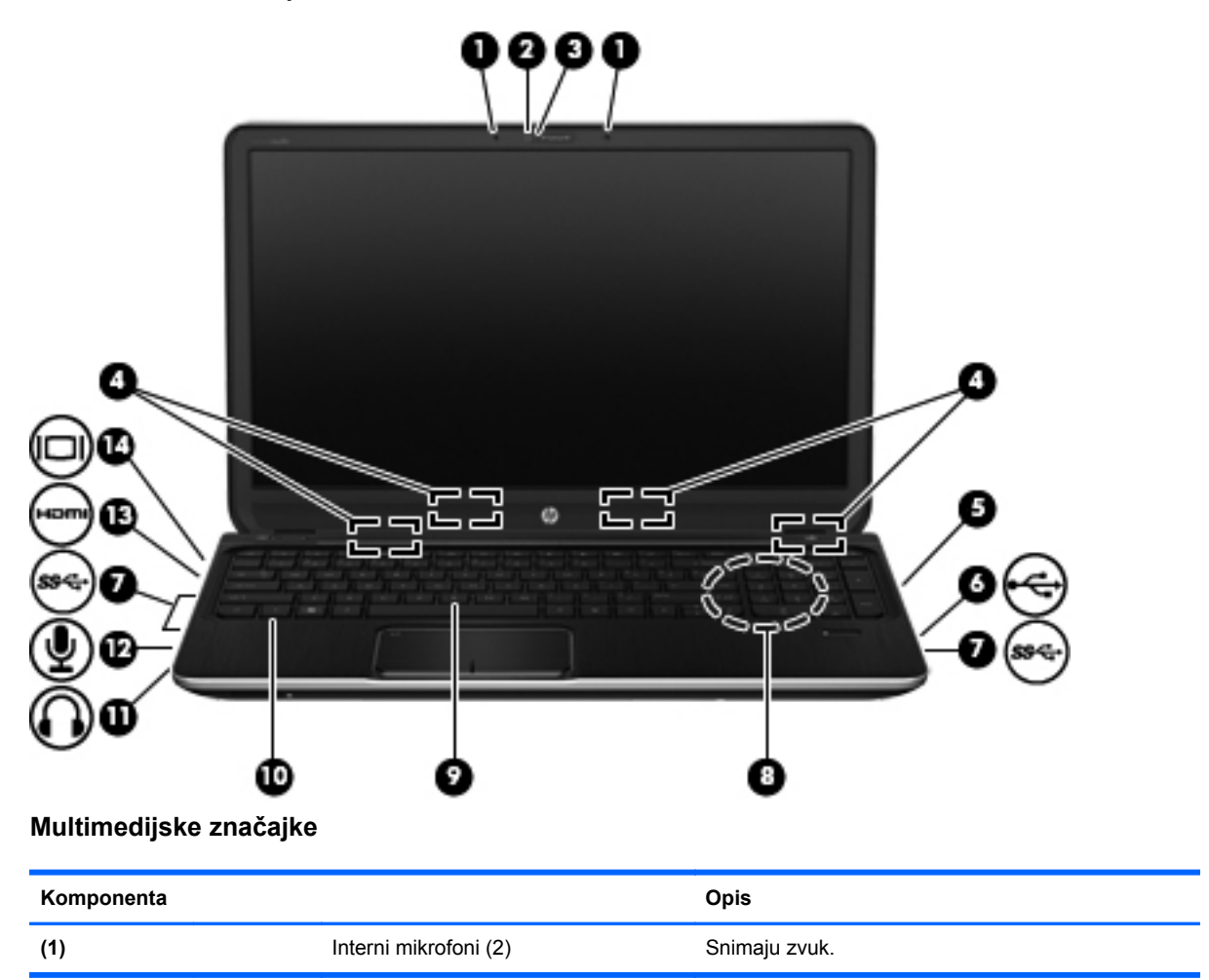

<span id="page-33-0"></span>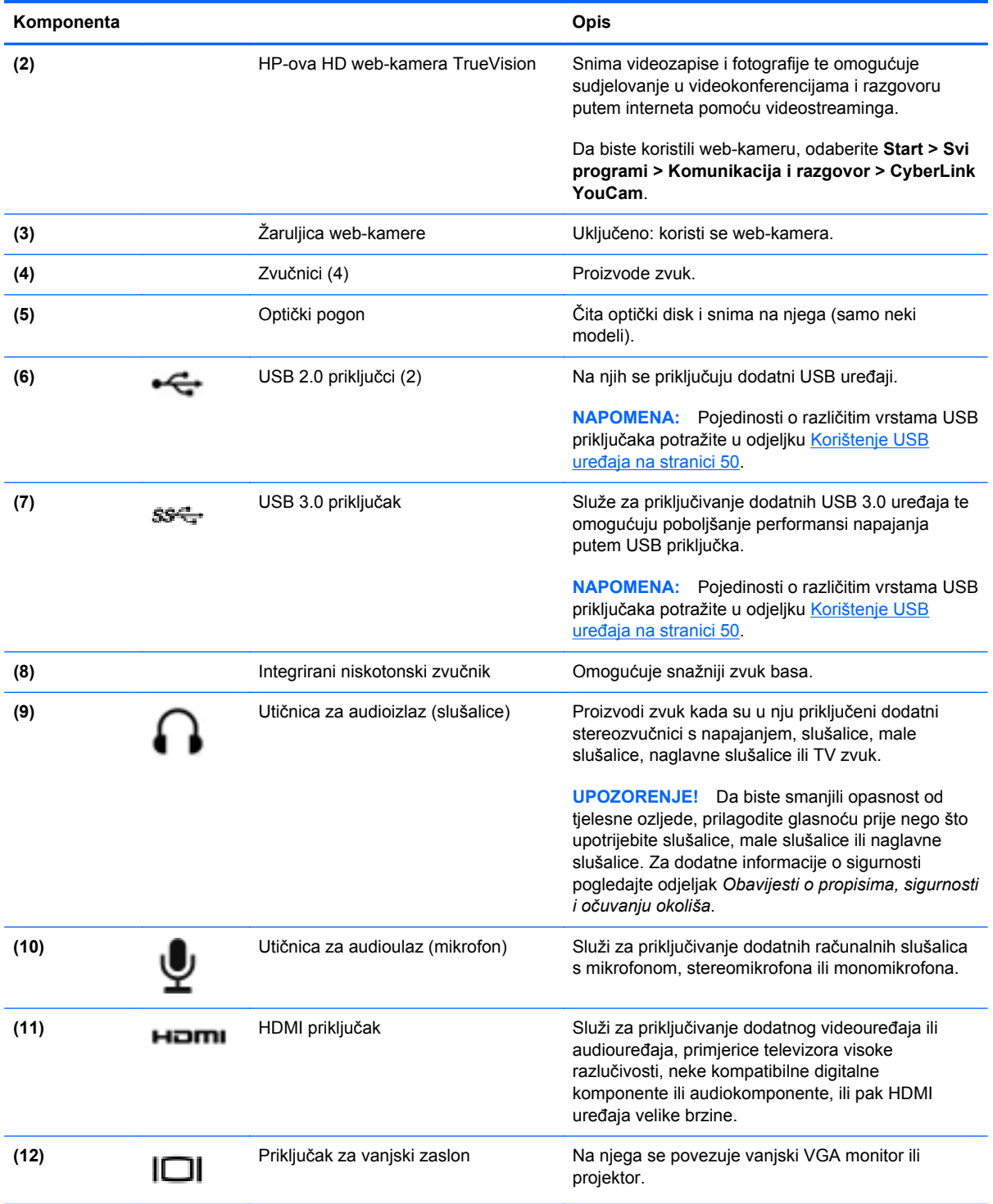

# **Upotreba web-kamere**

Vaše računalo ima integriranu web-kameru, snažan alat za društveno umrežavanje pomoću kojeg možete komunicirati s prijateljima i kolegama u neposrednoj blizini ili na drugom kraju svijeta. Pomoću web-kamere možete emitirati videozapis pomoću softvera za razmjenu izravnih poruka, snimati i dijeliti videozapis te snimati fotografije.

<span id="page-34-0"></span>Da biste pokrenuli web-kameru, odaberite **Start > Svi programi > Komunikacija i razgovor > CyberLink YouCam**

Za pojedinosti o upotrebi web-kamere odaberite **Start > Pomoć i podrška**.

### **Upotreba zvuka**

Na HP-ovu računalu možete reproducirati glazbene CD-ove, preuzimati i slušati glazbu, emitirati audiosadržaj s weba (uključujući radio), snimati audio ili kombinirati audio i video kako biste stvorili multimedijski sadržaj. Da biste povećali užitak slušanja, priključite vanjske audio uređaje poput zvučnika ili slušalica.

#### **Povezivanje zvučnika**

Možete priključiti ožičene zvučnike na računalo tako da ih priključite na USB priključke (ili na utičnicu za audioizlaz) na računalu ili priključnoj stanici.

Da biste povezali zvučnike s računalom, slijedite upute proizvođača uređaja. Da biste povezali zvučnike visoke definicije s računalom, pogledajte odjeljak [Konfiguriranje audio postavki \(pomo](#page-37-0)ću [HDMI TV-a\) na stranici 28.](#page-37-0) Prije povezivanja audio uređaja svakako prilagodite glasnoću.

#### **Povezivanje slušalica**

Ožičene slušalice priključite u utičnicu za slušalice na računalu.

Da biste na računalo priključili *bežične* slušalice ili zvučnike, slijedite upute proizvođača uređaja.

#### **Povezivanje mikrofona**

Da biste snimali audio, priključite mikrofon u utičnicu za mikrofon na računalu. Za najbolje rezultate pri samom snimanju govorite izravno u mikrofon i snimajte zvuk u okruženju bez pozadinske buke.

#### **Upotreba programa Beats Audio**

Beats Audio poboljšana je značajka zvuka koja pruža duboki i kontrolirani bas, a istodobno zvuk održava jasnim.

#### **Pristup upravljačkoj ploči programa Beats Audio**

Upravljačka ploča programa Beats Audio omogućuje prikazivanje i ručno upravljanje postavkama zvuka i basa.

Da biste otvorili upravljačku ploču programa Beats Audio, odaberite **Start > Upravljačka ploča > Hardver i zvuk > Upravljačka ploča programa Beats Audio**.

#### **Omogućivanje i onemogućivanje programa Beats Audio**

**▲** Da biste omogućili ili onemogućili program Beats Audio, pritisnite tipku fn zajedno s tipkom Tipka b.

**UPOZORENJE!** Da biste smanjili opasnost od tjelesne ozljede, prilagodite glasnoću prije nego što stavite slušalice, male slušalice ili naglavne slušalice. Za dodatne informacije o sigurnosti pogledajte odjeljak *Obavijesti o propisima, sigurnosti i očuvanju okoliša*.

<span id="page-35-0"></span>U sljedećoj se tablici opisuje značenje ikona programa Beats Audio koje se pojavljuju na zaslonu kada pritisnete tipkovni prečac programa Beats Audio (fn+b).

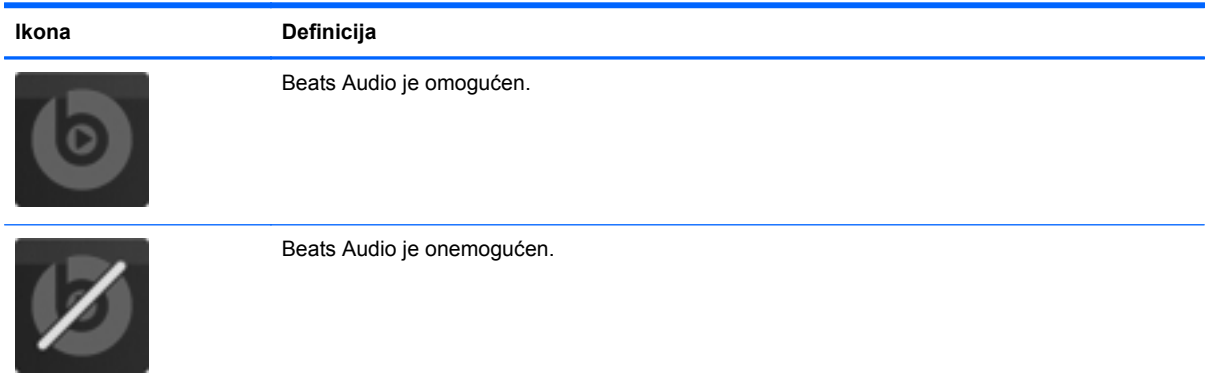

#### **Provjera zvuka**

Da biste provjerili audiofunkcije na računalu, slijedite ove korake:

- **1.** Odaberite **Start > Upravljačka ploča > Hardver i zvuk > Zvuk**.
- **2.** Kada se otvori prozor Zvuk, kliknite karticu **Zvukovi**. U odjeljku **Događaji programa** odaberite bilo koji zvučni događaj, poput zvučnog signala ili alarma i kliknite gumb **Testiraj**.

Trebali biste čuti zvuk kroz zvučnike ili kroz priključene slušalice.

Da biste provjerili funkcije snimanja na računalu, slijedite ove korake:

- **1.** Odaberite **Start > Svi programi > Pomagala > Snimač zvuka**.
- **2.** Kliknite **Počni snimanje**, a zatim govorite u mikrofon. Spremite datoteku na radnu površinu.
- **3.** Otvorite multimedijski program i reproducirajte snimku.

Da biste potvrdili ili promijenili audio postavke na računalu, odaberite **Start > Upravljačka ploča > Hardver i zvuk > Zvuk**.

### **Upotreba video funkcije**

HP-ovo računalo snažan je videouređaj koji omogućuje gledanje video toka s omiljenih web-mjesta i preuzimanje videozapisa i filmova koje možete gledati na računalu, bez potrebe za pristupanjem mreži.

Da biste povećali užitak gledanja, povežite vanjski monitor, projektor ili TV pomoću priključka za video na računalu. Većina računala ima priključak za videografički sklop (eng. video graphics array, VGA), koji povezuje analogne video uređaje. Neka računala imaju i priključak za multimedijsko sučelje visoke definicije (HDMI), koje omogućuje povezivanje monitora ili televizora visoke definicije.

fi<sup>\*\*</sup>**VAŽNO:** Provjerite je li vanjski uređaj priključen na odgovarajući priključak na računalu pomoću odgovarajućeg kabela. Ako imate pitanja, odgovore potražite u uputama proizvođača uređaja.
### **Priključivanje VGA monitora ili projektora**

Da biste prikazali sliku zaslona računala na vanjskom VGA monitoru ili je projicirali za prezentaciju, povežite monitor ili projektor na VGA priključak računala.

Da biste priključili monitor ili projektor:

**1.** Povežite VGA kabel s monitora ili projektora s VGA priključkom na računalu prema prikazu.

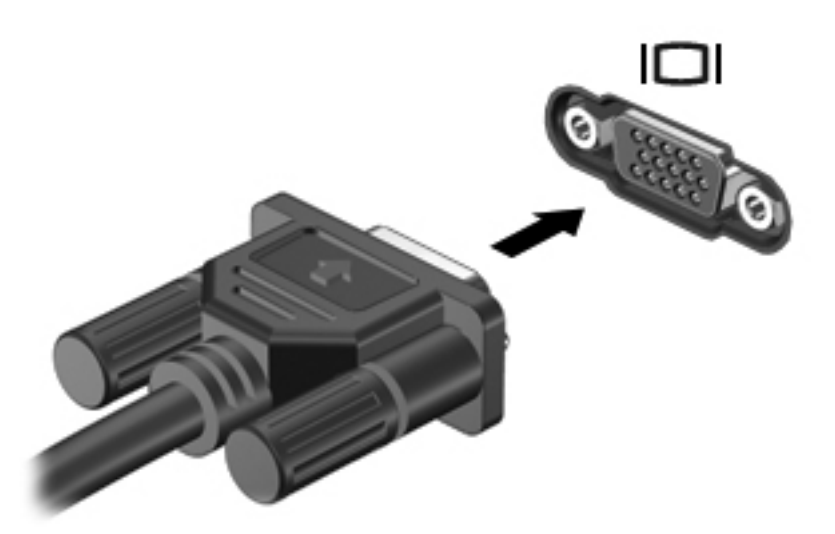

- **2.** Pritisnite f4 za prebacivanje slike zaslona između tri stanja prikaza:
	- Prikažite sliku zaslona na računalu.
	- Prikažite sliku zaslona na vanjskom uređaju (monitoru ili projektoru).
	- Prikažite sliku zaslona na računalu *i* vanjskom uređaju istodobno.

Pri svakom pritisku tipke f4 stanje prikaza se mijenja.

#### **Povezivanje HDMI TV-a ili monitora**

Da biste prikazali sliku zaslona računala na TV-u ili monitoru visoke razlučivosti, povežite uređaj visoke definicije prema sljedećim uputama.

Da biste povezali HDMI uređaj s računalom, potreban je HDMI kabel, koji se prodaje zasebno.

Da biste povezali TV ili monitor visoke razlučivosti s računalom.

**1.** Spojite jedan kraj HDMI kabela u HDMI priključak na računalu.

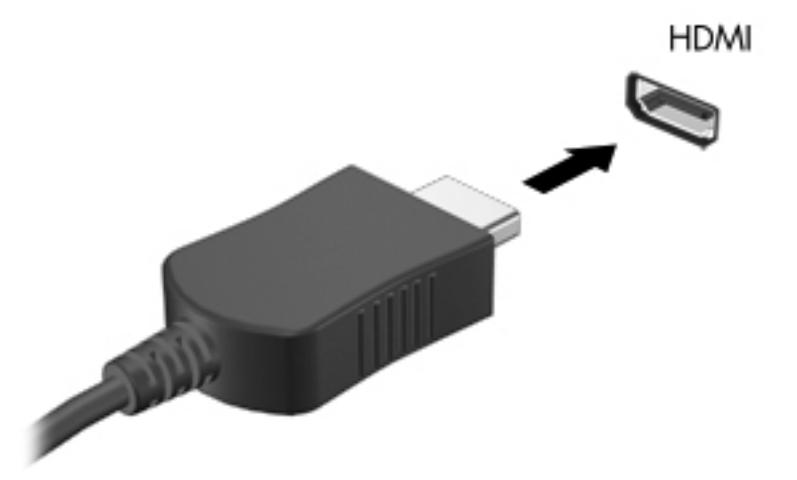

- **2.** Priključite drugi kraj kabela u TV ili monitor visoke razlučivosti.
- **3.** Pritiskanjem tipke f4 naizmjence birate tri različita načina prikaza na računalnom zaslonu:
	- Prikaz slike sa zaslona na računalu.
	- Prikaz slike sa zaslona na vanjskom uređaju (televizoru ili monitoru).
	- Istodobni prikaz slike sa zaslona *i na* računalu i na vanjskom uređaju.

Svakim pritiskom na f4 mijenjate način prikaza.

#### **Konfiguriranje audio postavki (pomoću HDMI TV-a)**

HDMI je jedino video sučelje koje podržava video *i audio* visoke definicije. Kada povežete HDMI TV s računalom, možete uključiti HDMI zvuk praćenjem sljedećih koraka:

- **1.** Desnom tipkom miša kliknite ikonu **Zvučnik** u području obavijesti koje se nalazi na krajnjem desnom dijelu programske trake, a zatim kliknite **Uređaji za reproduciranje**.
- **2.** Na kartici Reprodukcija kliknite **Uređaj za digitalni izlaz (HDMI)**.
- **3.** Kliknite **Postavi zadano**, a zatim kliknite **U redu**.

Da biste vratili zvuk na zvučnike računala, slijedite ove korake:

- **1.** Desnom tipkom miša kliknite ikonu **zvučnika** u području obavijesti na desnom kraju programske trake, a zatim kliknite **Uređaji za reproduciranje**.
- **2.** Na kartici Reprodukcija kliknite **Zvučnici**.
- **3.** Kliknite **Postavi zadano**, a zatim kliknite **U redu**.

### **Korištenje značajke Intel Wireless Display (samo neki modeli)**

Intel® Wireless Display omogućuje bežični prijenos sadržaja računala na TV pomoću dodatnog bežičnog TV prilagodnika (kupuje se zasebno). Pojedinosti o upotrebi bežičnog prilagodnika potražite u proizvođačevim uputama.

Da biste otvorili Intel Wireless Display, odaberite **Start > Svi programi > Intel WiDi**.

Da biste omogučili Intel Wireless Display, odaberite **Start > Svi programi > Intel Proset Wireless > Intel My WiFi Technology**.

**NAPOMENA:** Prije korištenja značajke bežičnog prikaza provjerite je li bežični uređaj uključen.

### **Upravljanje audio i video datotekama**

Pomoću programa CyberLink PowerDVD možete upravljati kolekcijama fotografija i videozapisa i uređivati ih.

**▲** Za pokretanje programa CyberLink PowerDVD odaberite **Start > Svi programi > Glazba, fotografije i videozapisi**, a zatim kliknite **CyberLink PowerDVD**.

Dodatne informacije o upotrebi programa CyberLink PowerDVD potražite u softverskoj pomoći za PowerDVD.

# **5 Upotreba tipkovnice i pokazivačkih uređaja**

Vaše računalo omogućuje jednostavnu navigaciju na zaslonu. Osim tipkovnice, dodirna pločica (TouchPad) dopušta vam i izvršavanje zaslonskih funkcija. Vaše računalo možda sadrži i integriranu numeričku tipkovnicu. Odabrani modeli imaju posebne akcijske tipke ili funkcije tipkovnih prečaca za jednostavno izvršavanje uobičajenih zadataka.

Osim pokazivačkih uređaja, kao što je dodirna pločica (TouchPad), koji se isporučuju zajedno s računalom, možete koristiti vanjski USB miš (kupuje se zasebno) tako da ga povežete s jednim od USB priključaka na računalu.

Da biste prilagodili postavke pokazivačkih uređaja, konfiguraciju gumba, brzinu klika i mogućnosti pokazivača, odaberite **Start > Upravljačka ploča** i upišite miš u okvir za pretraživanje u gornjem desnom kutu zaslona. Kliknite **Miš**.

### **Upotreba tipkovnice**

Tipkovnica omogućuje upisivanje, a akcijske tipke i tipkovni prečaci omogućuju izvršavanje specifičnih funkcija. Dodatne informacije o upotrebi tipki na tipkovnici potražite u odjeljku [Tipke](#page-22-0) [na stranici 13](#page-22-0).

**NAPOMENA:** Ovisno o državi ili regiji, tipke i funkcije tipkovnice mogu se razlikovati od onih koje su spomenute u ovom odjeljku.

#### **Upotreba tipke ALT GR u tipkovnim prečacima**

U nekim se državama tipka ALT GR na tipkovnici upotrebljava za posebne kombinacije tipki. Da biste upisali simbol rupije na tipkovnici koja sadrži tu tipku, upotrijebite kombinaciju tipki alt gr+4. Tipkovnice koje su specifične za državu/regiju u Indiji mogu upotrebljavati tipke ctrl+shift+4 za simbol rupije.

Da biste saznali više o upotrebi tipke ALT GR u tipkovnim prečacima, idite na web-mjesto za Microsoft Office www.office.microsoft.com i potražite ALT GR.

#### **Upotreba tipki za radnje**

Akcijska tipka izvodi dodijeljenu funkciju. Ikone na tipkama od f1 do f12 predstavljaju dodijeljenu funkciju za tu tipku.

Da biste upotrijebili funkciju akcijske tipke, pritisnite i držite tipku.

Značajka akcijske tipke tvornički je omogućena. Tu značajku možete onemogućiti u programu Setup Utility (BIOS). Za upute o otvaranju programa Setup Utility (BIOS) pogledajte [Upotreba programa](#page-81-0) [Setup Utility \(BIOS\) i System Diagnostics \(Dijagnostika sustava\) na stranici 72](#page-81-0) i slijedite upute na dnu zaslona.

Da biste aktivirali dodijeljenu funkciju nakon onemogućivanja značajke akcijskih tipki, morate pritisnuti tipku fn u kombinaciji s odgovarajućom akcijskom tipkom.

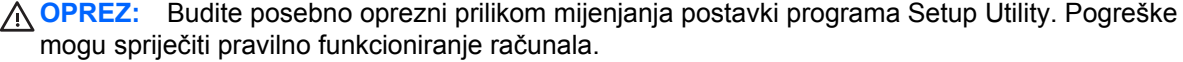

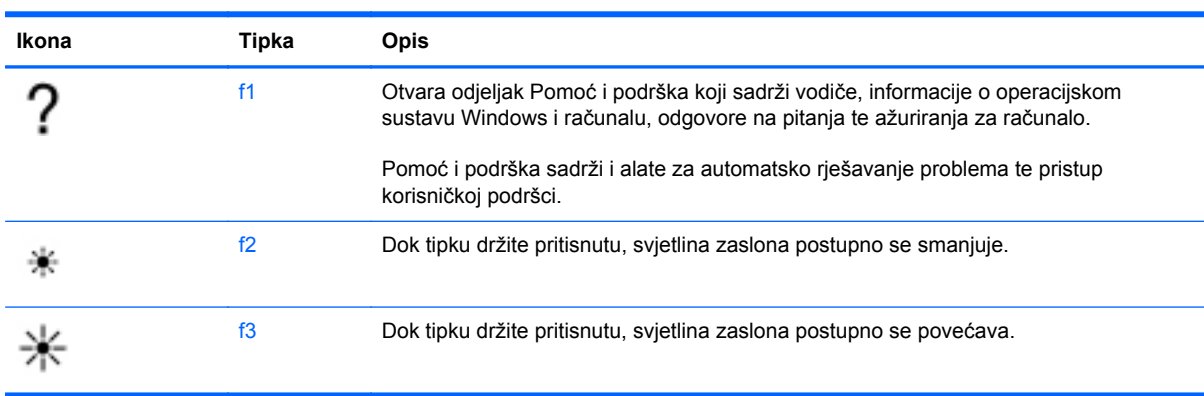

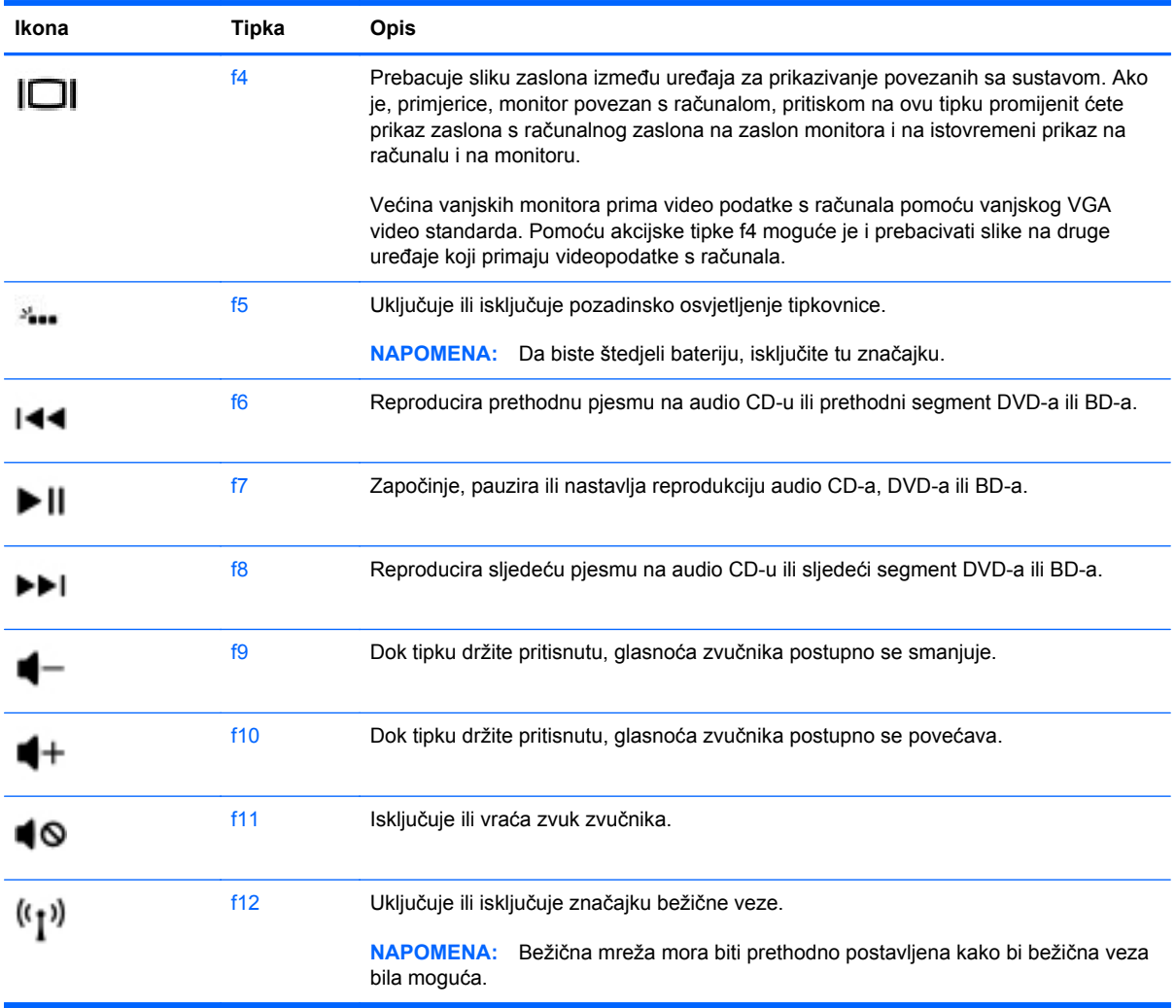

### **Korištenje tipkovnih prečaca**

Tipkovni prečac kombinacija je tipke fn te tipke esc ili tipke Tipka b.

Da biste upotrijebili tipkovni prečac:

**▲** Kratko pritisnite tipku fn, a zatim kratko pritisnite drugu tipku iz kombinacije.

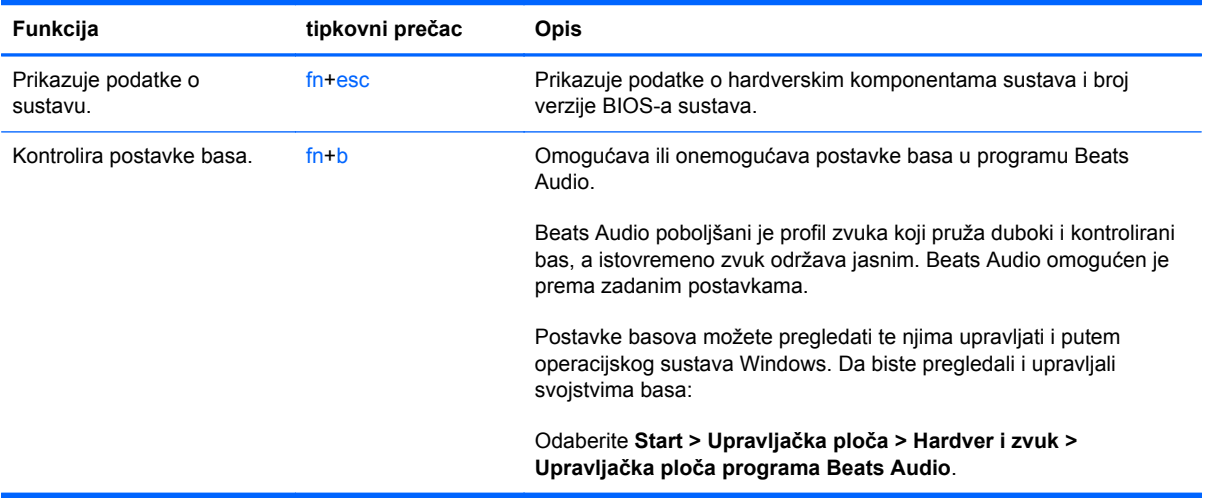

### **Upotreba tipkovnice**

#### **Upotreba integrirane numeričke tipkovnice**

Računalo ima integriranu brojčanu tipkovnicu, a podržava i dodatnu vanjsku brojčanu tipkovnicu ili dodatnu vanjsku tipkovnicu koja sadrži brojčanu tipkovnicu.

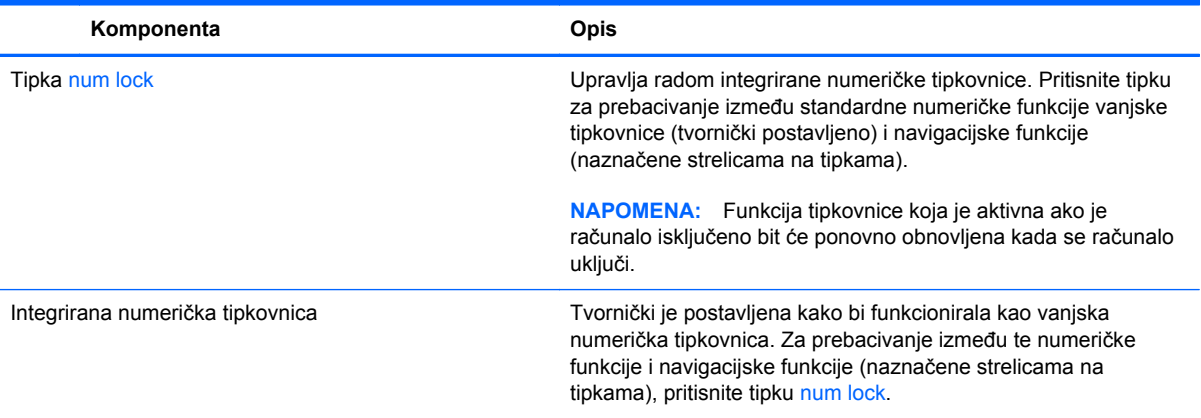

# **Upotreba TouchPada**

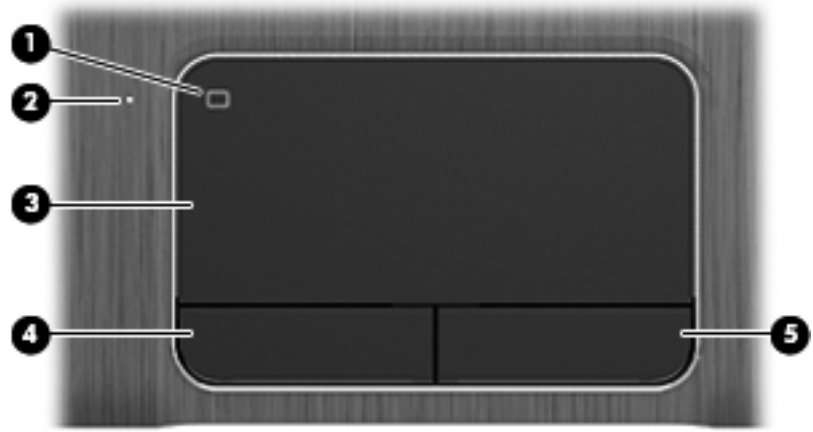

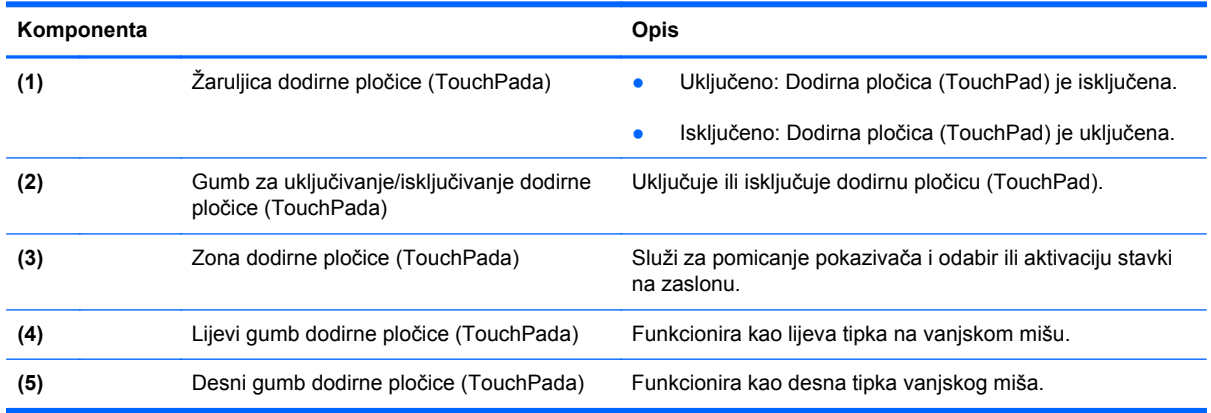

Da biste pomaknuli pokazivač, jednim prstom povucite preko površine dodirne pločice (TouchPada) u željenom smjeru. Upotrebljavajte lijevu i desnu tipku dodirne pločice (TouchPada) kao što upotrebljavate i tipke na vanjskom mišu.

### **Isključivanje ili uključivanje TouchPada**

Da biste isključili ili uključili dodirnu pločicu (TouchPad), dva puta brzo dodirnite gumb za uključivanje/ isključivanje dodirne pločice (TouchPada).

Žaruljica dodirne pločice (TouchPada) ne svijetli kada je dodirna pločica (TouchPad) uključena.

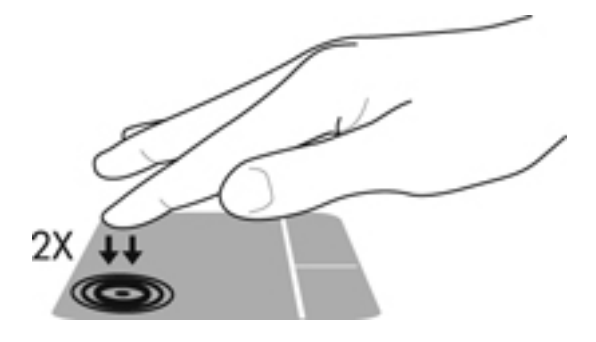

### **Pomicanje**

Da biste pomaknuli pokazivač na zaslonu, jednim prstom povucite preko površine dodirne pločice (TouchPada) u željenom smjeru.

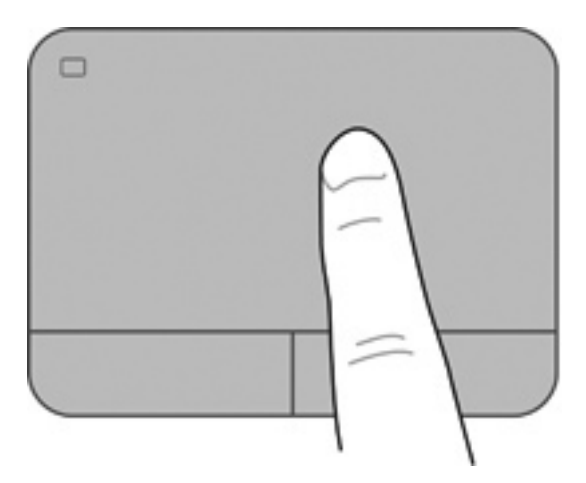

### **Odabir**

Upotrebljavajte lijevu i desnu tipku dodirne pločice (TouchPada) kao što upotrebljavate i odgovarajuće tipke na vanjskom mišu.

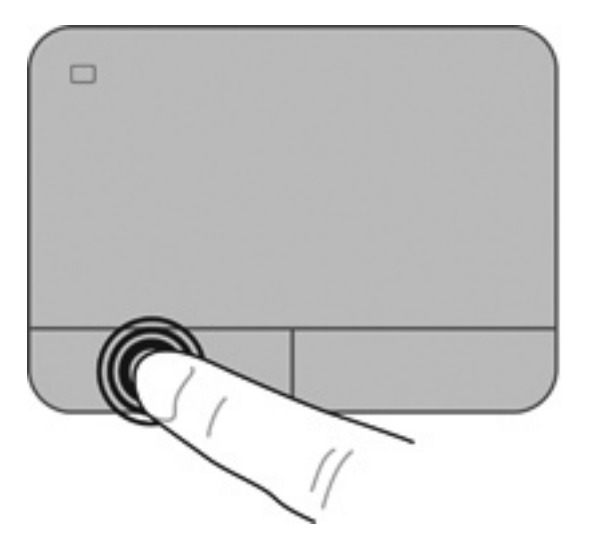

### **Upotreba TouchPad gesta**

Dodirna pločica (TouchPad) podržava velik broj gesti koje omogućuju upravljanje stavkama na radnoj površini povlačenjem prstiju, stiskanjem i okretanjem. Da biste koristili geste dodirne pločice (TouchPada), istovremeno postavite dva prsta na dodirnu pločicu (TouchPad).

**NAPOMENA:** Geste dodirne pločice (TouchPada) geste nisu podržane u svim programima.

Da biste pogledali demonstraciju geste:

- **1.** Odaberite **Start > Upravljačka ploča > Hardver i zvuk > Synaptics TouchPad**.
- **2.** Kliknite gestu da biste aktivirali demonstraciju.

Da biste isključili i uključili geste:

- **1.** Odaberite **Start > Upravljačka ploča > Hardver i zvuk > Synaptics TouchPad**.
- **2.** Odaberite potvrdni okvir pored geste koju želite isključiti ili uključiti.
- **3.** Kliknite **Primijeni**, a zatim **U redu**.

#### **Pomicanje**

Funkcija pomicanja korisna je za pomicanje prema gore, dolje ili na stranu po stranici ili slici. Za pomicanje stavite dva lagano razdvojena prsta na TouchPad i povucite ih preko uređaja TouchPad prema gore, prema dolje, ulijevo ili udesno.

**NAPOMENA:** Brzina pomicanja kontrolira se brzinom prsta.

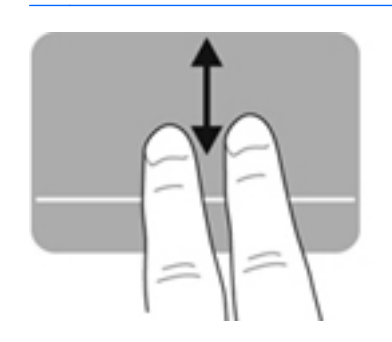

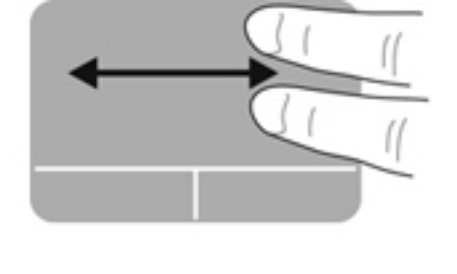

#### **Pincetne geste/zumiranje**

Pincetnim gestama možete povećati ili smanjiti prikaz slika ili teksta.

- Da biste povećali prikaz, postavite dva međusobno primaknuta prsta na TouchPad, a zatim ih postupno razmičite.
- Da biste smanjili prikaz, postavite dva međusobno razmaknuta prsta na TouchPad, a zatim ih postupno primičite.

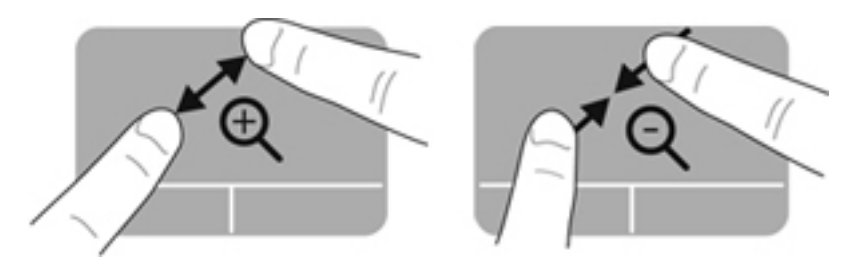

#### **Zakretanje**

Zakretanje omogućuje zakretanje stavki kao što su fotografije. Da biste nešto zakrenuli, postavite lijevi kažiprst u područje TouchPada. Pomičite desni kažiprst oko položenog prsta od mjesta koje odgovara položaju male kazaljke na satu u 12 sati do mjesta koje odgovara položaju male kazaljke na satu u 3 sata. Da biste zakretali u suprotnom smjeru, pomičite desni kažiprst od mjesta koje odgovara položaju male kazaljke na satu u 3 do mjesta koje odgovara položaju male kazaljke na satu u 12 sati.

**NAPOMENA:** Zakretanje je prema zadanim postavkama tvornički onemogućeno.

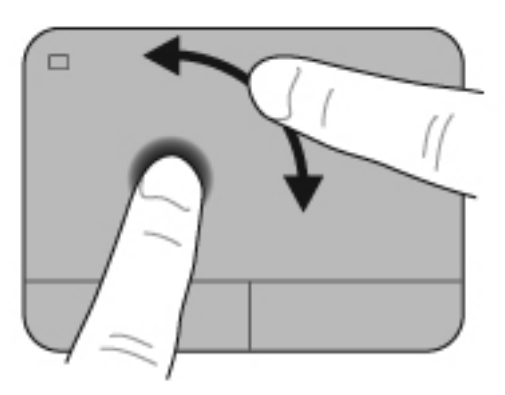

#### **Pomaci**

Pomicanje omogućuje kretanje po zaslonima ili brzo pomicanje po dokumentima. Da biste se brzo pomicali, pomoću tri prsta dodirujte zonu dodirne pločice (TouchPada) laganim, brzim pomacima prema gore, dolje, lijevo ili desno.

**NAPOMENA:** Funkcija pomicanja s tri prsta prema zadanom je onemogućena u tvornici.

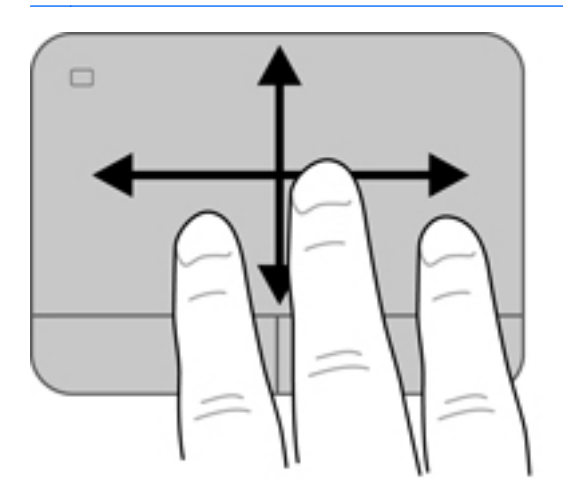

# **6 Upravljanje napajanjem**

Računalo može upotrebljavati baterijsko ili vanjsko napajanje. Ako računalo radi samo na baterijskom napajanju i izvor izmjeničnog napajanja nije dostupan za punjenje baterije, važno je nadzirati i štedjeti bateriju. Vaše računalo podržava planove napajanja za upravljanje upotrebom i uštedom energije kako biste mogli uskladiti performanse računala sa štednjom energije.

## **Upotreba stanja mirovanja i hibernacije**

Microsoft Windows ima dva stanja uštede energije – Mirovanje i Hibernacija.

**NAPOMENA:** Značajka Intel Rapid Start Technology (RST) na određenim je modelima tvornički omogućena. Rapid Start Technology omogućuje brzo nastavljanje rada računala nakon neaktivnosti.

Rapid Start Technology upravlja mogućnostima uštede energije prema sljedećem:

- Mirovanje Rapid Start Technology omogućuje odabir stanja mirovanja. Da biste izašli iz stanja mirovanja, pritisnite bilo koju tipku, aktivirajte TouchPad ili kratko pritisnite gumb za uključivanje.
- Hibernacija Rapid Start Technology pokreće stanje hibernacije u bilo kojoj od sljedećih situacija:
	- Nakon 2 sata neaktivnosti kada računalo radi na napajanju baterije ili vanjskom napajanju.
	- Kad baterija dosegne kritičnu razinu napunjenosti.

Nakon pokretanja stanja hibernacije pritisnite gumb za uključivanje kako biste nastavili s radom. Ne možete ručno odabrati stanje hibernacije jer njime upravlja Rapid Start Technology.

Rapid Start Technology možete onemogućiti u programu Setup Utility (BIOS). Ako je Rapid Storage Technology onemogućen, možete ručno odabrati mogućnosti hibernacije.

Kada se pokrene stanje hibernacije, zaslon se isprazni, a ono na čemu radite sprema se u memoriju, omogućujući nastavak rada brže nego kada napustite stanje hibernacije. Ako se računalo nalazi u stanju mirovanja tijekom duljeg razdoblja ili ako baterija tijekom tog razdoblja dosegne kritičnu razinu napunjenosti, računalo pokreće stanje hibernacije.

U stanju hibernacije vaš će se rad spremiti u hibernacijsku datoteku na tvrdom disku te će se računalo isključiti.

**OPREZ:** Da biste smanjili rizik od mogućeg smanjenja kvalitete audio i videozapisa, gubitka funkcionalnosti audio ili videoreprodukcije ili gubitka podataka, nemojte pokretati stanje mirovanja ili stanje hibernacije dok očitavate ili snimate na disk ili na vanjsku medijsku karticu.

**NAPOMENA:** Ne možete pokrenuti ni jednu vrstu mrežnog povezivanja ni upotrebljavati funkcije računala dok je računalo u stanju mirovanja ili hibernacije.

#### **Pokretanje stanja mirovanja i izlaz iz njega**

Sustav je tvornički postavljen tako da pokrene stanje mirovanja nakon određenog razdoblja neaktivnosti, ovisno o tome napaja li se računalo iz baterije ili vanjskog napajanja.

Postavke napajanja i vremenska ograničenja moguće je promijeniti pomoću mogućnosti napajanja na upravljačkoj ploči sustava Windows.

Dok je računalo uključeno, možete pokrenuti stanje mirovanja na bilo koji sljedeći način:

- Nakratko pritisnite gumb za uključivanje
- Zatvorite zaslon.
- Odaberite **Start**, kliknite strelicu pokraj gumba Isključi, a zatim kliknite **Stanje mirovanja**.

Za izlaz iz stanja mirovanja:

- Nakratko pritisnite gumb za uključivanje
- Ako je zaslon zatvoren, otvorite ga.
- Pritisnite tipku na tipkovnici.
- Dodirnite TouchPad ili povucite preko njega.

Kad računalo izađe iz stanja mirovanja, žaruljica napajanja uključit će se i računalo će prikazati zaslon koji je bio prikazan kada ste prestali s radom.

**NAPOMENA:** Ako ste odredili da prilikom buđenja treba unijeti lozinku, morate unijeti svoju lozinku za sustav Windows da bi se ono na čemu radite ponovno prikazalo na zaslonu.

#### **Pokretanje stanja hibernacije i izlaz iz njega**

Sustav je tvornički postavljen tako da pokrene hibernaciju nakon određenog razdoblja neaktivnosti, ovisno o tome napaja li se računalo iz baterije ili putem vanjskog napajanja, ili pak kada se baterija isprazni do kritične razine.

Postavke napajanja i vremenska ograničenja moguće je promijeniti na upravljačkoj ploči sustava Windows.

Da biste pokrenuli hibernaciju na računalima bez značajke Intel RST, odaberite **Start**, kliknite strelicu pokraj gumba Isključi, a zatim kliknite **Hibernacija**.

Da biste izašli iz hibernacije, kratko pritisnite gumb za uključivanje.

Žaruljice napajanja uključit će se, a stanje zaslona računala vraća se u stanje prije prekida rada.

**MAPOMENA:** Ako ste odredili da prilikom buđenja treba unijeti lozinku, morate unijeti svoju Windows lozinku prije povratka računala na zaslon.

#### **Postavljanje zaštite lozinkom po izlasku iz stanja mirovanja ili hibernacije**

Da biste postavili računalo da zatraži lozinku pri izlasku iz stanja mirovanja ili hibernacije, slijedite ove korake:

- **1.** Odaberite **Start > Upravljačka ploča > Sustav i sigurnost > Mogućnosti napajanja**.
- **2.** U lijevom oknu kliknite **Traženje lozinke prilikom buđenja**.
- **3.** Kliknite **Promjena trenutno nedostupnih postavki**.
- **4.** Kliknite **Zahtijevaj lozinku (preporučeno)**.

**NAPOMENA:** Ako morate stvoriti lozinku za korisnički račun ili promijeniti trenutnu lozinku za korisnički račun, pritisnite **Stvorite ili promijenite lozinku za svoj korisnički račun** i slijedite upute na zaslonu.

**5.** Kliknite **Spremi promjene**.

# <span id="page-51-0"></span>**Upotreba mjerača napajanja**

Mjerač napajanja omogućuje brzi pristup postavkama napajanja i prikaz preostalog kapaciteta baterije.

- Za prikaz postotka preostale napunjenosti baterije i trenutačnog plana napajanja postavite pokazivač na ikonu Mjerač napajanja u krajnjem desnom dijelu programske trake.
- Da biste pristupili mogućnostima napajanja ili promijenili plan napajanja, kliknite ikonu Mjerač napajanja i odaberite stavku s popisa.

Različite ikone mjerača baterije označavaju radi li računalo uz baterijsko ili vanjsko napajanje. Ikona baterije također prikazuje poruku ako napunjenost baterije dosegne nisku ili kritičnu razinu.

# **Odabir plana napajanja**

Plan napajanja upravlja načinom na koji računalo upotrebljava energiju i olakšava uštedu energije i maksimizaciju performansi.

Dostupni su sljedeći planovi napajanja:

- **HP-ova preporuka**. Automatski usklađuje performanse s uštedom energije.
- **Ušteda energije**. Štedi energiju smanjivanjem performansi sustava i svjetline zaslona.
- **Visoka performansa**. Daje prednost performansama, ali može potrošiti više energije.

Možete stvoriti i vlastiti plan napajanja i prilagoditi ga svojim potrebama.

Odaberite plan napajanja ili stvorite vlastiti plan pomoću programa HP Power Manager (samo odabrani modeli) ili upravljačke ploče sustava Windows.

Da biste pokrenuli HP Power Manager, odaberite **Start > Upravljačka ploča > Hardver i zvuk > HP Power Manager**.

Da biste pristupili mogućnostima napajanja na upravljačkoj ploči, odaberite **Start > Upravljačka ploča > Sustav i sigurnost > Mogućnosti napajanja**, a zatim odaberite plan napajanja s popisa.

## <span id="page-53-0"></span>**Rad uz baterijsko napajanje**

Kad se u računalu nalazi napunjena baterija, a računalo nije priključeno na vanjsko napajanje, radit će na baterijskom napajanju, a svjetlina zaslona smanjit će se kako bi se očuvao vijek trajanja baterije. Baterija u računalu polako se ispražnjava kad je računalo isključeno i odspojeno od vanjskog napajanja.

Vijek trajanja baterije računala razlikuje se prema postavkama upravljanja napajanjem, programima koji se na njemu izvode, svjetlini zaslona, vanjskim uređajima koji su povezani s računalom i ostalim čimbenicima.

#### **Uklanjanje korisnički zamjenjive baterije**

Uz računalo je isporučena korisnički zamjenjiva baterija.

- **UPOZORENJE!** Da biste smanjili rizik od mogućih sigurnosnih problema, upotrijebite samo korisnički zamjenjivu bateriju koja je došla s računalom, zamjensku bateriju koju je dao HP ili kompatibilnu bateriju kupljenu pri HP-u.
- **OPREZ:** Vađenje baterije koja je jedini izvor napajanja računala može izazvati gubitak podataka. Stoga prije uklanjanja baterije spremite svoj rad i pokrenite stanje hibernacije ili isključite računalo pomoću operacijskog sustava Windows.

Da biste uklonili bateriju, učinite sljedeće:

- **1.** Preokrenite računalo na ravnoj površini.
- **2.** Povucite zasun za oslobađanje baterije **(1)** da biste oslobodili bateriju.

**NAPOMENA:** Zasun za otpuštanje baterije automatski se vraća u početni položaj.

**3.** Bateriju zakrenite **(2)** prema gore i izvadite je iz računala.

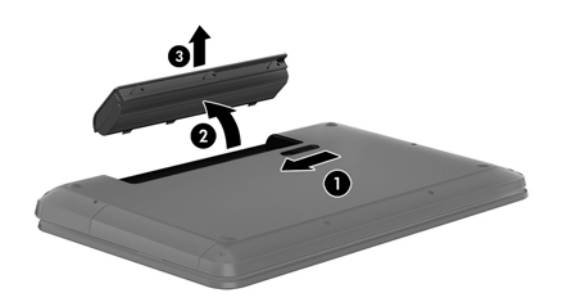

#### **Pronalaženje informacija o bateriji**

Pomoć i podrška pruža sljedeće alate i informacije o bateriji:

- Alat za provjeru baterije u Pomoći i podršci za testiranje rada baterije
- Informacije o kalibraciji, upravljanju napajanjem te o ispravnoj brizi i skladištenju kako biste produljili trajanje baterije.
- Informacije o vrstama baterija, tehničke opise, vijek trajanja i kapacitet

Da biste pristupili podacima o bateriji, odaberite **Start > Pomoć i podrška > Saznajte > Planovi uštede energije: Najčešća pitanja**.

### **Ušteda energije baterije**

Pročitajte sljedeće savjete za uštedu energije baterije i produljenje vijeka trajanja:

- Smanjite osvjetljenje zaslona.
- Pod Mogućnosti napajanja odaberite postavku **Ušteda energije**.
- Uklonite bateriju iz računala kad se ne upotrebljava ili puni.
- Isključite bežične uređaje kada ih ne upotrebljavate.
- Odspojite vanjske uređaje koji nisu priključeni na vanjski izvor napajanja ako ih ne koristite, primjerice vanjski tvrdi disk priključen na USB priključak.
- Zaustavite, onemogućite ili izvadite vanjske medijske kartice koje ne upotrebljavajte.
- Prije nego što napustite računalo, pokrenite stanje mirovanja ili hibernacije ili isključite računalo.

#### **Prepoznavanje niskih razina napunjenosti baterije**

Kad baterija koja je jedini izvor napajanja za računalo dosegne nisku ili kritičnu razinu napunjenosti, ikona mjerača napajanja u području obavijesti prikazuje obavijest o niskoj ili kritičnoj razini napunjenosti.

**NAPOMENA:** Dodatne informacije o mjeraču napajanja potražite u odjeljku [Upotreba mjera](#page-51-0)ča [napajanja na stranici 42.](#page-51-0)

Računalo poduzima sljedeće aktivnosti za kritičnu razinu napunjenosti baterije:

- Ako je hibernacija omogućena, a računalo je uključeno ili je u stanju mirovanja, računalo će pokrenuti stanje hibernacije
- Ako je Hibernacija onemogućena i računalo je uključeno ili u stanju mirovanja, računalo će kratko ostati u stanju mirovanja i zatim će se isključiti i izgubiti sve podatke koji nisu bili spremljeni.

#### **Pohranjivanje korisnički zamjenjive baterije**

**OPREZ:** Da biste smanjili rizik od oštećenja baterije, nemojte je izlagati visokim temperaturama u duliim vremenskim razdobliima.

Ako se računalo neće upotrebljavati i bit će odvojeno od vanjskog napajanja dulje od 2 tjedna, izvadite bateriju i odvojeno je pohranite na hladnom i suhom mjestu kako biste produljili trajanje baterije.

Spremljenu biste bateriju trebali pregledati svakih šest mjeseci. Ako je kapacitet manje od 50 posto, napunite bateriju prije vraćanja u pohranu.

#### **Odlaganje korisnički zamjenjive baterije**

**UPOZORENJE!** Da biste smanjili rizik od požara ili opeklina, nemojte rastavljati, gnječiti ili probijati bateriju; nemojte skraćivati vanjske kontakte; ne bacajte bateriju u vatru ili vodu.

Za pojedinosti o ispravnom načinu odlaganja baterije pogledajte odjeljak *Obavijesti o propisima, sigurnosti i okolišu*. Da biste pristupili tom priručniku, odaberite **Start > Pomoć i podrška > Korisnički priručnici**.

### **Zamjena korisnički zamjenjive baterije**

Značajka provjere baterije u pomoći i podršci obavješćuje vas da morate zamijeniti bateriju kada se interna ćelija ne puni pravilno ili je kapacitet pohrane baterije slab. Ako je baterija obuhvaćena HPovim jamstvom, upute obuhvaćaju ID jamstva. Poruka vas upućuje na HP-ovo web-mjesto da biste dobili dodatne informacije o naručivanju zamjenske baterije.

# **Rad uz vanjsko napajanje**

Za dodatne informacije o povezivanju s izmjeničnim napajanjem pogledajte *Upute za postavljanje* koje dobivate u pakiranju računala.

Računalo ne upotrebljava baterijsko napajanje dok je spojeno s vanjskim napajanjem preko odobrenog prilagodnika za izmjenični napon, dodatnog priključnog uređaja ili uređaja za proširenje.

**UPOZORENJE!** Da biste smanjili moguće sigurnosne probleme, koristite isključivo prilagodnik za izmjenični napon koji ste dobili s računalom, zamjenski prilagodnik za izmjenični napon koji ste dobili od HP-a ili kompatibilni prilagodnik za izmjenični napon koji ste kupili od HP-a.

Priključite računalo u vanjsko napajanje u bilo kojem od sljedećih uvjeta:

**UPOZORENJE!** Ne punite bateriju računala dok se nalazite u zrakoplovu.

- prilikom punjenja ili kalibriranja baterije
- pri instaliranju ili izmjeni sistemskog softvera
- pri zapisivanju podataka na disk (samo odabrani modeli)
- pri pokretanju defragmentacije diska na računalima s unutarnjim tvrdim diskovima
- pri stvaranju sigurnosne kopije ili izvođenju oporavka

Kada spajate računalo na vanjsko napajanje:

- Počinje punjenje baterije.
- Svjetlina zaslona se povećava.
- Mijenja se izgled ikone Mjerač napajanja u području obavijesti.

Prilikom isključivanja računala iz vanjskog napajanja događa se sljedeće:

- Računalo prelazi na baterijsko napajanje.
- Automatski se smanjuje svjetlina zaslona radi uštede baterije.
- Mijenja se izgled ikone Mjerač napajanja u području obavijesti.

### **Upotreba programa HP CoolSense (samo odabrani modeli)**

HP CoolSense  $\blacktriangleright$  automatski prepoznaje kada računalo nije u statičnom položaju te prilagođava performanse i postavke ventilatora da bi se površinska temperatura računala održala na optimalnoj razini.

Kada je HP CoolSense isključen, položaj računala ne prepoznaje se i performanse i mogućnosti ventilatora ostaju na tvorničkim postavkama. Zato površinska temperatura računala može biti veća nego uz uključen HP CoolSense.

Da biste ukljulili ili isključili CoolSense:

- **1.** Odaberite **Start > Upravljačka ploča > Hardver i zvuk > HP CoolSense**.
- **2.** Odaberite **Uključeno** ili **Isključeno**.

# **Isključivanje računala**

**OPREZ:** Podaci koji nisu spremljeni izgubit će se kad se računalo isključi.

Naredba Isključi računalo zatvara sve otvorene programe, uključujući i operacijski sustav, te nakon toga isključuje zaslon i računalo.

Isključite računalo u bilo kojoj od sljedećih situacija:

- Kada trebate zamijeniti bateriju ili pristupiti komponentama unutar računala
- Kad priključujete vanjski hardverski uređaj koji se ne spaja upotrebom USB ili videopriključka,
- Kada računalo dulje vrijeme neće biti upotrebljavano ni priključeno u vanjsko napajanje

Iako računalo možete isključiti pomoću gumba za uključivanje, preporučuje se upotreba naredbe Isključi računalo sustava Windows:

**NAPOMENA:** Ako je računalo u stanju mirovanja ili hibernacije, najprije morate izaći iz mirovanja ili hibernacije da bi isključivanje postalo moguće.

- **1.** Spremite svoj rad i zatvorite sve otvorene programe.
- **2.** Odaberite **Start > Isključi**.

Ako računalo ne reagira i vi ne možete upotrebljavati prethodne postupke zatvaranja, probajte sljedeće izvanredne postupke prema priloženom redoslijedu:

- Pritisnite ctrl+alt+delete, a potom kliknite ikonu **Napajanje** na zaslonu.
- Pritisnite i držite gumb napajanja barem 5 sekundi.
- Odspojite računalo od vanjskog napajanja.
- Uklonite bateriju na modelima s korisnički zamjenjivom baterijom.

# **7 Upravljanje i dijeljenje informacija**

Pogoni su digitalni uređaji za pohranu ili poluvodički pogoni pomoću kojih možete pohraniti, upravljati, dijeliti i pristupiti informacijama. Vaše računalo ima unutarnji tvrdi disk koji pohranjuje softver računala, operacijski sustav te omogućuje pohranu svih osobnih datoteka. Neka računala imaju i ugrađen optički pogon koji omogućuje čitanje ili pisanje na CD, DVD ili (na odabranim modelima) Bluray disk (BD) za reproduciranje i snimanje audia i videa.

Za dodatni kapacitet ili funkcionalnost spojite vanjski pogon (kupuje se zasebno), poput optičkog pogona ili tvrdog diska ili umetnite digitalnu karticu za pohranu kako biste uvezli podatke izravno s telefona ili kamere. USB izbrisivi memorijski pogon, priključen na USB (Universal Serial Bus) priključak na računalu, omogućuje i brz prijenos podataka. Neki uređaji napajaju se preko računala; drugi imaju vlastiti izvor napajanja. Uz neke uređaje isporučuje se softver koji morate instalirati.

**NAPOMENA:** Informacije o spajanju vanjskih bežičnih uređaja potražite u odjeljku [Povezivanje s](#page-26-0) [mrežom na stranici 17](#page-26-0).

**NAPOMENA:** Dodatne informacije o potrebnom softveru i upravljačkim programima ili o tome koji priključak računala upotrebljavati potražite u uputama proizvođača.

## **Korištenje USB uređaja**

Većina računala ima više od jednog USB priključka jer ovo svestrano sučelje omogućuje povezivanje različitih vrsta vanjskih uređaja s računalom, poput USB tipkovnice, miša, vanjskog pogona, pisača, skenera ili USB koncentratora.

Vaše računalo možda ima više vrsta USB priključaka. Informacije o vrstama USB priključaka na ovom računalu potražite u odjeljku Upoznavanje rač[unala na stranici 4.](#page-13-0) Svakako kupujte uređaje koji su kompatibilni s računalom.

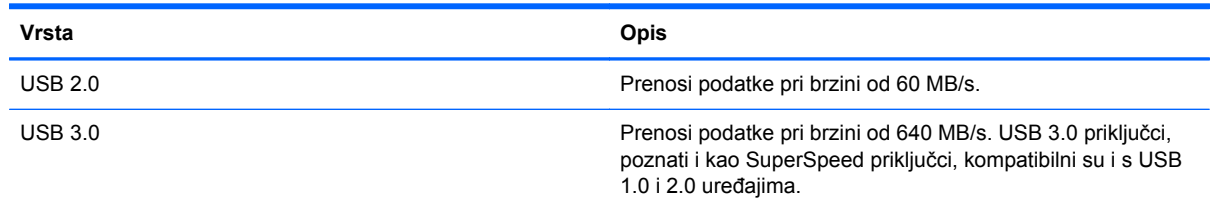

### **Priključivanje USB uređaja**

**OPREZ:** Da biste smanjili rizik od oštećenja USB priključka, prilikom priključivanja uređaja koristite minimalnu silu.

**▲** Priključite USB kabel uređaja u USB priključak.

**MAPOMENA:** USB priključak na vašem računalu može se neznatno razlikovati u odnosu na ilustraciju u ovom odjeljku.

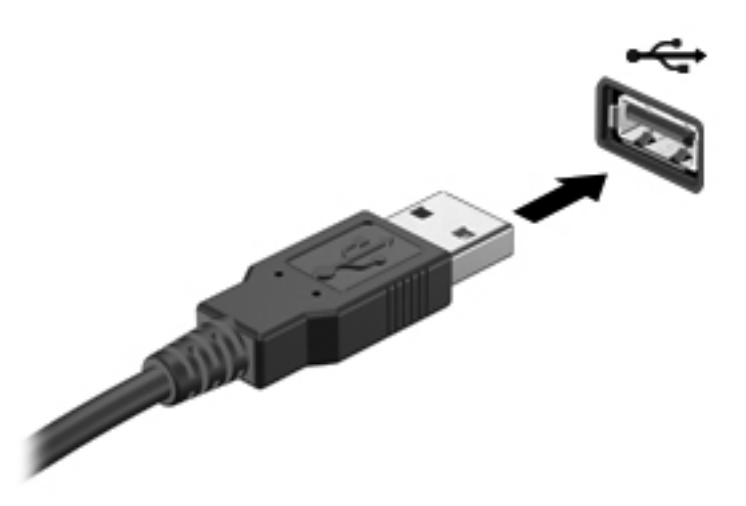

Zvučni signal naznačuje da je uređaj otkriven.

**NAPOMENA:** Kada prvi put priključite USB uređaj, prikazat će se poruka u području obavijesti. To znači da je računalo prepoznalo uređaj.

#### **Uklanjanje USB uređaja**

**OPREZ:** Da bi se smanjio rizik od oštećenja USB priključka, nemojte uklanjati USB uređaj povlačenjem kabela.

**OPREZ:** Da bi se smanjio rizik od gubitka podataka ili prestanka reagiranja sustava, za sigurno uklanjanje USB uređaja koristite postupak opisan u nastavku.

1. Da biste uklonili USB uređaj, spremite svoje podatke i zatvorite sve programe povezane s uređajem.

2. Kliknite ikonu za uklanjanje hardvera u području obavijesti na krajnjem desnom dijelu programske trake, a potom slijedite upute na zaslonu.

3. Uklonite uređaj.

### **Povezivanje USB uređaja s napajanjem**

**OPREZ:** Da biste smanjili rizik od oštećenja opreme pri priključivanju uređaja koji ima vlastito napajanje, uređaj mora biti isključen, a kabel izmjeničnog napajanja odspojen.

- **1.** Povežite uređaj s računalom.
- **2.** Kabel za napajanje uređaja priključite u uzemljenu utičnicu izmjeničnog napona.
- **3.** Uključite uređaj.

Da biste odvojili vanjski uređaj bez napajanja, zaustavite uređaj, a zatim ga odspojite od računala. Za isključivanje vanjskog uređaja s napajanjem najprije isključite uređaj pa ga isključite iz računala, a zatim isključite kabel izmjeničnog napajanja.

# **Umetanje i uklanjanje digitalnih kartica za pohranu**

Da biste umetnuli digitalnu karticu za pohranu:

- **OPREZ:** Da biste smanjili rizik od oštećenja priključaka za digitalnu karticu, upotrijebite minimalnu snagu za umetanje digitalne kartice.
	- **1.** Držite karticu sa stranom s oznakom okrenutom prema gore te s priključcima okrenutima prema računalu.
	- **2.** Umetnite karticu u utor za digitalnu pohranu, a zatim je pritisnite dok čvrsto ne sjedne na mjesto.

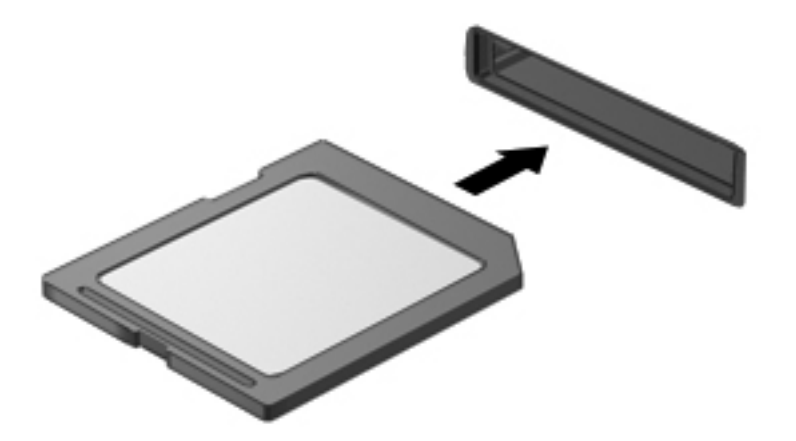

Zvučni signal naznačuje da je uređaj otkriven te se prikazuje izbornik mogućnosti.

Da biste uklonili karticu za digitalnu pohranu:

**OPREZ:** Da bi se smanjio rizik od gubitka podataka ili prestanka reagiranja sustava, za sigurno uklanjanje digitalne kartice koristite postupak opisan u nastavku.

- **1.** Spremite svoje podatke i zatvorite sve programe povezane s digitalnom karticom.
- **2.** U području obavijesti na desnom kraju programske trake kliknite ikonu za uklanjanje hardvera. Zatim slijedite upute na zaslonu.
- **3.** Pritisnite na karticu **(1)**, a zatim je uklonite iz utora **(2)**.

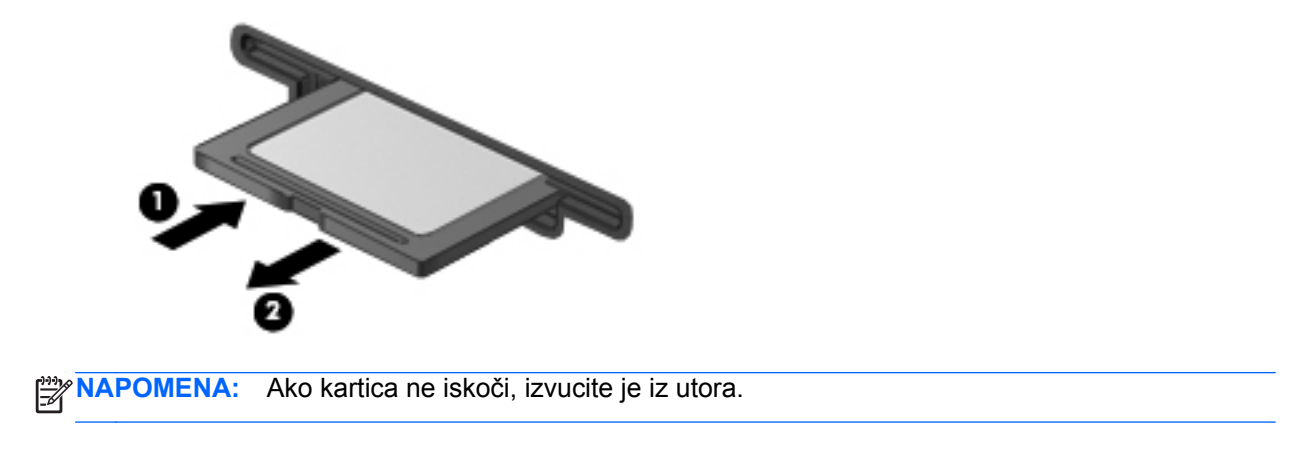

### **Upotreba optičkih pogona**

Optička diskovna jedinica upotrebljava lasersko svjetlo za čitanje i pohranjivanje velikih količina informacija. Neki pogoni mogu samo čitati informacije, ali drugi mogu i pisati (kopirati) informacije na prazan disk.

Upotrijebite ove savjete za najbolje performanse optičkog pogona:

- Kad je baterija jedini izvor napajanja, pobrinite se da baterija bude dovoljno napunjena prije zapisivanja na medije.
- Nemojte tipkati na tipkovnicu ni premještati računalo dok optički pogon zapisuje na disk. Postupak zapisivanja osjetljiv je na vibracije.
- Svakako instalirajte najnovija softverska ažuriranja za pogon.
- Ako disk koji upotrebljavate nije čist, obrišite ga suhom, mekanom krpom koja ne ispušta vlakna.

Vaše računalo može sadržavati optički pogon koji podržava jednu ili više sljedećih diskovnih tehnologija:

- CD kompaktni disk pohranjuje podatke koje laser očitava s optičke diskovne jedinice. Dostupni su sljedeći oblici CD-a:
	- CD-Recordable (CD-R), koji računalu omogućuje čitanje podataka i jednokratno snimanje podataka na CD. Kada su podaci snimljeni na CD-R disk, nije ih moguće promijeniti niti izbrisati; trajni su.
	- CD-Re-Writable (CD-RW), koji omogućuje čitanje podataka i višekratno snimanje podataka na CD. Podatke na CD-u moguće je izbrisati.
- DVD digitalni video disk optički je disk velikog kapaciteta. Može pohraniti više podataka nego CD. Dvostrani DVD može pohraniti do 17 GB. Dostupni su sljedeći oblici DVD-a:
	- DVD-Recordable (DVD-R ili DVD+R), koji računalu omogućuju čitanje podataka i jednokratno snimanje podataka na DVD. Kada se podaci snime na disk, nije ih moguće promijeniti ni izbrisati; trajno su snimljeni. DVD-ove možete upotrebljavati u DVD±R pogonima.
	- DVD-Re-Writable (DVD-RW ili DVD+RW), koji omogućuju čitanje podataka i višekratno snimanje podataka na disk. Podatke na disku moguće je izbrisati. DVD-ove možete upotrebljavati u DVD±R pogonima.
- BD Blu-ray disk pohranjuje više podataka nego drugi optički diskovi i može se upotrijebiti za snimanje, ponovno pisanje i reproduciranje videozapisa visoke definicije (HD).

Prilikom upotrebe BD-ova imajte u vidu sljedeće:

- CyberLink PowerDVD instaliran je na računalo za reproduciranje filmova na BD-u.
- Reproduciranje većine filmskih naslova na BD-u na vanjskom zaslonu zahtijeva digitalnu HDMI vezu. Računalo podržava razlučivost do 1080p na vanjskom zaslonu, što zahtijeva HDTV ili monitor koji podržava 1080p.
- Pokušaj reproduciranja filma na BD-u istodobno na unutarnjem i vanjskom zaslonu može dovesti do pogreške; stoga odaberite samo jedan.
- Radi zaštite od kopiranja tipke za Advanced Access Content System (AACS) integrirane su u računalo. Tipke za AACS zahtijevaju povremeno obnavljanje kako bi mogle podržati

reprodukciju novih filmskih izdanja na BD-u. Program CyberLink PowerDVD zahtijevat će ažuriranje kako bi nastavio reprodukciju prilikom umetanja takvog filmskog izdanja na BD-u u pogon. Za instalaciju ažuriranja slijedite upute na zaslonu.

● Ako se na zaslonu pojave linije prilikom gledanja BD-a, možda ih uzrokuju interferencije bežične mreže. Da biste riješili taj problem, zatvorite sve otvorene aplikacije i isključite bežičnu značajku.

#### **Umetanje optičkog diska**

- **1.** Uključite računalo.
- **2.** Pritisnite gumb za otpuštanje **(1)** na površini pogona kako biste oslobodili ladicu diska.
- **3.** Izvucite ladicu **(2)**.
- **4.** Držite disk za rubove kako biste izbjegli dodirivanje ravnih površina i stavite disk sa stranom s oznakom okrenutom prema gore u ladicu.

**NAPOMENA:** Ako ladica nije sasvim dostupna, pažljivo nagnite disk kako biste ga postavili iznad osovine.

**5.** Pažljivo gurajte disk **(3)** prema dolje na osovinu ladice dok ne sjedne na mjesto.

**NAPOMENA:** Ako ladica nije sasvim dostupna, pri vađenju diska pažljivo ga nagnite.

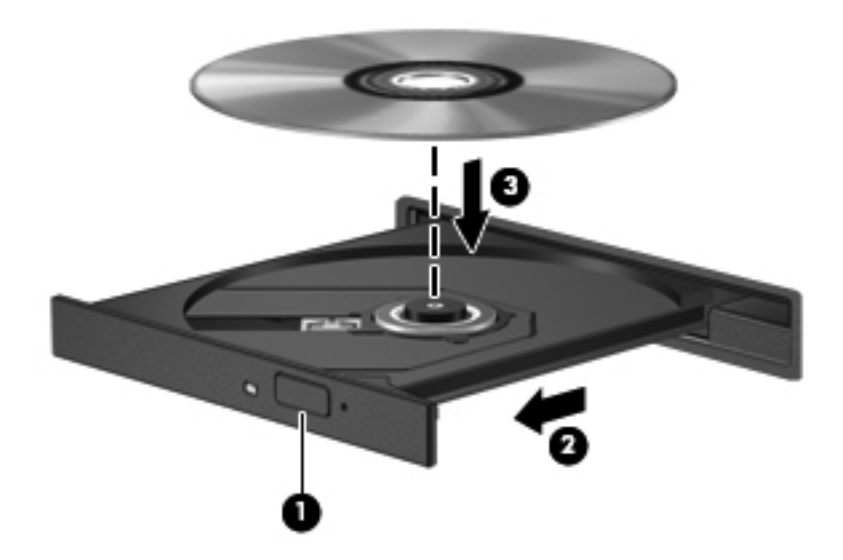

**6.** Zatvorite ladicu za disk.

**NAPOMENA:** Nakon što umetnete disk, normalna je kratka pauza. Ako niste odabrali čitač medija, otvara se dijaloški okvir Samopokretanje. Od vas se traži da odaberete kako želite koristiti sadržaj medija.

#### **Uklanjanje optičkog diska**

**1.** Pritisnite gumb za otpuštanje **(1)** na površini pogona kako biste oslobodili ladicu diska, a zatim pažljivo vucite ladicu **(2)** dok se ne zaustavi.

**2.** Uklonite disk **(3)** iz ladice istovremeno pažljivo pritišćući sredinu i podižući rubove diska. Disk držite uz rubove, ne za ravnu površinu.

**NAPOMENA:** Ako ladica nije sasvim dostupna, pri vađenju diska pažljivo ga nagnite.

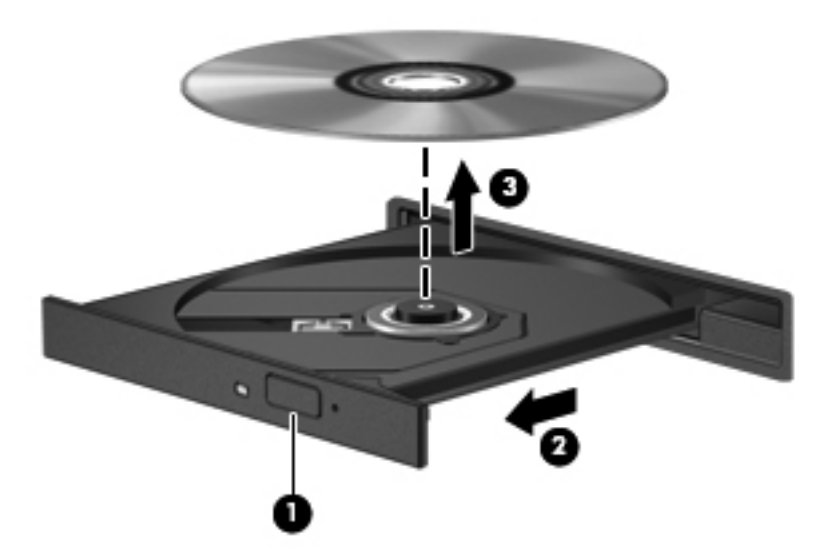

**3.** Zatvorite ladicu za disk i postavite disk u zaštitno kućište.

Ako se ladica za disk ne uspije otvoriti normalno, pogledajte odjeljak [Problemi s diskovnim pogonom](#page-94-0) [na stranici 85](#page-94-0).

#### **Dijeljenje pogona na mreži**

Možete pristupiti softveru i podacima i instalirati aplikacije tako da podijelite pogone povezane s drugim računalom na mreži.

**NAPOMENA:** Neki diskovi, primjerice filmovi i igre na DVD-u, možda su zaštićeni od kopiranja te ih stoga nije moguće upotrebljavati putem dijeljenja pogona DVD-a ili CD-a.

Za dijeljenje na istoj mreži:

- **1.** Na računalu koje dijelite odaberite **Start > Računalo**.
- **2.** Desnom tipkom miša kliknite ono što želite dijeliti, a zatim kliknite **Svojstva**.
- **3.** Odaberite karticu **Dijeljenje**, a potom **Napredno dijeljenje**.
- **4.** Označite potvrdni okvir **Podijeli ovu mapu**.
- **5.** Upišite naziv u tekstni okvir Podijeli naziv.
- **6.** Kliknite **Primijeni**, a zatim **U redu**.
- **7.** Za prikazivanje dijeljenog pogona:
	- **▲** Odaberite **Start > Upravljačka ploča > Mreža i internet > Centar za mreže i zajedničko korištenje**.

# <span id="page-65-0"></span>**8 Održavanje računala**

Vrlo je važno obavljati redovito održavanje računala kako biste ga zadržali u optimalnom stanju. U ovom poglavlju navode se informacije o poboljšanju performansi računala upotrebom alata kao što su Defragmentacija diska i Čišćenje diska i zamjenom tvrdog diska ili dodavanjem memorije. Pruža i informacije o ažuriranju programa i upravljačkih programa, upute za čišćenje računala i savjete za putovanje s računalom.

### **Poboljšanje performansi**

Svatko želi brzo računalo. Obavljanjem redovitih zadataka održavanja te upotrebom alata kao što su Defragmentacija diska i Čišćenje diska možete drastično poboljšati performanse računala. Osim toga, kako vaše računalo postaje starije, trebate razmotriti instaliranje većih pogona i dodavanje dodatne memorije.

#### **Rukovanje pogonima**

Pridržavajte se sljedećih mjera opreza pri rukovanju pogonima:

- Prije uklanjanja ili instaliranja pogona isključite računalo. Ako niste sigurni je li računalo isključeno ili je u stanju mirovanja ili hibernacije, uključite ga, a zatim isključite putem operacijskog sustava.
- Prije rukovanja pogonom ispraznite statički elektricitet dodirivanjem neobojene metalne površine pogona.
- Ne dodirujte kontakte priključka na prijenosnom pogonu ili na računalu.
- Nemojte upotrebljavati prekomjernu silu pri umetanju pogona u njegovo ležište.
- Kad je baterija jedini izvor napajanja, pobrinite se da baterija bude dovoljno napunjena prije zapisivanja na medije.
- Ako se pogon mora poslati poštom, stavite ga u paket s mjehurićastom folijom ili u drugo prikladno zaštitno pakiranje te paket označite oznakom "LOMLJIVO."
- Izbjegavajte izlaganje pogona magnetskim poljima. Sigurnosni uređaji s magnetskim poljima uključuju sigurnosne prolazne uređaje u zračnim lukama i sigurnosne palice. Pokretne trake u zračnim lukama i slični sigurnosni uređaji koji provjeravaju ručnu prtljagu upotrebljavaju rendgenske zrake umjesto magneta i ne štete pogonima.
- Izvadite medij iz pogona prije vađenja pogona iz ležišta, putovanja, otpreme ili pohranjivanja pogona.
- Nemojte tipkati na tipkovnicu ni premještati računalo dok optički pogon zapisuje na disk. Postupak zapisivanja osjetljiv je na vibracije.
- Prije pomicanja računala povezanog s vanjskim tvrdim diskom pokrenite stanje mirovanja i pričekajte da se zaslon isprazni ili pravilno isključite vanjski tvrdi disk.

#### **Zamjena tvrdog diska**

**OPREZ:** Diskovi su osjetljive komponente računala i njima morate pažljivo rukovati. Nemojte ispustiti pogon, odlagati predmete na njega, izlagati ga tekućinama ili ekstremnoj vlažnosti ili temperaturi. Za informacije o mjerama opreza pri rukovanju pogonima pogledajte odjeljak [Rukovanje](#page-65-0) [pogonima na stranici 56](#page-65-0).

**OPREZ:** Da biste spriječili gubitak podataka ili nereagiranje sustava:

Prije uklanjanja ili instaliranja pogona isključite računalo. Ako niste sigurni je li računalo isključeno ili je u stanju mirovanja ili hibernacije, uključite ga, a zatim isključite putem operacijskog sustava.

- **1.** Spremite sve na čemu ste radili i isključite računalo.
- **2.** Odspojite sve vanjske uređaje koji su povezani s računalom.
- **3.** Isključite kabel za napajanje iz utičnice s izmjeničnim naponom.
- **4.** Preokrenite računalo na ravnoj površini.
- **5.** Izvadite bateriju iz računala.

**NAPOMENA:** Dodatne informacije potražite u odjeljku Uklanjanje korisnič[ki zamjenjive baterije](#page-53-0) [na stranici 44.](#page-53-0)

#### Uklonite tvrdi disk:

**NAPOMENA:** za računala s dva tvrda diska postupak uklanjanja je isti, ali će kabel jednog tvrdog diska biti dulji od kabela drugog tvrdog diska.

**1.** Povlačite zasun za oslobađanje baterije **(1)** dok se servisna vratašca ne oslobode, izvucite vratašca iz utora **(2)**, a zatim podignite i uklonite vratašca **(3)**.

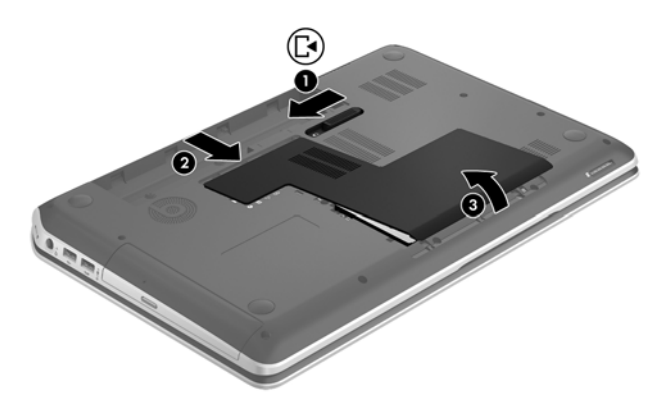

- **2.** Odspojite kabel tvrdog diska **(1)** od sistemske ploče.
- **3.** Uklonite dva vijka **(2)** s tvrdog diska.

**4.** Pomaknite jezičac tvrdog diska **(3)** ulijevo, a zatiim izvadite tvrdi disk iz njegova ležišta.

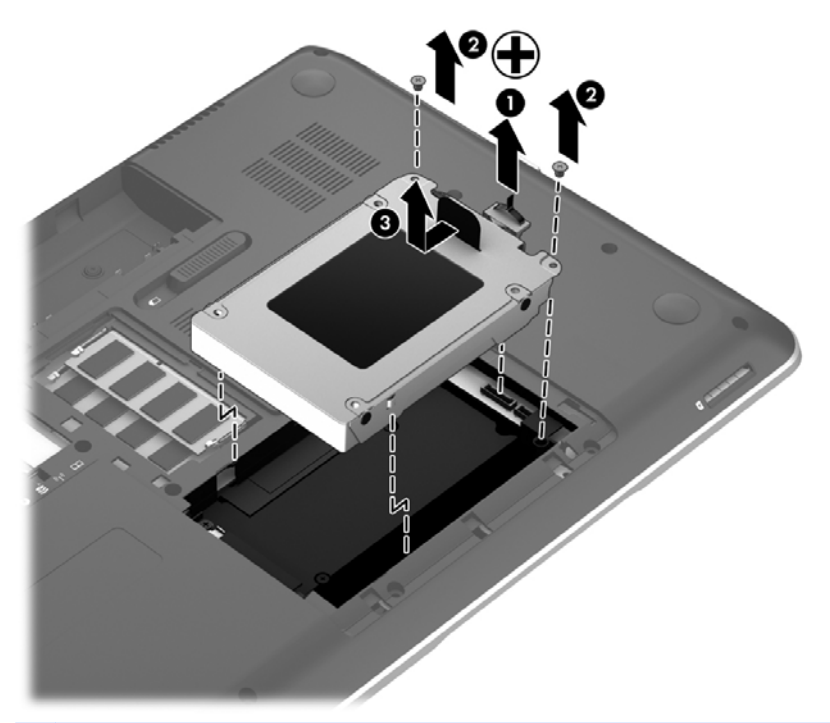

**NAPOMENA:** Nakon uklanjanja tvrdog diska iz računala morate ukloniti nosač tvrdog diska da biste pristupili samom tvrdom disku.

- **5.** Uklonite dva vijka **(1)** s nosača tvrdog diska.
- **6.** Uklonite nosač tvrdog diska **(2)** s tvrdog diska.
- **7.** Odspojite kabel tvrdog diska **(3)**.

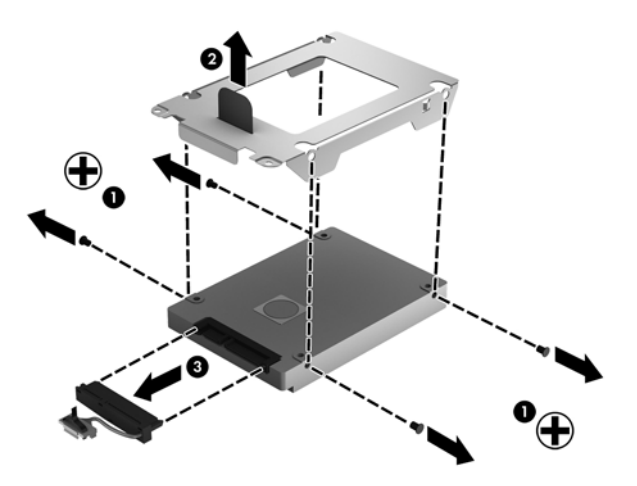

Da biste instalirali tvrdi disk, obrnite postupak.

**NAPOMENA:** Prilikom instalacije drugog tvrdog diska pažljivo umetnite kabel tvrdog diska ispod stezaljki kabela prije no što priključite kabel tvrdog diska.

#### **Korištenje softvera HP 3D DriveGuard**

HP 3D DriveGuard provodi zaštitu tvrdog diska parkiranjem pogona i zaustavljanjem podatkovnih zahtjeva u bilo kojem od ovih stanja:

- kada vam ispadne računalo
- kada premještate računalo sa zatvorenim zaslonom dok se napaja iz baterije

Kratko vrijeme nakon jednoga od tih događaja, HP 3D DriveGuard vratit će tvrdi disk u normalni rad.

**NAPOMENA:** Budući da poluvodički pogoni (SSD) nemaju rotirajućih dijelova, nije potrebna zaštita programom HP 3D DriveGuard.

**MAPOMENA:** HP 3D DriveGuard štiti tvrde diskove u primarnom i sekundarnom odjeljku za tvrdi disk. Tvrdi diskovi priključeni na USB priključke nisu zaštićeni softverom HP 3D DriveGuard.

Dodatne informacije potražite u softverskoj pomoći za HP 3D DriveGuard.

#### **Upotreba defragmentacije diska**

Tijekom dulje uporabe računala datoteke na tvrdom disku postat će fragmentirane. Kada je pogon fragmentiran, to znači da se podaci na njemu ne nalaze u blizini drugih podataka (sekvenciji) te zbog toga tvrdi disk teže pronalazi datoteke i time usporava rad računala. Defragmentacija diska konsolidirat će (ili ponovno organizirati) fragmentirane datoteke i mape na tvrdom disku tako da sustav može raditi učinkovitije.

**EXAPOMENA:** Na SSD pogonima nije potrebno pokrenuti defragmentaciju diska.

Defragmentacija diska nakon pokretanja radi bez nadzora. Međutim, ovisno o veličini tvrdog diska i broju fragmentiranih datoteka, rad programa Defragmentacija diska može potrajati i više od sat vremena.

HP preporučuje defragmentiranje tvrdog diska najmanje jedanput mjesečno. Možete postaviti mjesečno pokretanje programa Defragmentacija diska, ali možete i bilo kada ručno pokrenuti defragmentaciju.

Da biste pokrenuli defragmentaciju diska, učinite sljedeće:

- **1.** Spojite računalo na izmjenično napajanje.
- **2.** Odaberite **Start > Svi programi > Pomagala > Alati sustava > Defragmentacija diska**.
- **3.** Slijedite upute na zaslonu.

Dodatne informacije potražite u pomoći alata za defragmentaciju diska.

#### **Upotreba Čišćenja diska**

Čišćenje diska pretražuje tvrdi disk radi nepotrebnih datoteka koje možete sigurno izbrisati kako biste oslobodili prostor na disku i pomogli računalu da radi učinkovitije.

Da biste pokrenuli čišćenje diska, učinite sljedeće:

- **1.** Odaberite **Start > Svi programi > Pomagala > Alati sustava > Čišćenje diska**.
- **2.** Slijedite upute na zaslonu.

#### **Dodavanje i zamjena memorijskih modula**

Dodavanje memorije može poboljšati performanse računala. Računalo je nalik području za fizički rad. Tvrdi disk ormar je za kartoteku u kojem pohranjujete rad, a memorija je radni stol na kojem radite. Kada memorija nije dovoljno velika kako bi lako pohranila sav vaš rad, poput opterećenog radnog stola, vaša se produktivnost smanjuje. Odlično je rješenje za poboljšanje performansi proširivanje memorije računala.

Računalo sadrži dva utora za memorijske module. Utori za memorijske module nalaze se na donjoj strani računala, ispod servisnih vratašaca. Kapacitet memorije računala moguće je nadograditi dodavanjem memorijskog modula ili zamjenom postojećeg memorijskog modula u jednom od utora za memorijske module.

- **UPOZORENJE!** Radi smanjenja opasnosti od električnog udara i oštećenja opreme isključite kabel za napajanje i izvadite sve baterije prije ugradnje memorijskog modula.
- **OPREZ:** Elektrostatički izboj (ESD) može oštetiti elektroničke komponente. Prije početka bilo kojeg postupka oslobodite se statičkog elektriciteta dodirivanjem uzemljenog metalnog predmeta.
- **NAPOMENA:** Za korištenje konfiguracije dvojnog kanala s drugim memorijskim modulom provjerite jesu li oba memorijska modula identična.

Dodavanje i zamjena memorijskog modula:

**OPREZ:** Da biste spriječili gubitak podataka ili nereagiranje sustava:

Isključite računalo prije dodavanja ili zamjene memorijskih modula. Nemojte uklanjati memorijski modul ako je računalo uključeno, u stanju mirovanja ili u stanju hibernacije.

Ako niste sigurni je li računalo isključeno ili je u stanju hibernacije, uključite računalo pritiskom na gumb za uključivanje i isključivanje. Zatim putem operacijskog sustava isključite računalo.

- **1.** Spremite sve na čemu ste radili i isključite računalo.
- **2.** Odspojite sve vanjske uređaje koji su povezani s računalom.
- **3.** Isključite kabel za napajanje iz utičnice s izmjeničnim naponom.
- **4.** Preokrenite računalo na ravnoj površini.
- **5.** Izvadite bateriju iz računala.
- **6.** Uklonite servisna vratašca s računala.
- **7.** Ako mijenjate memorijski modul, izvadite postojeći memorijski modul:
	- **a.** Rastavite hvataljke **(1)** na svakoj strani memorijskog modula.

Memorijski će modul iskočiti.

**b.** Primite memorijski modul za rub **(2)** te ga lagano izvucite iz utora za memorijski modul.

**OPREZ:** Da biste spriječili oštećenje memorijskog modula, držite ga samo za rubove. Nemojte dirati komponente na memorijskom modulu.

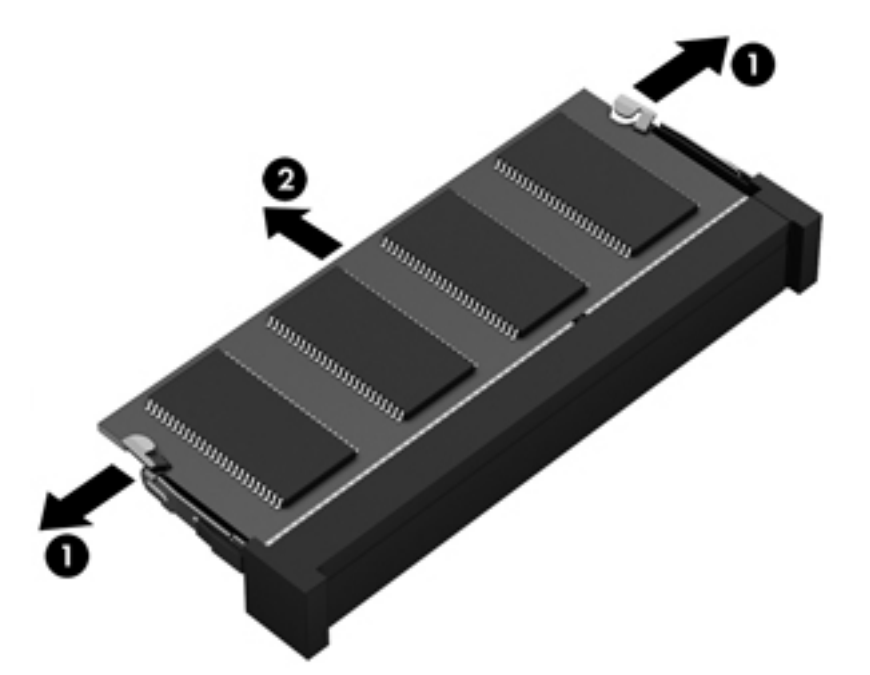

Da biste nakon vađenja zaštitili memorijski modul, stavite ga u spremnik koji je zaštićen od elektrostatičkog izboja.

**8.** Umetanje novog memorijskog modula:

**OPREZ:** Da biste spriječili oštećenje memorijskog modula, držite ga samo za rubove. Nemojte dirati komponente na memorijskom modulu.

- **a.** Poravnajte urezani rub **(1)** memorijskog modula s jezičcem u utoru za memorijski modul.
- **b.** Dok je memorijski modul pod kutom od 45 stupnjeva prema površini pretinca za memorijski modul, utisnite modul **(2)** u utor za memorijski modul tako da sjedne na svoje mjesto.
- **c.** Lagano pritisnite memorijski modul prema dolje **(3)** pritišćući lijevi i desni rub memorijskog modula, sve dok hvataljke ne uskoče na svoje mjesto.

**OPREZ:** Kako biste spriječili oštećenje memorijskog modula, nemojte savijati memorijski modul.

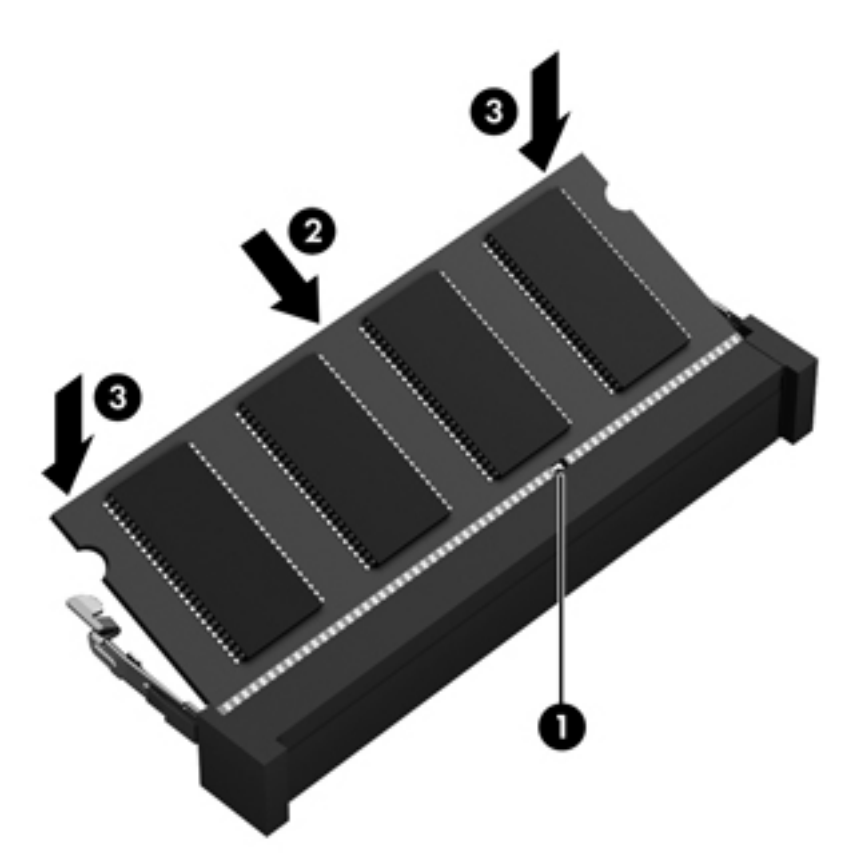

- **9.** Vratite servisna vratašca.
- **10.** Vratite bateriju.
- **11.** Okrenite desnu stranu računala prema gore i ponovno povežite vanjsko napajanje i vanjske uređaje.
- **12.** Uključite računalo.
## <span id="page-72-0"></span>**Ažuriranje programa i upravljačkih programa**

HP preporučuje redovito ažuriranje programa i upravljačkih programa s najnovijim verzijama. Ažuriranja mogu riješiti probleme i donijeti nove značajke i mogućnosti vašem računalu. Tehnologija se uvijek mijenja i ažuriranje programa i upravljačkih programa omogućuje računalu da radi s najnovijom dostupnom tehnologijom. Na primjer, starije grafičke komponente možda neće dobro raditi s najnovijim softverom za igre. Bez najnovijih upravljačkih programa nećete izvući najviše iz svoje opreme.

Da biste preuzeli najnovije verzije HP-ovih programa i upravljačkih programa, idite na stranicu <http://www.hp.com/support>. Osim toga, registrirajte se za primanje obavijesti o automatskom ažuriranju kada ono postane dostupno.

## <span id="page-73-0"></span>**Čišćenje računala**

Čišćenjem računala i vanjskih uređaja održavate ih u dobrom radnom stanju. Ako ne čistite računalo, mogu se nakupiti čestice prašine i prljavštine.

**OPREZ:** Izbjegavajte upotrebu sljedećih proizvoda za čišćenje računala:

snažna otapala, npr. alkohol, aceton, amonijak-klorid, metilen-klorid i ugljikovodike, koji mogu trajno oštetiti površinu računala

### **Čišćenje zaslona, bočnih strana i poklopca**

Pažljivo obrišite zaslon mekanom krpom koja ne ostavlja dlačice, a navlažena je sredstvom za čišćenje stakla *bez alkohola*. Pustite da se zaslon osuši prije zatvaranja poklopca računala.

Pomoću unaprijed navlažene antibakterijske maramice očistite bočne strane i poklopac. Vlaknasti materijali, primjerice papirnati ručnici, mogu izgrepsti računalo.

**NAPOMENA:** Prilikom čišćenja poklopca računala kružnim pokretima uklonite prljavštinu i ostatke.

### **Čišćenje TouchPada i tipkovnice**

**OPREZ:** Nikad nemojte dopustiti da tekućina prodre između tipki na tipkovnici, čak i kada čistite računalo. To može trajno oštetiti unutrašnje komponente.

- TouchPad i tipkovnicu očistite i dezinficirajte mekanom krpom od mikrovlakana ili "jelenjom kožom" navlaženom *bezalkoholnim* sredstvom za čišćenje stakala ili prikladnim jednokratnim maramicama za dezinfekciju.
- Da tipke ne bi bile ljepljive te da bi se uklonila prašina, dlačice i čestice iz tipkovnice, poslužite se limenkom komprimiranog zraka i slamčicom.

**UPOZORENJE!** Da biste smanjili opasnost od električnog udara ili oštećenja unutarnjih komponenti, nemojte upotrebljavati nastavak usisavača za čišćenje tipkovnice. Usisavač može na površini tipkovnice nataložiti prljavštinu iz kućanstva.

## <span id="page-74-0"></span>**Putovanje ili transport računala**

Ako morate putovati s računalom ili ga trebate otpremiti, evo nekoliko savjeta kako sačuvati svoju opremu.

- Pripremite računalo za putovanje ili transport:
	- Sigurnosno kopirajte svoje podatke na vanjski pogon.
	- Uklonite sve diskove i sve vanjske medijske kartice, kao što su digitalne kartice za pohranu, iz računala.
	- Isključite, a zatim odspojite sve vanjske uređaje.
	- Uklonite sve medije iz pogona prije uklanjanja pogona iz ležišta.

**OPREZ:** Izvršite tu radnju prije otpreme, pohranjivanja ili putovanja s pogonom. To će smanjiti rizik od oštećenja računala, oštećenja pogona ili gubitka podataka.

- Isključite računalo.
- Ponesite sa sobom sigurnosnu kopiju podataka. Sigurnosnu kopiju čuvajte odvojeno od računala.
- Ako putujete zrakoplovom, nosite računalo kao ručnu prtljagu; ne prijavljujte ga s ostalom prtljagom.
- **OPREZ:** Izbjegavajte izlaganje pogona magnetskim poljima. Sigurnosni uređaji s magnetskim poljima uključuju sigurnosne prolazne uređaje u zračnim lukama i sigurnosne palice. Pokretne trake u zračnim lukama i slični sigurnosni uređaji koji provjeravaju ručnu prtljagu upotrebljavaju rendgenske zrake umjesto magneta i ne štete pogonima.
- Ako tijekom leta namjeravate upotrebljavati računalo, slušajte obavijesti tijekom leta koje će vam reći kada je to dopušteno. Uporaba računala tijekom leta ovisi o pravilima avioprijevoznika.
- Ako se računalo neće upotrebljavati te će biti odvojeno od vanjskog napajanja dulje od 2 tjedna, izvadite bateriju i odvojeno je pohranite.
- Transportirate li računalo ili pogon, uporabite odgovarajuće zaštitno pakiranje, a na pakiranje napišite "LOMLJIVO".
- Ako računalo ima instaliran bežični uređaj, upotreba tog uređaja može biti ograničena u nekim okruženjima. Takva se ograničenja mogu primjenjivati u zrakoplovu, bolnicama, blizu eksplozivnih sredstava te na opasnim mjestima. Ako niste sigurni odnose li se ta pravila na upotrebu određenog uređaja, zatražite dopuštenje za korištenje računala prije nego što ga uključite.
- Ako putujete u inozemstvo, pridržavajte se sljedećih savjeta:
	- Provjerite carinska pravila koja se odnose na računala u svakoj zemlji ili regiji u koju namjeravate putovati.
	- Provjerite preduvjete za kabel za napajanje i prilagodnik za svaku lokaciju na kojoj planirate rabiti računalo. Napon, frekvencija i konfiguracije utičnica mogu se razlikovati.

**UPOZORENJE!** Da biste smanjili opasnost od električnog udara, požara ili oštećenja opreme, računalo nemojte napajati putem pretvornika napona koji se prodaje za kućanske uređaje.

# **9 Zaštita računala i podataka**

Računalna je sigurnost ključna za zaštitu povjerljivosti, integriteta i dostupnosti vaših podataka. Standardna sigurnosna rješenja koja pruža operacijski sustav Windows, HP-ove aplikacije, program Setup Utility (BIOS) koji nije dio sustava Windows i softver drugih proizvođača mogu pridonijeti zaštiti računala od brojnih rizika kao što su virusi, crvi i druge vrste zlonamjernog koda.

**I''y VAŽNO:** Neke sigurnosne značajke navedene u ovom poglavlju možda neće biti dostupne na vašem računalu.

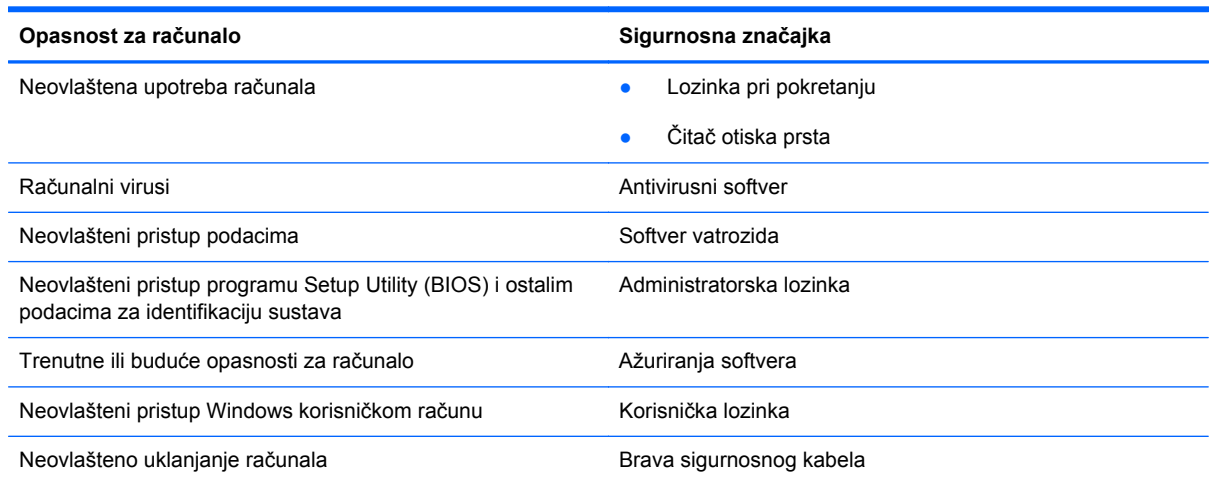

## **Pronalaženje sigurnosnog softvera**

HP Security Assistant (samo odabrani modeli) početno je mjesto za brz pristup kolekciji aplikacija sigurnosnog softvera koje su organizirane prema zadatku. Umjesto da tražite svaku aplikaciju putem izbornika Start i upravljačke ploče, HP Security Assistant omogućuje pristup aplikacijama za sljedeće sigurnosne zadatke:

- Postavljanje internetske sigurnosti i antivirusne zaštite
- Sigurnosno kopiranje i oporavak datoteka.
- Upravljanje lozinkama, korisničkim računima i roditeljskim nadzorom.
- Održavanje računala i instaliranje najnovijih ažuriranja za HP i sustav Windows.
- Postavljanje čitača otiska prsta.

Da biste otvorili program HP Security Assistant, odaberite **Start** > **Svi programi** > **Sigurnost i zaštita** > **HP Security Assistant**.

## <span id="page-76-0"></span>**Korištenje lozinki**

Lozinka je skup odabranih znakova, a svrha joj je zaštititi podatke na računalu i internetske transakcije. Moguće je postaviti nekoliko vrsta lozinki. Kada ste, primjerice, prvi put postavljali računalo, od vas se zatražilo da stvorite korisničku lozinku radi zaštite računala. Dodatne lozinke moguće je postaviti u sustavu Windows ili u programu HP Setup Utility (BIOS) koji je unaprijed instaliran na računalo.

Možda će vam postupak olakšati činjenica da istu lozinku možete upotrijebiti za program Setup Utility (BIOS) i za sigurnosnu značajku sustava Windows.

Pročitajte sljedeće savjete za izradu i spremanje lozinki:

- Da biste smanjili rizik od nemogućnosti pristupa zaključanom računalu, zabilježite svaku lozinku i pohranite je na sigurnom mjestu dalje od računala. Ne spremajte lozinku u datoteke na računalu.
- Prilikom stvaranja lozinki slijedite zahtjeve koje postavlja program.
- Lozinke mijenjajte barem svaka tri mjeseca.
- Idealna je lozinka duga, a sastoji se od slova, interpunkcijskih znakova, simbola i brojeva.
- Prije no što računalo pošaljete na servis, stvorite sigurnosne kopije datoteka, izbrišite povjerljive datoteke, a potom uklonite sve postavke lozinke.

Dodatne informacije o Windows lozinkama, poput lozinke za čuvare zaslona, potražite u odjeljku **Start > Pomoć i podrška**.

### **Postavljanje lozinki u sustavu Windows**

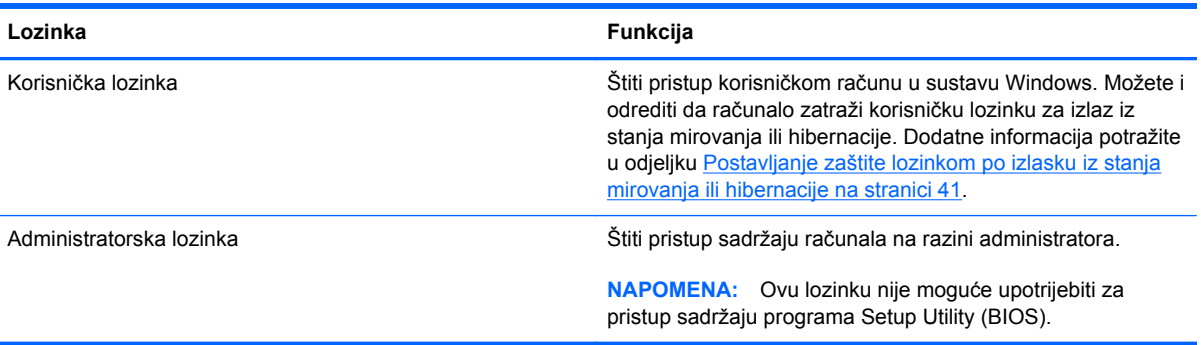

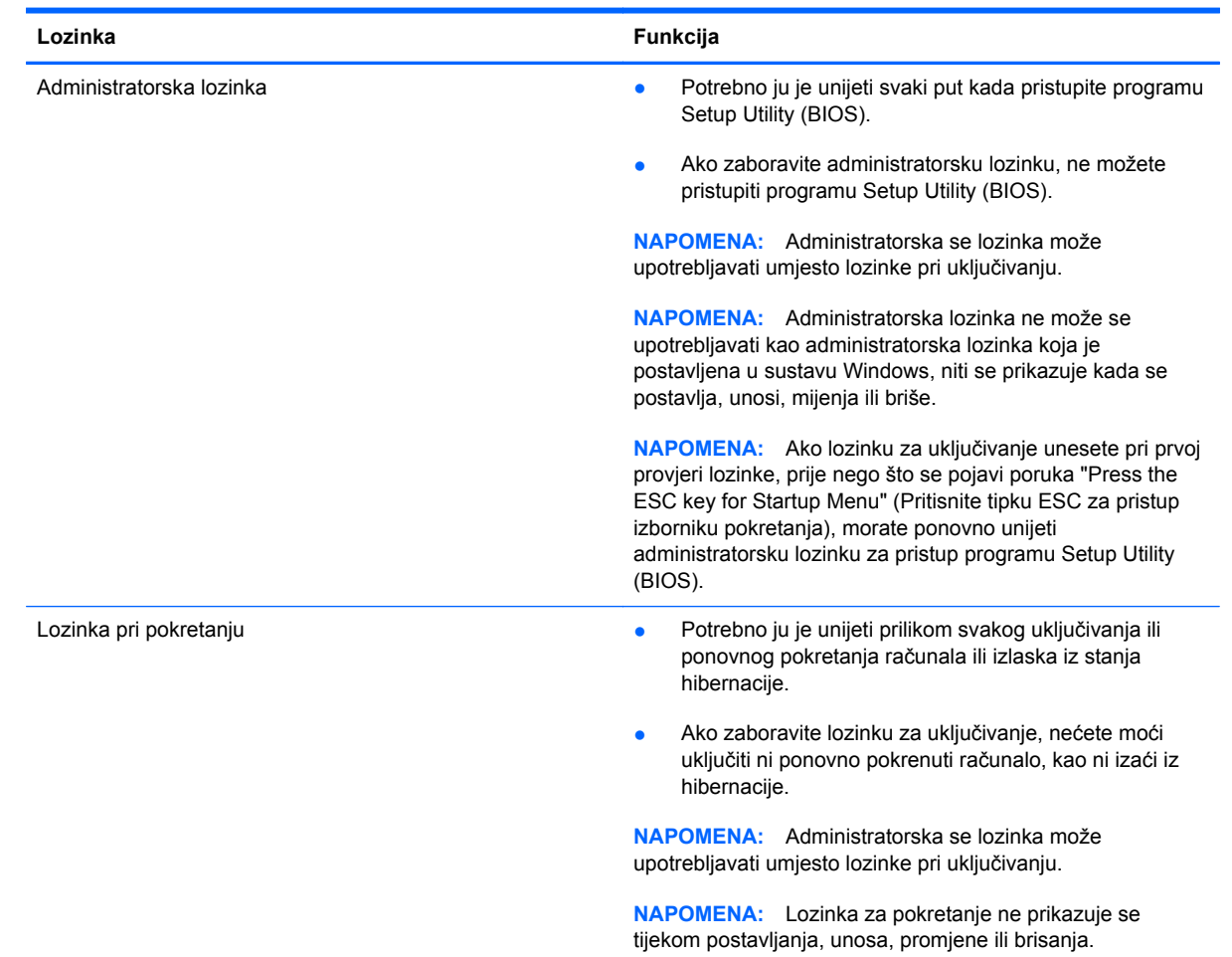

### <span id="page-77-0"></span>**Postavljanje lozinki u programu Setup Utility (BIOS)**

Da biste postavili, promijenili ili izbrisali administratorsku lozinku ili lozinku za pokretanje u programu Setup Utility (BIOS), učinite sljedeće:

- **1.** Program Setup Utility (BIOS) pokrećete tako da uključite ili ponovo pokrenete računalo. Dok se u donjem lijevom kutu zaslona prikazuje poruka "Press the ESC key for Startup Menu" (Pritisnite tipku ESC da biste pristupili izborniku za pokretanje), pritisnite esc.
- **2.** Upotrebljavajte tipke sa strelicama i slijedite upute na zaslonu. Kad se prikaže Startup Menu (izbornik za pokretanje), pritisnite f10.
- **3.** Pomoću tipki sa strelicama odaberite **Sigurnost**, a zatim slijedite upute na zaslonu.

Vaše će promjene stupiti na snagu kada ponovno pokrenete računalo.

## **Uporaba čitača otiska prsta**

Integrirani čitači otisaka prstiju raspoloživi su na odabranim modelima računala. Da biste upotrijebili čitač otiska prstiju, morate na računalu postaviti korisnički račun s lozinkom i zatim prijaviti jedan ili više otisaka prstiju pomoću softvera HP SimplePass.

Mjesto čitača otiska prstiju na računalu potražite u odjeljku Upoznavanje rač[unala na stranici 4.](#page-13-0)

### <span id="page-78-0"></span>**Upotreba programa HP SimplePass**

HP SimplePass pruža sučelje koje je jednostavno za upotrebu kako bi se zaštitilo računalo i pojednostavio način prijave na računalo i web-mjesta koja su zaštićena lozinkom. Upotrebljavajte prijavljeni otisak prsta za:

- Prijavu u sustav Windows.
- Pristup web-mjestima i drugim programima za koje je potrebna prijava.
- Postavljanje usluge jedinstvene prijave koja omogućuje upotrebu registriranog otiska prsta za stvaranje vjerodajnica za bilo koju aplikaciju koja zahtijeva korisničko ime i lozinku.
- Postavljanje zaštićenih računa na računalu za više korisnika.

Dodatne informacije potražite u sustavu pomoći za softver HP SimplePass.

### **Registriranje otisaka prstiju**

Da biste registrirali jedan ili više otisaka prstiju pomoću programa HP SimplePass:

- **1.** Odaberite **Start > Svi programi > Sigurnost i zaštita > HP SimplePass**.
- **2. Jeste li pronašli senzor čitača otisaka prstiju?** Kliknite **Da**.
- **3. Jeste li spremni za prijavu?** Kliknite **Da**.
- **4.** Odaberite prst.
- **5. Stvorite lozinku za sustav Windows** Unesite lozinku i potvrdite je.
- **6.** Povucite prstom tri puta. Na prstu se prikazuje zeleni krug ako je registracije uspješna. U suprotnom, prikazat će se poruka upozorenja.
- **7.** Odaberite drugi prst ili kliknite **>** za nastavak.
- **8.** Kliknite **Registrirajte se odmah** ili **Registrirajte se kasnije**.

Ponovite ove korake za svakog dodatnog korisnika.

### **Upotreba registriranog otiska prsta za prijavu u sustav Windows**

Za prijavu u sustav Windows pomoću vašeg otiska prsta:

- **1.** Nakon što registrirate vaše otiske prstiju, ponovno pokrenite sustav Windows.
- **2.** Da biste se prijavili u sustav Windows, bilo kojim prstom za koji je registriran otisak prijeđite preko senzora čitača.

### **Upotreba sigurnosnog softvera za internet**

Kada pomoću računala pristupate e-pošti, mreži ili internetu, potencijalno ga izlažete računalnim virusima, špijunskom softveru i drugim mrežnim prijetnjama. Da biste zaštitili računalo, sigurnosni softver za internet koji sadrži značajke antivirusnih programa i vatrozida može biti unaprijed instaliran na računalu kao probna verzija. Da biste omogućili neprestanu zaštitu od novootkrivenih virusa i ostalih sigurnosnih rizika, sigurnosni softver mora se redovito ažurirati. Preporučujemo da probnu verziju sigurnosnog softvera nadogradite ili nabavite softver prema želji da biste potpuno zaštitili računalo.

### <span id="page-79-0"></span>**Upotreba antivirusnog softvera**

Računalni virusi mogu onemogućiti programe, uslužne programe ili operacijski sustav te uzrokovati nepravilan rad. Antivirusni softver može otkriti većinu virusa, uništiti ih te u većini slučajeva popraviti prouzrokovanu štetu.

Dodatne informacije o računalnim virusima potražite u pomoći i podršci tako da u okvir za pretraživanje upišete virusi.

### **Upotreba softvera vatrozida**

Vatrozidi služe sprječavanju neovlaštenog pristupa sustavu ili mreži. Vatrozid može biti samo softver koji instalirate na računalo i/ili mrežu ili pak kombinacija hardvera i softvera.

Postoje dvije vrste vatrozida.

- Vatrozid kao softver u glavnom računalu, koji štiti samo računalo na kojem je instaliran.
- Mrežni vatrozid, instaliran između DSL ili kabelskog modema i kućne mreže, koji štiti sva umrežena računala.

Kada je na sustavu instaliran vatrozid, svi podaci koji u sustav ulaze ili iz njega izlaze nadziru se i uspoređuju s korisnički definiranim sigurnosnim mjerilima. Blokiraju se podaci koji nisu usklađeni s tim mjerilima.

## **Instalacija softverskih ažuriranja**

Softver tvrtke HP, Microsoft Windows ili softver neovisnih proizvođača instaliran na računalu treba redovito ažurirati radi otklanjanja sigurnosnih problema i poboljšanja softverskih performansi. Dodatne informacije potražite u odjeljku [Ažuriranje programa i upravlja](#page-72-0)čkih programa na stranici 63.

### **Instalacija sigurnosnih ažuriranja za sustav Windows**

Ažuriranja operacijskog sustava i drugog softvera mogu postati dostupna po završetku proizvodnje računala. Microsoft šalje upozorenja o ključnim ažuriranjima. Da biste zaštitili računalo od povrede sigurnosti i računalnih virusa, instalirajte sva ključna ažuriranja tvrtke Microsoft čim primite obavijest.

Da biste bili sigurni da su sva dostupna ažuriranja instalirana na računalo, pročitajte ove smjernice:

- Pokrenite Windows Update što je prije moguće nakon postavljanja računala. Odaberite **Start > Svi programi > Windows Update**.
- Nakon toga svakog mjeseca pokrenite Windows Update.
- Ažuriranja za Windows i ostale Microsoftove programe nabavite čim postanu dostupna putem Microsoftova web-mjesta i putem veze za pristup ažuriranjima u pomoći i podršci.

### **Instalacija HP-ovih softverskih ažuriranja i ažuriranja drugih proizvođača**

HP preporučuje da redovito ažurirate softver i upravljačke programe koji su izvorno instalirani na računalo. Najnovije verzije preuzmite na web-mjestu <http://www.hp.com/support>. Na tom se webmjestu možete registrirati i za primanje automatskih obavijesti o ažuriranjima kada budu dostupna.

Ako ste nakon kupnje računala instalirali softver drugog proizvođača, redovito ga ažurirajte. Softverske tvrtke osiguravaju softverska ažuriranja za svoje proizvode radi otklanjanja sigurnosnih problema i poboljšanja funkcionalnosti softvera.

## <span id="page-80-0"></span>**Zaštita bežične mreže**

Pri postavljanju bežične mreže uvijek omogućite sigurnosne značajke. Dodatne informacije potražite u odjeljku [Zaštita WLAN-a na stranici 20.](#page-29-0)

## **Stvaranje sigurnosnih kopija softvera i podataka**

Redovito stvarajte sigurnosne kopije softverskih programa i podataka da biste ih zaštitili od trajnog gubitka ili oštećivanja zbog napada virusa ili softverskog, odnosno hardverskog kvara. Dodatne informacije potražite u odjeljku [Stvaranje sigurnosnih kopija, vra](#page-84-0)ćanje i oporavak na stranici 75.

## **Upotreba dodatnog sigurnosnog kabela**

Sigurnosni kabel, koji se kupuje zasebno, zamišljen je kao sredstvo odvraćanja, no on ne može spriječiti nepravilno rukovanje računalom ili njegovu krađu. Sigurnosne kabelske blokade samo su jedan od nekoliko načina koje treba upotrebljavati u sklopu potpunog sigurnosnog rješenja kako bi se povećala zaštita od krađe.

Utor za sigurnosni kabel na vašem računalu može se djelomično razlikovati u odnosu na ilustraciju u ovom odjeljku. Mjesto utora za sigurnosni kabel na računalu potražite u odjeljku [Upoznavanje](#page-13-0) rač[unala na stranici 4](#page-13-0).

- **1.** Omotajte sigurnosni kabel oko nepomičnog predmeta.
- **2.** Umetnite ključ **(1)** u bravu sigurnosnog kabela **(2)**.
- **3.** Umetnite sigurnosni kabel u utor za sigurnosni kabel na računalu **(3)**, a potom zaključajte sigurnosni kabel pomoću ključa.

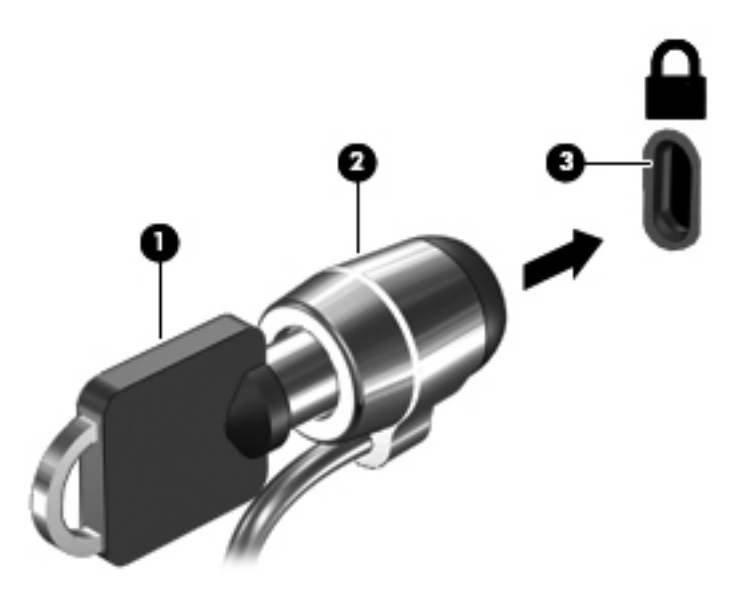

**4.** Izvadite ključ te ga pohranite na sigurno mjesto.

# <span id="page-81-0"></span>**10 Upotreba programa Setup Utility (BIOS) i System Diagnostics (Dijagnostika sustava)**

Program Setup Utility ili Basic Input/Output System (BIOS) upravlja komuniciranjem između svih ulaznih i izlaznih uređaja u sustavu (kao što su diskovni pogoni, monitor, tipkovnica, miš i pisač). Program Setup Utility (BIOS) sadrži postavke o vrstama instaliranih uređaja, redoslijed uključivanja pri pokretanju računala, kao i iznos sistemske i proširene memorije.

## **Pokretanje programa Setup Utility (BIOS)**

Za pokretanje programa Setup Utility (BIOS) učinite ovako:

- **1.** Uključite ili ponovo pokrenite računalo i pritisnite tipku esc kad se u dnu zaslona pojavi poruka "Press ESC key for Startup Menu" (Pritisnite tipku ESC da biste pristupili izborniku za pokretanje).
- **2.** Pritisnite f10 za pokretanje programa Setup Utility (BIOS).

Informacije o tome kako navigirati programom Setup Utility (BIOS) nalaze se na dnu zaslona.

**NAPOMENA:** Promjene u programu Setup Utility (BIOS) valja činiti iznimno oprezno. Zbog pogrešaka računalo može postati neispravno.

## **Ažuriranje BIOS-a**

Na HP-ovu web-mjestu mogu biti dostupne ažurirane verzije BIOS-a.

Većina ažuriranja BIOS-a na HP-ovu web-mjestu zapakirano je u komprimirane datoteke nazvane *SoftPaqs*.

Neki paketi za preuzimanje sadrže datoteku Readme.txt s informacijama o instaliranju i otklanjanju poteškoća s datotekom.

### **Određivanje verzije BIOS-a**

Da biste ustanovili sadrži li dostupno ažuriranje BIOS-a noviju verziju od trenutačno instalirane na računalu, morate znati koja je verzija BIOS-a sustava trenutačno instalirana.

<span id="page-82-0"></span>Informacije o verziji BIOS-a (poznate i kao *ROM datum* i *System BIOS*) možete prikazati pritiskom na fn+esc (ako ste već u sustavu Windows) ili upotrebom programa Setup Utility (BIOS).

- **1.** Pokrenite Setup Utility (BIOS).
- **2.** Pomoću tipki sa strelicama odaberite **Main** (glavno).
- **3.** Za izlaz iz programa Setup Utility (BIOS) bez spremanja promjena, upotrijebite tipku tab i tipke sa strelicama za odabir **Izlaz > Izađi bez spremanja promjena**, a zatim pritisnite Enter.

### **Preuzimanje BIOS ažuriranja**

**OPREZ:** Da biste smanjili rizik od oštećenja računala ili neuspjeh instalacije, ažuriranje BIOS-a preuzmite i instalirajte samo kada je računalo priključeno na pouzdan izvor vanjskog napajanja pomoću prilagodnika izmjeničnog napona. Ne preuzimajte i ne instalirajte ažuriranja BIOS-a kada računalo radi na bateriju, kada je stavljeno na priključni uređaj ili priključeno na dodatni izvor napajanja. Tijekom preuzimanja i instalacije slijedite ove upute:

Ne odspajajte računalo iz napajanja iskapčanjem kabela za napajanje iz utičnice izmjeničnog napona.

Ne isključujte računalo i ne pokrećite stanje mirovanja ili hibernacije.

Nemojte umetati, uklanjati, spajati ili isključivati bilo kakav uređaj, kabel ili žicu.

- **1.** Odaberite **Start > Pomoć i podrška > Održavanje**.
- **2.** Slijedite upute na zaslonu kako biste prepoznali svoje računalo i pristupili ažuriranju sustava BIOS koji želite preuzeti.
- **3.** U području za preuzimanje učinite sljedeće:
	- **a.** Pronađite ažuriranje BIOS-a koje je novije od verzije BIOS-a trenutačno instalirane na računalu. Zabilježite datum, naziv ili neku drugu oznaku. Ta će vam informacija možda poslije zatrebati da biste pronašli ažuriranje nakon njegova preuzimanja na tvrdi disk.
	- **b.** Pratite upute na zaslonu za preuzimanje odabranih stavki na tvrdi disk računala.

Zabilježite put do mjesta na tvrdom disku gdje će se spremiti preuzeto ažuriranje BIOS-a. Kada budete spremni za instalaciju ažuriranja, tom ćete mjestu morati pristupiti pomoću navedenog puta.

**NAPOMENA:** Ako računalo povezujete s mrežom, obratite se mrežnom administratoru prije instaliranja bilo kakvih ažuriranja softvera, a posebno ažuriranja sistemskog BIOS-a.

Postupci za instalaciju BIOS-a mogu se razlikovati. Slijedite upute prikazane na zaslonu nakon dovršetka preuzimanja. Ako nema nikakvih uputa, slijedite ove korake:

- **1.** Pokrenite program Windows Explorer odabirom **Start > Računalo**.
- **2.** Dvaput kliknite oznaku tvrdog diska. Oznaka tvrdog diska obično je lokalni disk (C:).
- **3.** Pomoću puta tvrdog diska koji ste ranije zabilježili otvorite mapu na svom tvrdom disku koja sadrži ažuriranje.

**4.** Dvaput kliknite datoteku s nastavkom .exe (na primjer, *filename*.exe).

Započet će instalacija BIOS-a.

**5.** Slijedite upute na zaslonu da biste dovršili instalaciju.

**NAPOMENA:** Nakon što se na zaslonu pojavi poruka o uspješnoj instalaciji, preuzetu datoteku možete izbrisati sa svog tvrdog diska.

## **Upotreba programa System Diagnostics (Dijagnostika sustava)**

Program Dijagnostika sustava omogućuje pokretanje dijagnostičkih testova za određivanje radi li računalni hardver ispravno.

Da biste pokrenuli dijagnostiku sustava, učinite sljedeće:

- **1.** Uključite ili ponovno pokrenite računalo. Dok se u donjem lijevom kutu zaslona prikazuje poruka "Press the ESC key for Startup Menu" (Pritisnite tipku ESC da biste pristupili izborniku za pokretanje), pritisnite esc. Kad se prikaže Startup Menu (izbornik za pokretanje), pritisnite f2.
- **2.** Kliknite dijagnostički test koji želite pokrenuti, a potom slijedite zaslonske upute.

**NAPOMENA:** Ako morate zaustaviti dijagnostički test prije završetka, pritisnite esc.

# <span id="page-84-0"></span>**11 Stvaranje sigurnosnih kopija, vraćanje i oporavak**

Računalo sadrži HP-ove alate i alate operacijskog sustava namijenjene zaštiti i dobivanju podataka u slučaju potrebe.

## **Stvaranje sigurnosnih kopija**

- **1.** Izradite medije za oporavak pomoću programa HP Recovery Manager odmah nakon postavljanja radnog računala.
- **2.** Dok dodajete hardver i softverske programe, stvarajte točke oporavka sustava.
- **3.** Dok dodajete fotografije, videozapise, glazbu i druge osobne datoteke, stvarajte sigurnosne kopije informacija sustava i osobnih podataka.

### **Izrada medija za oporavak kako biste oporavili izvorni sustav**

Preporučujemo da odmah nakon postavljanja računala stvorite paket diskova za oporavak ili izbrisivi pogon za oporavak pomoću programa HP Recovery Manager. Te diskove za oporavak ili izbrisivi pogon za oporavak trebat ćete kako biste oporavili sustav ako tvrdi disk postane pokvaren. Oporavak sustava ponovno instalira izvorni operacijski sustav i zatim konfigurira postavke zadanih programa.

### **Što trebate znati**

- Moguće je stvoriti samo jedan komplet medija za oporavak. Ovim alatima za oporavak pažljivo rukujte i držite ih na sigurnom mjestu.
- HP Recovery Manager pregledava računalo i utvrđuje potreban kapacitet pohrane za izbrisivi memorijski pogon ili potreban broj praznih DVD diskova.

Koristite DVD-R, DVD+R, DVD-R DL, DVD+R DL diskove ili izbrisivi memorijski pogon. Nemojte koristiti diskove za višekratno snimanje kao što su CD±RW, DVD±RW, dvoslojni DVD±RW i BD-RE (Blu-ray diskovi za višekratno snimanje); nisu kompatibilni sa softverom HP Recovery Manager.

- Ako na računalu ne postoji integrirani optički pogon, za izradu diskova za oporavak možete upotrebljavati dodatni vanjski optički pogon (kupuje se zasebno) ili ih za svoje računalo možete nabaviti na HP-ovu web-mjestu. Ako koristite vanjski optički pogon, tada on mora biti priključen izravno na USB priključak na računalu, a ne na USB priključak drugog vanjskog uređaja, kao što ie USB čvorište.
- Prije izrade medija za oporavak provjerite je li računalo priključeno na izmjenično napajanje.
- <span id="page-85-0"></span>Taj postupak može potrajati do sat vremena ili više. Nemojte prekidati postupak izrade.
- Pohranite medije za oporavak na sigurnom mjestu, odvojeno od računala.
- Ako je potrebno, iz programa možete izaći prije dovršetka izrade medija za oporavak. Kad sljedeći put otvorite program HP Recovery Manager, od vas će se tražiti da nastavite s postupkom.

#### **Stvaranje medija za oporavak**

- **1.** Odaberite **Start** i upišite oporavak u polje za pretraživanje. S popisa odaberite **Recovery Manager**. Ako se to od vas zatraži, dopustite da se radnja nastavi.
- **2.** Kliknite **Izrada medija za oporavak sustava**.
- **3.** Da biste nastavili, slijedite upute na zaslonu.

Za oporavak pogledajte odjeljak [Oporavak izvornog sustava pomo](#page-88-0)ću programa HP Recoverv [Manager na stranici 79.](#page-88-0)

### **Stvaranje točaka vraćanja sustava**

Točka vraćanja sustava brza je snimka određenih sadržaja tvrdog diska koje program Windows System Restore sprema u određenom vremenskom trenutku. Točka vraćanja sadrži informacije poput postavki registra koje Windows upotrebljava. Oporavak na raniju točku vraćanja omogućuje poništavanje promjena sustava od trenutka stvaranja točke vraćanja.

Oporavak na raniju točku vraćanja ne utječe na spremljene podatkovne datoteke ili e-poštu koja je stvorena nakon zadnje točke vraćanja, no utječe na softver koji ste instalirali.

Na primjer, ako preuzmete fotografiju s digitalne kamere i zatim vratite računalo u stanje u kojem se nalazilo prethodnog dana, fotografija će ostati na računalu.

Međutim, ako instalirate softver za pregledavanje fotografija i zatim vratite računalo u stanje u kojem se nalazilo prethodnog dana, softver će biti deinstaliran i nećete ga moći upotrebljavati.

### **Što trebate znati**

- Ako se vratite na neku točku vraćanja, a zatim se predomislite, možete poništiti vraćanje.
- **•** Trebate stvoriti točke vraćanja sustava:
	- Prije dodavanja ili promjene softvera ili hardvera
	- Povremeno, svaki put kada računalo radi normalno
- System Restore sprema i skrivene kopije datoteka koje su promijenjene od stvaranja posljednje točke vraćanja. Dodatne informacije o upotrebi skrivenih kopija za vraćanje potražite u Pomoći i podršci.

### **Stvaranje točke vraćanja sustava**

- **1.** Odaberite **Start > Upravljačka ploča > Sustav i sigurnost > Sustav**.
- **2.** U oknu slijeva kliknite **Zaštita sustava**.
- **3.** Kliknite karticu **Zaštita sustava**.
- **4.** Kliknite **Kreiraj** i slijedite upute na zaslonu.

Informacije o vraćanju potražite u odjeljku Vrać[anje na prethodnu to](#page-88-0)čku vraćanja na stranici 79.

### **Stvaranje sigurnosne kopije informacija sustava i osobnih podataka**

Vaše računalo pohranjuje podatke koji su vam važni, poput datoteka, e-pošte i fotografija, koje ćete htjeti sačuvati čak i ako preuzmete virus ili sustav prestane raditi ispravno. Opseg oporavka datoteka ovisi o tome kad ste ga zadnji put sigurnosno kopirali. Kad dodajete novi softver i podatkovne datoteke, trebate nastaviti redovito stvarati sigurnosne kopije.

### **Savjeti za uspješno stvaranje sigurnosnih kopija**

- Označite rednim brojem diskove za sigurnosno kopiranje prije umetanja u optički pogon računala.
- Osobne datoteke pohranjujte u biblioteke Dokumenti, Glazba, Slike i Videozapisi te redovito sigurnsno kopirajte te mape.
- Spremite prilagođene postavke u prozoru, alatnoj traci ili traci izbornika izradom zaslonske snimke postavki. Ako budete morali ponovno unositi te postavke, snimka zaslona uštedjet će vam vrijeme.

Za stvaranje snimke zaslona:

- **1.** Prikažite zaslon koji želite spremiti.
- **2.** Kopirajte sliku zaslona:

Da biste kopirali samo aktivni prozor, pritisnite alt+prt sc.

Da biste kopirali cijeli zaslon, pritisnite prt sc.

- **3.** Otvorite dokument stvoren u nekom programu za obradu teksta ili program za uređivanje grafike, a zatim odaberite **Uređivanje > Zalijepi**. Slika zaslona dodaje se u dokument.
- **4.** Spremite i ispišite dokument.

### **Što trebate znati**

- Sigurnosnu kopiju podataka možete snimiti na dodatni vanjski tvrdi disk, izbrisivi memorijski pogon, mrežni pogon ili na diskove.
- Spojite računalo na izmjenično napajanje tijekom stvaranja sigurnosnih kopija.
- Ostavite dovoljno vremena za završetak postupka stvaranja sigurnosne kopije. Ovisno o veličini datoteka, taj postupak može potrajati više od sat vremena.
- Provjerite koliko ima raspoloživog slobodnog prostora na uređaju za sigurnosnu pohranu prije stvaranja sigurnosne kopije.
- Stvorite sigurnosnu kopiju:
	- Prije dodavanja ili promjene softvera ili hardvera.
	- Prije popravka ili oporavka računala.
	- Redovito kako biste bili sigurni da imate najnovije kopije osobnih podataka.
	- Nakon dodavanja više datoteka na primjer, ako ste spremili videozapise s rođendanske zabave.
	- Prije upotrebe antivirusnog softvera kako biste uklonili zlonamjerne programe.
	- Nakon dodavanja informacija koje je teško zamijeniti, poput slika, videozapisa, glazbe, projektnih datoteka ili podatkovnih zapisa.

### **Stvaranje sigurnosne kopije pomoću opcije Windows sigurnosno kopiranje i vraćanje**

Sustav Windows omogućuje stvaranje sigurnosne kopije datoteka pomoću opcije Windows sigurnosno kopiranje i vraćanje. Možete odabrati razinu za koju želite stvoriti sigurnosne kopije, od pojedinačnih mapa do pogona. Sigurnosne kopije se komprimiraju kako bi se sačuvao prostor. Za stvaranje sigurnosne kopije:

- **1.** Odaberite **Start > Upravljačka ploča > Sustav i sigurnost > Sigurnosno kopiranje i vraćanje**.
- **2.** Da biste postavili i stvorili sigurnosnu kopiju, slijedite upute na zaslonu.

**NAPOMENA:** Windows sadrži značajku Kontrola korisničkih računa radi poboljšanja sigurnosti računala. Od vas se može zatražiti dozvola ili lozinka za zadatke kao što su instaliranje softvera, pokretanje uslužnih programa ili promjena postavki sustava Windows. Dodatne informacije potražite u sustavu pomoći i podrške.

Informacije o vraćanju potražite u odjeljku Vraćanje određ[enih datoteka pomo](#page-88-0)ću značajke sigurnosnog kopiranja i vrać[anja u sustavu Windows na stranici 79.](#page-88-0)

## <span id="page-88-0"></span>**Vraćanje i oporavak**

### **Vraćanje na prethodnu točku vraćanja**

Instaliranje softverskog programa ponekad uzrokuje nepredvidljiv rad računala ili sustava Windows. Deinstaliranje softvera obično rješava probleme. Ako deinstaliranje ne riješi probleme, možete vratiti računalo na prethodnu točku vraćanja sustava (stvorenu ranijeg datuma i vremena).

Da biste se vratili na prethodnu točku vraćanja sustava, kada je računalo pravilno funkcioniralo:

- **1.** Odaberite **Start > Upravljačka ploča > Sustav i sigurnost > Sustav**.
- **2.** U oknu slijeva kliknite **Zaštita sustava**.
- **3.** Kliknite karticu **Zaštita sustava**.
- **4.** Kliknite **Vraćanje sustava** i slijedite upute na zaslonu.

### **Vraćanje određenih datoteka**

Ako su datoteke slučajno izbrisane s tvrdog diska i nije ih moguće oporaviti iz koša za smeće ili ako su datoteke oštećene, korisno je oporaviti pojedine datoteke. Oporavak određenih datoteka također je koristan ako ikad odlučite oporaviti izvorni sustav pomoću programa HP Recovery Manager. Možete oporaviti samo određene datoteke koje ste prethodno sigurnosno kopirali.

### **Vraćanje određenih datoteka pomoću značajke sigurnosnog kopiranja i vraćanja u sustavu Windows**

Sustav Windows omogućuje vraćanje datoteka koje su sigurnosno kopirane pomoću opcije Windows sigurnosno kopiranje i vraćanje:

- **1.** Odaberite **Start > Upravljačka ploča > Sustav i sigurnost > Sigurnosno kopiranje i vraćanje**.
- **2.** Da biste vratili sigurnosnu kopiju, slijedite upute na zaslonu.

**NAPOMENA:** Windows sadrži značajku Kontrola korisničkih računa radi poboljšanja sigurnosti računala. Od vas se može zatražiti dozvola ili lozinka za zadatke kao što su instaliranje softvera, pokretanje uslužnih programa ili promjena postavki sustava Windows. Dodatne informacije potražite u sustavu pomoći i podrške.

### **Oporavak izvornog sustava pomoću programa HP Recovery Manager**

Sotver HP Recovery Manager omogućuje popravak ili vraćanje računala na izvorne tvorničke postavke.

### **Što trebate znati**

- Program HP Recovery Manager oporavlja samo tvornički instaliran softver. Softver koji se ne isporučuje uz računalo potrebno je preuzeti s web-mjesta proizvođača ili ga ponovno instalirati s diska koji ste dobili od proizvođača.
- Oporavak sustava u prijašnje stanje trebalo bi biti posljednje sredstvo rješavanja problema s računalom. Ako još niste, prije nego što oporavite sustav pomoću programa HP Recovery Manager, isprobajte točke oporavka (pogledajte odjeljak Vrać[anje na prethodnu to](#page-88-0)čku vraćanja [na stranici 79\)](#page-88-0) i djelomična vraćanja (pogledajte odjeljak Vraćanje određ[enih datoteka](#page-88-0) [na stranici 79\)](#page-88-0).
- Oporavak sustava potrebno je izvršiti ako tvrdi disk računala prestane funkcionirati ili ako nijedan pokušaj otklanjanja problema s funkcioniranjem računala ne uspije.
- Ako mediji za oporavak ne rade, možete nabaviti diskove za oporavak za sustav na HP-ovom web-mjestu.
- Mogućnost Oporavak umanjene slike preporučuje se samo za napredne korisnike. Svi upravljački programi vezani uz hardver i softver unaprijed su instalirani, ali druge softverske aplikacije nisu. Nemojte prekidati postupak dok se ne dovrši; u suprotnom oporavak neće uspjeti.

### **Oporavak pomoću HP-ove particije za oporavak (samo određeni modeli)**

HP-ova particija za oporavak (samo odabrani modeli), omogućuje vraćanje sustava bez diskova za oporavak ili izbrisivog pogona za oporavak. Ovu vrstu oporavka možete upotrebljavati samo ako tvrdi disk još uvijek radi.

Da biste provjerili postojanje particije za oporavak, odaberite **Start**, desnom tipkom miša kliknite **Računalo**, zatim odaberite **> Upravljaj > Upravljanje diskom**. Ako postoji particija za oporavak, Pogon za oporavak prikazat će se u prozoru.

**NAPOMENA:** S računalima s kojima nije isporučena particija za oporavak isporučuju se diskovi za oporavak.

- **1.** Pristupite programu HP Recovery Manager na neki od ovih načina:
	- Odaberite **Start** i upišite oporavak u polje za pretraživanje. S popisa odaberite **Recovery Manager**.

– ili –

- Uključite ili ponovo pokrenite računalo i pritisnite tipku esc kad se u dnu zaslona pojavi poruka "Press ESC key for Startup Menu" (Pritisnite tipku ESC da biste pristupili izborniku za pokretanje). Zatim pritisnite f11 dok se na zaslonu prikazuje poruka "F11 (oporavak sustava)".
- **2.** Kliknite **Oporavak sustava** u prozoru programa **HP Recovery Manager**.
- **3.** Slijedite upute na zaslonu.

### <span id="page-90-0"></span>**Oporavak pomoću medija za oporavak**

- **1.** Ako je moguće, sigurnosno kopirajte sve osobne datoteke.
- **2.** Umetnite prvi disk za oporavak u optički pogon na računalu ili na dodatni vanjski optički pogon te ponovno pokrenite računalo.

– ili –

Umetnite izbrisivi pogon za oporavak u USB priključak na računalu, a zatim ponovno pokrenite računalo.

**NAPOMENA:** Ako se računalo automatski ponovno ne pokrene u programu HP Recovery Manager, mora se promijeniti redoslijed podizanja sustava računala. Pogledajte odjeljak Promjena redoslijeda pokretanja računala na stranici 81.

- **3.** Pritisnite f9 pri pokretanju sustava.
- **4.** Odaberite optički pogon ili izbrisivi memorijski pogon.
- **5.** Slijedite upute na zaslonu.

#### **Promjena redoslijeda pokretanja računala**

Promjena redoslijeda pokretanja računala radi pokretanja s diskova za oporavak:

- **1.** Ponovno pokrenite računalo.
- **2.** Pritisnite tipku esc dok se računalo ponovno pokreće, a zatim pritisnite f9 da biste vidjeli mogućnosti pokretanja sustava.
- **3.** U prozoru s mogućnostima pokretanja odaberite **Internal CD/DVD ROM Drive** (Interni CD/DVD ROM pogon).

Promjena redoslijeda pokretanja sustava i pokretanje računala s izbrisivog pogona:

- **1.** Umetnite izbrisivi pogon u USB priključak.
- **2.** Ponovno pokrenite računalo.
- **3.** Pritisnite tipku esc dok se računalo ponovno pokreće, a zatim pritisnite f9 da biste vidjeli mogućnosti pokretanja sustava.
- **4.** U prozoru s mogućnostima pokretanja sustava odaberite izbrisivi pogon.

# <span id="page-91-0"></span>**12 Tehnički podaci**

## **Ulazno napajanje**

Informacije o napajanju navedene u ovom odjeljku mogu biti korisne ako planirate putovanje u inozemstvo s računalom.

Računalo za napajanje upotrebljava istosmjerni napon, koji može dobivati preko izvora izmjeničnog ili istosmjernog napajanja. Izvor izmjeničnog napajanja mora imati nazivnu snagu i frekvenciju u rasponu od 0 – 240 V, 50 – 60 Hz. Iako se računalo može napajati iz samostalnog izvora napajanja istosmjernim naponom, ono se mora napajati samo prilagodnikom za izmjenični napon ili istosmjernim napajanjem koje je HP odobrio za upotrebu na ovom računalu.

Računalo može za napajanje upotrebljavati istosmjerni napon unutar sljedećih specifikacija. Radni napon i struja ovise o platformi.

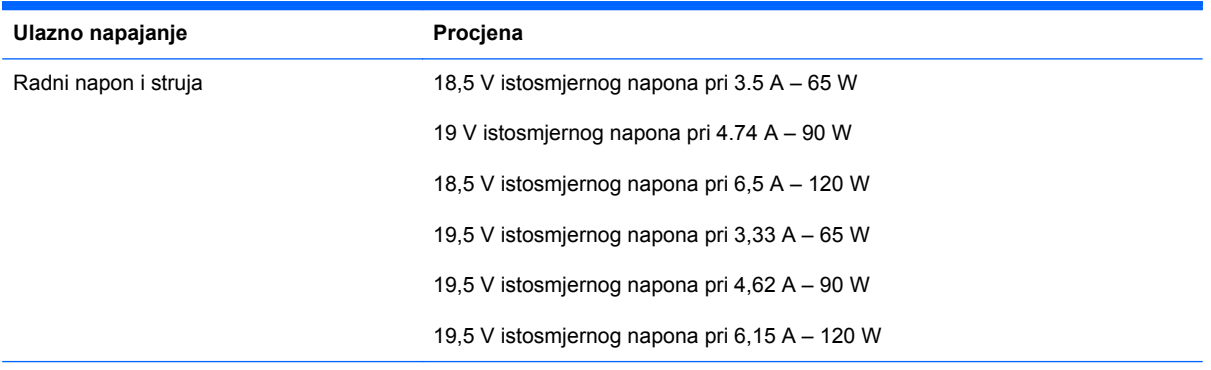

DC utikač vanjskog HP napajanja

**NAPOMENA:** Ovaj proizvod dizajniran je za IT sustave napajanja u Norveškoj s međufaznim naponom ne višim od 240 V rms.

**NAPOMENA:** Radni napon i jakost struje računala navedeni su na naljepnici s pravnim podacima o sustavu.

## <span id="page-92-0"></span>**Radno okruženje**

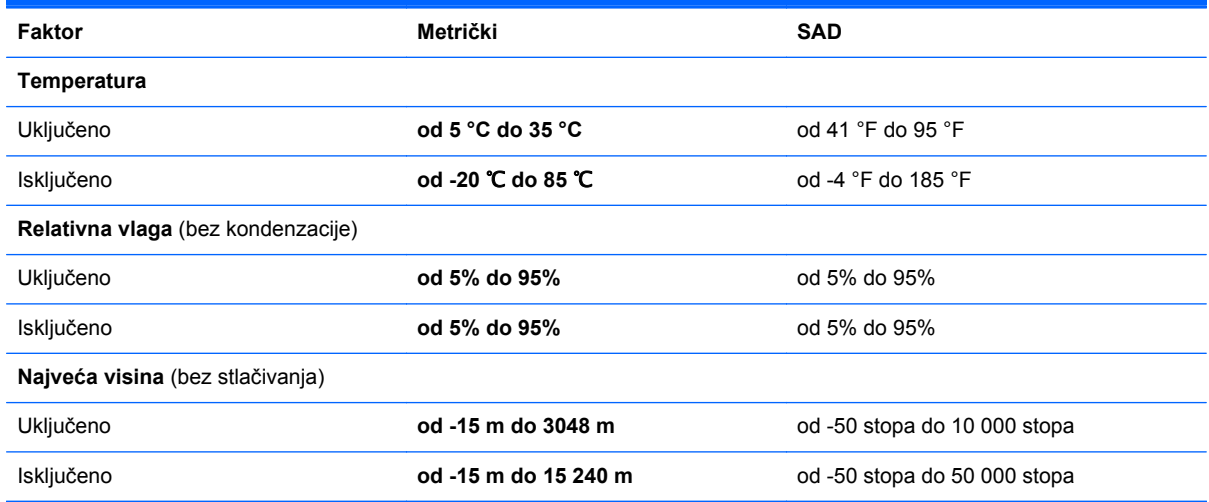

# <span id="page-93-0"></span>**13 Otklanjanje poteškoća i podrška**

- [Otklanjanje poteško](#page-94-0)ća
- [Kontaktiranje korisni](#page-100-0)čke podrške

## <span id="page-94-0"></span>**Otklanjanje poteškoća**

### **Problemi s diskovnim pogonom**

Ako se ladica za disk ne uspije otvoriti normalno, slijedite ove korake:

- **1.** Umetnite kraj spajalice za papir u utor za otpuštanje **(1)** na prednjoj ploči pogona.
- **2.** Lagano pritišćite spajalicu za papir dok se ladica diska ne oslobodi, a zatim je **(2)** izvlačite sve dok se ne zaustavi.
- **3.** Uklonite disk **(3)** iz ladice istovremeno pažljivo pritišćući sredinu i podižući rubove diska. Disk držite uz rubove, ne za ravnu površinu.

**NAPOMENA:** Ako ladica nije sasvim dostupna, pri vađenju diska pažljivo ga nagnite.

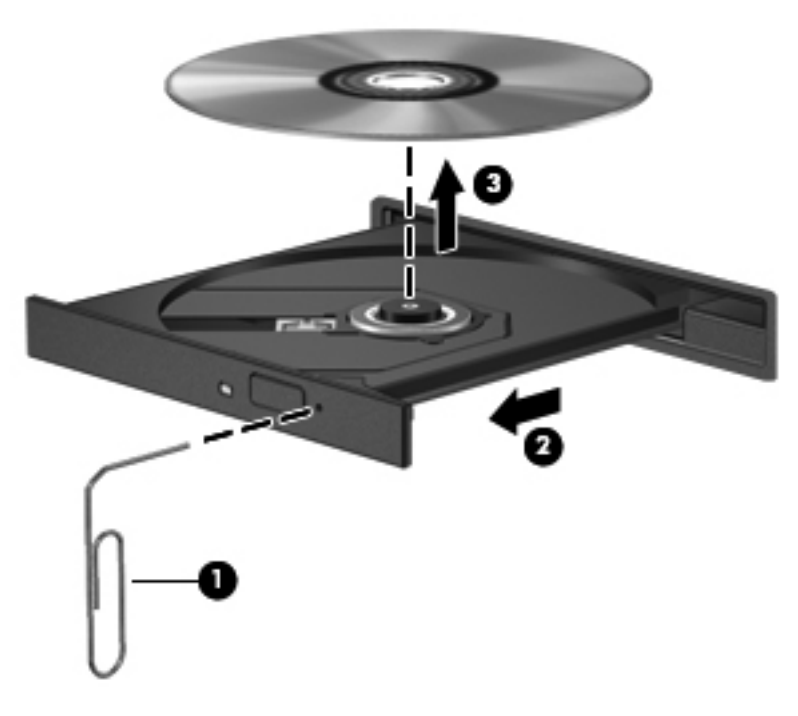

**4.** Zatvorite ladicu za disk i postavite disk u zaštitno kućište.

### **Problemi s bežičnom vezom**

Neki mogući uzroci poteškoća pri bežičnom povezivanju uključuju sljedeće:

- Bežični uređaj nije uključen.
- Bežični uređaj nije ispravno instaliran ili je onemogućen.
- Došlo je do interferencije između bežičnoga uređaja i drugih uređaja.
- Došlo je do kvara bežičnog uređaja ili usmjerivača.

**NAPOMENA:** Uređaji s bežičnom mrežom uključeni su samo za odabrane modele računala. Ako bežična veza nije navedena na popisu značajki na izvornom pakiranju računala, mogućnost bežične veze možete dodati na računalo kupnjom uređaja za bežičnu vezu.

### **Povezivanje na WLAN nije moguće**

Ako imate problema s povezivanjem s WLAN-om, provjerite je li integrirani WLAN uređaj uključen i pravilno instaliran na računalu.

- **1.** Ako je žaruljica za bežičnu vezu isključena ili je žute boje, pritisnite gumb za bežičnu vezu, prekidač za bežičnu vezu ili tipku za bežičnu vezu da biste uključili bežični uređaj.
- **2.** Zatim se pokušajte ponovo povezati s WLAN-om.

Ako se i dalje ne možete povezati, slijedite korake u nastavku.

- **1.** Odaberite **Start > Upravljačka ploča > Sustav i sigurnost**.
- **2.** U području sustava, kliknite na **Upravitelj uređaja**.
- **3.** Kliknite strelicu do **Mrežni prilagodnici** kako biste proširili popis i prikazali sve prilagodnike.
- **4.** Na popisu Mrežni prilagodnici pronađite WLAN uređaj. Naziv WLAN uređaja može sadržavati pojmove *wireless* (bežično), *wireless LAN* (bežični LAN), *WLAN* ili *802.11*.

Ako WLAN uređaj nije naveden, računalo nema integrirani WLAN uređaj ili pokretački program WLAN uređaja nije ispravno instaliran.

Dodatne informacije o otklanjanju poteškoća s WLAN-ovima potražite na web-mjestima za koja su veze navedene u pomoći i podršci.

### **Povezivanje na preferiranu mrežu nije moguće**

Možda se nećete moći povezati sa željenom mrežom jer je riječ o WLAN-u s omogućenom zaštitom. Za povezivanje s ovom vrstom WLAN-a potreban je sigurnosni kod. Dodatne informacije potražite u sljedećem odjeljku.

Ako nije riječ o problemu s unošenjem sigurnosnog koda, možda imate neispravnu WLAN vezu. Sustav Windows često može automatski popraviti neispravnu WLAN vezu.

● Ako se u području obavijesti u krajnjem desnom dijelu programske trake nalazi ikona mrežnog statusa, kliknite je desnom tipkom miša, a zatim kliknite **Rješavanje problema**.

Sustav Windows obnavlja postavke mrežnog uređaja i pokušava se ponovo povezati na jednu od željenih mreža.

● Ako ikone statusa mreže nema u području obavijesti, slijedite ove korake:

#### **1. Start > Upravljačka ploča > Mreža i internet > Centar za mreže i zajedničko korištenje**.

**2.** Kliknite **Rješavanje problema** i odaberite mrežu koju želite popraviti.

### **Trenutni mrežni sigurnosni kodovi nisu dostupni**

Ako se prilikom povezivanja s WLAN-om od vas zatraži sigurnosni kod (ili mrežni ključ) ili naziv (SSID), mreža je sigurnosno zaštićena. Potrebni su vam aktualni kodovi da biste se povezali sa sigurnom mrežom. SSID i sigurnosni kod slovnobrojčani su kodovi koje unosite u računalo da biste omogućili njegovo prepoznavanje na mreži.

- Za mrežu povezanu s osobnim bežičnim usmjerivačem, pregledajte upute u korisničkom vodiču usmjerivača o postavljanju istih kodova na usmjerivaču i WLAN uređaju.
- Kada je riječ o privatnoj mreži kao što je mreža u uredu ili u javnoj internetskoj sobi za razgovor, obratite se mrežnom administratoru da biste nabavili kodove, a zatim ih unesite kada se to zatraži.

Neke mreže redovito mijenjaju SSID ili mrežne ključeve na usmjerivačima ili pristupnim točkama kako bi povećale sigurnost. U skladu s tim svaki put trebate promijeniti i kod na svom računalu.

Ako imate nove ključeve za bežičnu mrežu i SSID za mrežu, a ako ste se prije povezivali s tom mrežom, slijedite korake u nastavku da biste se povezali s mrežom:

- **1.** Odaberite **Start > Upravljačka ploča > Mreža i internet > Centar za mreže i zajedničko korištenje**.
- **2.** U lijevom oknu kliknite **Upravljaj bežičnim mrežama**.

Prikazuje se popis dostupnih WLAN-ova. Ako se nalazite na točkama na kojima je aktivno nekoliko WLAN-ova, prikazat će ih se nekoliko.

**3.** Odaberite mrežu na popisu i kliknite je desnom tipkom miša, a zatim kliknite **Svojstva**.

**NAPOMENA:** Ako mreža koju tražite nije na popisu, provjerite s mrežnim administratorom radi li usmjerivač ili pristupna točka.

- **4.** Kliknite karticu **Sigurnost**, a zatim unesite ispravne bežične šifrirane podatke u okvir **Mrežni sigurnosni ključ**.
- **5.** Kliknite **U redu** kako biste spremili te postavke.

### **WLAN veza je vrlo slaba**

Ako je veza vrlo slaba ili ako se računalo ne može povezati s WLAN-om, minimizirajte interferenciju s drugim uređajima kako slijedi:

- Premjestite računalo bliže bežičnom usmjerivaču ili pristupnoj točki.
- Privremeno isključite ostale bežične uređaje kao što su mikrovalna pećnica, bežični telefon ili mobilni telefon kako biste bili sigurni da drugi bežični uređaje ne smetaju.

Ako se veza ne popravi, pokušajte prisilno ponovno uspostaviti sve vrijednosti za povezivanje:

- **1.** Odaberite **Start > Upravljačka ploča > Mreža i internet > Centar za mreže i zajedničko korištenje**.
- **2.** U lijevom oknu kliknite **Upravljaj bežičnim mrežama**.

Prikazuje se popis dostupnih WLAN-ova. Ako se nalazite na točkama na kojima je aktivno nekoliko WLAN-ova, prikazat će ih se nekoliko.

**3.** Kliknite mrežu, a zatim kliknite **Ukloni**.

### <span id="page-97-0"></span>**Povezivanje na bežični usmjerivač nije moguće**

Ako se pokušavate povezati na bežični usmjerivač i ne uspijeva vam, vratite bežični usmjerivač na početne postavke tako što ćete ga isključiti iz napajanja za 10 do 15 sekundi.

Ako se računalo i dalje ne može povezati s WLAN-om, ponovno pokrenite bežični usmjerivač. Pojedinosti potražite u uputama proizvođača usmjerivača.

### **Ikona statusa mreže nije prikazana**

Ako ikona statusa mreža nije prikazana u području obavijesti nakon što ste konfigurirali WLAN, softver upravljačkog programa nedostaje ili je oštećen. Možda će se prikazati i poruka pogreške sustava Windows "Uređaj nije pronađen". Morate ponovno instalirati upravljački program.

Najnoviju verziju softvera i upravljačkih programa za WLAN uređaj preuzmite s HP-ovog web-mjesta <http://www.hp.com>. Ako je WLAN uređaj koji upotrebljavate kupljen zasebno, potražite najnoviji softver na web-mjestu proizvođača.

Da biste dobili najnoviju verziju softvera za WLAN uređaj, slijedite ove korake:

- **1.** Otvorite internetski preglednik i idite na adresu [http://www.hp.com/support.](http://www.hp.com/support)
- **2.** Odaberite svoju državu ili regiju.
- **3.** Kliknite mogućnost za preuzimanje softvera i upravljačkih programa, a zatim upišite broj modela računala u okvir za pretraživanje.
- **4.** Pritisnite enter, zatim slijedite upute na zaslonu.

**PEX NAPOMENA:** Ako je WLAN uređaj koji upotrebljavate kupljen zasebno, potražite najnoviji softver na web-mjestu proizvođača.

### **Problemi sa zvukom**

Da biste provjerili audiofunkcije na računalu, slijedite ove korake:

- **1.** Odaberite **Start > Upravljačka ploča > Hardver i zvuk > Zvuk**.
- **2.** Kada se otvori prozor Zvuk, kliknite karticu **Zvukovi**. U odjeljku Programski događaji odaberite bilo koji zvukovni događaj, primjerice zvučni signal ili alarm, a zatim kliknite gumb **Provjera**.

Trebali biste čuti zvuk kroz zvučnike ili kroz priključene slušalice.

Da biste provjerili funkcije snimanja na računalu, slijedite ove korake:

- **1.** Odaberite **Start > Svi programi > Pomagala > Snimač zvuka**.
- **2.** Kliknite **Počni snimanje**, a zatim govorite u mikrofon. Spremite datoteku na radnu površinu.
- **3.** Otvorite multimedijski program i reproducirajte zvuk.

Da biste potvrdili ili promijenili audio postavke na računalu, odaberite **Start > Upravljačka ploča > Hardver i zvuk > Zvuk**.

### <span id="page-98-0"></span>**Problemi s upravljanjem napajanjem**

Neki mogući uzroci problema s upravljanjem napajanjem uključuju sljedeće:

- Niske razine napunjenosti baterije
- Problemi s prilagodnikom za izmjenični napon

### **Rješavanje niske razine napunjenosti baterije**

#### **Rješavanje niske razine napunjenosti baterije kad je dostupno vanjsko napajanje**

- Priključite prilagodnik za izmjenični napon.
- Priključite dodatni priključni uređaj ili uređaj za proširenje.
- Priključite dodatni strujni prilagodnik kupljen kao dodatak od tvrtke HP.

### **Rješavanje niske razine napunjenosti baterije kada nema dostupnog izvora napajanja**

- Pokrenite stanje hibernacije.
- Spremite sve na čemu ste radili i isključite računalo.

### **Rješavanje niske razine napunjenosti baterije kad računalo ne može izaći iz stanja hibernacije**

Kad računalo nema dovoljno energije za izlaz iz stanja hibernacije, slijedite ove korake:

- **1.** Zamijenite ispražnjenu korisnički zamjenjivu bateriju napunjenom baterijom ili priključite prilagodnik za izmjenični napon u računalo i vanjsko napajanje.
- **2.** Napustite stanje hibernacije pritiskom gumba za uključivanje.

### **Otklanjanje poteškoća s prilagodnikom za izmjenični napon**

Ako na računalu povezanom s izvorom izmjeničnog napona primjećujete bilo koji od sljedećih simptoma, pregledajte prilagodnik izmjeničnog napona:

- Računalo se ne uključuje.
- zaslon se ne uključuje
- Žaruljice napajanja su isključene.

Da biste provjerili prilagodnik za izmjenični napon:

- **1.** Isključite računalo.
- **2.** Izvadite bateriju iz računala.
- **3.** Povežite prilagodnik izmjeničnog napona s računalom pa ga uključite u naponsku utičnicu.
- **4.** Uključite računalo.
	- Ako je svjetlo napajanja *uključeno*, prilagodnik izmjeničnog napona radi ispravno.
	- Ako svjetlo napajanja ostane *isključeno*, provjerite sigurnost spojeva prilagodnika izmjeničnog napona s računalom i sa zidnom utičnicom.
	- Ako su spojevi sigurni a svjetlo je još uvijek *isključeno*, prilagodnik izmjeničnog napona je neispravan i valja ga zamijeniti.

Kontaktirajte korisničku podršku za informacije o nabavljanju zamjenskog prilagodnika za izmjenični napon.

## <span id="page-100-0"></span>**Kontaktiranje korisničke podrške**

Ako informacije sadržane u ovom korisničkom priručniku ili u Pomoći i podršci ne pružaju odgovor na vaša pitanja, obratite se HP-ovoj korisničkoj podršci na stranici [http://www.hp.com/go/contactHP.](http://www.hp.com/go/contactHP)

**NAPOMENA:** Da biste dobili podršku u cijelom svijetu, kliknite **Contact HP worldwide** (Obratite se HP-u širom svijeta) na lijevoj strani stranice ili idite na adresu [http://welcome.hp.com/country/us/en/](http://welcome.hp.com/country/us/en/wwcontact_us.html) [wwcontact\\_us.html.](http://welcome.hp.com/country/us/en/wwcontact_us.html)

Ondje možete:

Razgovarati s HP-ovim tehničarom putem interneta.

**NAPOMENA:** Ako razgovor s tehničkom podrškom nije dostupan na određenom jeziku, dostupan je na engleskom.

- Poslati poruku e-pošte HP-ovoj službi za podršku korisnicima.
- Pronaći telefonske brojeve HP-ove korisničke podrške iz cijelog svijeta.
- Locirati HP-ov servisni centar.

# <span id="page-101-0"></span>**14 Elektrostatičko pražnjenje**

Elektrostatičko pražnjenje je otpuštanje statičkog elektriciteta kada se dva predmeta dotaknu – na primjer, šok koji osjetite kada hodate po tepihu i dodirnete metalnu kvaku.

Izboj statičkog elektriciteta iz prstiju ili drugih elektrostatičkih vodiča može oštetiti elektroničke komponente. Da biste spriječili pojavu oštećenja na računalu, oštećivanje pogona ili gubitak podataka, slijedite ove mjere opreza:

- Ako u uputama za uklanjanje ili instalaciju stoji da isključite računalo, učinite to nakon što se pravilno uzemljite te prije no što uklonite poklopac.
- Komponente čuvajte u njihovim spremnicima koji su zaštićeni od elektrostatičkog izboja dok ih ne budete bili spremni ugraditi.
- Izbjegavajte dodirivanje kontakata, vodiča i sklopova. Rukujte elektroničkim komponentama što je manje moguće.
- Koristite nemagnetske alate.
- Prije rukovanja komponentama ispraznite statički elektricitet dodirivanjem neobojane metalne površine komponente.
- Ako uklonite komponentu, stavite je u spremnik koji je zaštićen od elektrostatičkog izboja.

Ako su vam potrebne dodatne informacije o statičkom elektricitetu ili pomoć pri uklanjanju ili instalaciji komponenti, obratite se korisničkoj podršci.

## **Kazalo**

### **A**

akcijska tipka za pozadinsko osvjetljenje tipkovnice, prepoznavanje [32](#page-41-0) antivirusni softver, upotreba [70](#page-79-0) audiofunkcije, provjera [26](#page-35-0)

### **B**

baterija očuvanje energije [45](#page-54-0) odlaganje [45](#page-54-0) pohranjivanje [45](#page-54-0) zamjena [46](#page-55-0) Beats Audio [13](#page-22-0), [25,](#page-34-0) [33](#page-42-0) bežična mreža, zaštita [71](#page-80-0) bežična mreža (WLAN) funkcionalni domet [21](#page-30-0) javna WLAN veza [21](#page-30-0) korporacijska WLAN veza [21](#page-30-0) potrebna oprema [20](#page-29-0) povezivanje [21](#page-30-0) sigurnost [20](#page-29-0) upotreba [18](#page-27-0) BIOS ažuriranje [72](#page-81-0) određivanje verzije [72](#page-81-0) preuzimanje ažuriranja [73](#page-82-0) Bluetooth uređaj [17,](#page-26-0) [21](#page-30-0)

### **C**

CyberLink PowerDVD [29](#page-38-0)

### **Č**

čišćenje računala [64](#page-73-0) čitač otisaka prstiju korištenje [68](#page-77-0) Čitač otiska prsta, prepoznavanje [12](#page-21-0)

### **D**

digitalna kartica umetanje [52](#page-61-0) diskovi za oporavak [75](#page-84-0) dodatni vanjski uređaji, upotreba [51](#page-60-0) dostava računala [65](#page-74-0)

**E**

elektrostatički izboj [92](#page-101-0)

### **G**

gašenje računala [49](#page-58-0) gesta pomicanja na TouchPadu [37](#page-46-0), [38](#page-47-0) gesta zakretanja na TouchPadu [38](#page-47-0) gesta zumiranja na TouchPadu [37](#page-46-0) geste TouchPada pincetna gesta [37](#page-46-0) pomaci [38](#page-47-0) pomicanje [37](#page-46-0) zakretanje [38](#page-47-0) zumiranje [37](#page-46-0) gumbi izbacivanje optičkog pogona [5](#page-14-0) napajanje [12](#page-21-0) TouchPad – desna strana [10,](#page-19-0) [34](#page-43-0) TouchPad – lijeva strana [10](#page-19-0), [34](#page-43-0) gumb za bežičnu vezu [17](#page-26-0) gumb za izbacivanje optičkog pogona, prepoznavanje [5](#page-14-0) Gumb za uključivanje/isključivanje dodirne pločice (TouchPada) [10](#page-19-0), [34](#page-43-0)

gumb za uključivanje i isključivanje, prepoznavanje [12](#page-21-0)

### **H**

HDMI konfiguriranje zvuka [28](#page-37-0) HDMI priključak, povezivanje [27](#page-36-0) HDMI priključak, prepoznavanje [7,](#page-16-0) [24](#page-33-0) hibernacija izlaz [41](#page-50-0) pokrenuta tijekom kritične razine napunjenosti baterije [45](#page-54-0) pokretanje [41](#page-50-0) HP 3D DriveGuard [59](#page-68-0) HP Connection Manager, softver [18](#page-27-0) HP-ova softverska ažuriranja i ažuriranja drugih proizvođača, instalacija [70](#page-79-0) HP Recovery Manager [79](#page-88-0)

### **I**

informacije o bateriji, pronalaženje [44](#page-53-0) informacije o propisima oznake atesta bežičnih uređaja [16](#page-25-0) instaliranie dodatni sigurnosni kabel [71](#page-80-0) ključna sigurnosna ažuriranja [70](#page-79-0) integrirana numerička tipkovnica, prepoznavanje [14,](#page-23-0) [33](#page-42-0) Intel Wireless Display [29](#page-38-0) interni mikrofoni, prepoznavanje [9,](#page-18-0) [23](#page-32-0) isključivanje [49](#page-58-0)

izbrisane datoteke vraćanje [79](#page-88-0)

#### **J**

javna WLAN veza [21](#page-30-0)

### **K**

kabeli USB [51](#page-60-0) Ključ proizvoda [16](#page-25-0) komponente desna strana [5](#page-14-0) gornja strana [10](#page-19-0) lijeva strana [7](#page-16-0) prednja strana [4](#page-13-0) s donje strane [15](#page-24-0) stražnie [8](#page-17-0) zaslon [9](#page-18-0) koncentratori [50](#page-59-0) konfiguriranje zvuka za HDMI [28](#page-37-0) kontrole bežične veze gumb [17](#page-26-0) operacijski sustav [17](#page-26-0) softver Wireless Assistant [17](#page-26-0) korištenje lozinki [67](#page-76-0) korištenje mjerača napajanja [42](#page-51-0) korporacijska WLAN veza [21](#page-30-0) kritična razina napunjenosti baterije [45](#page-54-0)

### **L**

ležište baterije [15](#page-24-0), [16](#page-25-0) ležište tvrdog diska, prepoznavanje [15](#page-24-0) lozinke Setup Utility (BIOS) [68](#page-77-0) Windows [67](#page-76-0) Lozinke programa Setup Utility (BIOS) [68](#page-77-0) Lozinke za sustav Windows [67](#page-76-0)

### **M**

mediji za čitanje [40](#page-49-0) mediji za oporavak [75](#page-84-0) mediji za zapisivanje [40](#page-49-0) memorijski modul uklanjanje [60](#page-69-0) umetanie [61](#page-70-0) zamjena [60](#page-69-0) memorijski modul, servisna vratašca, uklanjanje [60](#page-69-0)

mirovanje izlaz [40](#page-49-0) pokretanje [40](#page-49-0) miš, vanjski podešavanje postavki [30](#page-39-0) mjerač napajanja [42](#page-51-0) mrežna utičnica, prepoznavanje [7](#page-16-0)

### **N**

naljepnica certifikata o autentičnosti [16](#page-25-0) naljepnica Microsoftova certifikata o autentičnosti [16](#page-25-0) naljepnice Microsoft certifikat o autentičnosti [16](#page-25-0) regulatorne [16](#page-25-0) serijski broj [16](#page-25-0) napajanje baterija [44](#page-53-0) očuvanje [45](#page-54-0) napajanje iz baterije [44](#page-53-0) naziv i broj proizvoda, računalo [16](#page-25-0) niskotonski zvučnik, prepoznavanje [24](#page-33-0)

### **O**

očuvanje, energija [45](#page-54-0) održavanje Čišćenje diska [59](#page-68-0) Defragmentacija diska [59](#page-68-0) održavanje računala [64](#page-73-0) operacijski sustav Ključ proizvoda [16](#page-25-0) naljepnica Microsoftova certifikata o autentičnosti [16](#page-25-0) oporavak [79](#page-88-0) HP Recovery Manager [79](#page-88-0) oporavak, sustav [79](#page-88-0) oporavak izvornog sustava [79](#page-88-0) izrada medija za oporavak [75](#page-84-0) oporavak s diskova za oporavak [81](#page-90-0) oporavak sustava [79](#page-88-0) optički disk uklanjanje [54](#page-63-0) umetanje [54](#page-63-0)

optički pogon, prepoznavanje [5,](#page-14-0) [24](#page-33-0) otisci prstiju, registriranje [69](#page-78-0) otklanjanje poteškoća; bežična veza [85](#page-94-0) otklanjanje poteškoća; diskovni pogon [85](#page-94-0) otklanjanje poteškoća; funkcije zvuka [88](#page-97-0) otklanjanje poteškoća; niska razina napunjenosti baterije [89](#page-98-0) otklanjanje poteškoća; prilagodnik izmjeničnog napona [89](#page-98-0) otklanjanje poteškoća; upravljanje napajanjem [89](#page-98-0) Otklanjanje poteškoća i podrška [84](#page-93-0) oznaka atesta bežičnih uređaja [16](#page-25-0) oznaka Bluetooth [16](#page-25-0) oznaka WLAN [16](#page-25-0) oznake atest bežičnih uređaja [16](#page-25-0) Bluetooth [16](#page-25-0) servisne [16](#page-25-0) WLAN [16](#page-25-0)

### **P**

pincetna gesta na TouchPadu [37](#page-46-0) podržani diskovi [75](#page-84-0) pogonski mediji [40](#page-49-0) pohranjivanje baterije [45](#page-54-0) Postavka veze na internet [20](#page-29-0) postavljanje WLAN-a [20](#page-29-0) postavljanje zaštite lozinkom po izlasku iz stanja mirovanja ili hibernacije [41](#page-50-0) povezivanje s WLAN-om [21](#page-30-0) PowerDVD [29](#page-38-0) pretinac za bežični modul, prepoznavanje [15](#page-24-0) pretinac za memorijski modul, prepoznavanje [15](#page-24-0) priključak, napajanje [6](#page-15-0) priključak za napajanje, prepoznavanje [6](#page-15-0) priključak za vanjski monitor [7](#page-16-0), [27](#page-36-0) priključak za vanjski zaslon, prepoznavanje [24](#page-33-0)

priključci HDMI [7](#page-16-0), [24,](#page-33-0) [27](#page-36-0) Intel Wireless Display [29](#page-38-0) USB 2.0 [5,](#page-14-0) [24](#page-33-0) USB 3.0 [5,](#page-14-0) [7,](#page-16-0) [24](#page-33-0) vanjski monitor [7](#page-16-0), [24](#page-33-0), [27](#page-36-0) VGA [27](#page-36-0) prilagodnik izmjeničnog napona [6](#page-15-0) provjera audiofunkcija [26](#page-35-0) putovanje s računalom [16,](#page-25-0) [45](#page-54-0), [65](#page-74-0)

### **R**

računalo, putovanje [45](#page-54-0) radno okruženje [83](#page-92-0) redoslijed za pokretanje sustava promjena [81](#page-90-0) reguolatorne informacije regulatorna naljepnica [16](#page-25-0)

### **S**

serijski broj [16](#page-25-0) serijski broj, računalo [16](#page-25-0) servisne naljepnice pronalaženje [16](#page-25-0) sigurnosna ažuriranja za sustav Windows, instalacija [70](#page-79-0) sigurnosne kopije [75](#page-84-0) sigurnosni kabel, instaliranje [71](#page-80-0) Sigurnosni softver za Internet, upotreba [69](#page-78-0) sigurnosni uređaji u zračnim lukama [56](#page-65-0) sigurnosno kopiranje i vraćanje u sustavu Windows vraćanje datoteka [79](#page-88-0) sigurnost, bežična veza [20](#page-29-0) softver CyberLink PowerDVD [29](#page-38-0) Čišćenje diska [59](#page-68-0) Defragmentacija diska [59](#page-68-0) HP Connection Manager [18](#page-27-0) softverska ažuriranja, instalacija [70](#page-79-0) softver vatrozida [70](#page-79-0) softver Wireless Assistant [17](#page-26-0) softver za Čišćenje diska [59](#page-68-0) softver za defragmentaciju diska [59](#page-68-0)

stvaranje sigurnosnih kopija softvera i podataka [71](#page-80-0) sustav ne reagira [49](#page-58-0)

### **T**

temperatura [45](#page-54-0) temperatura baterije [45](#page-54-0) tipka b, prepoznavanje [13](#page-22-0) tipka esc, prepoznavanje [13](#page-22-0) tipka fn, prepoznavanje [13,](#page-22-0) [32](#page-41-0) tipka num lock, prepoznavanje [14](#page-23-0), [33](#page-42-0) tipka s logotipom sustava Windows, prepoznavanje [13](#page-22-0) tipka za aplikacije sustava Windows, prepoznavanje [13](#page-22-0) tipke Aplikacije sustava Windows [13](#page-22-0) b [13](#page-22-0) esc [13](#page-22-0) fn [13](#page-22-0) Logotip sustava Windows [13](#page-22-0) num lock [14](#page-23-0) radnja [13](#page-22-0) tipke za radnju bežično [32](#page-41-0) isključivanje zvuka [32](#page-41-0) Pomoć i podrška [31](#page-40-0) povećavanje glasnoće [32](#page-41-0) povećavanje svjetline zaslona [31](#page-40-0) pozadinsko osvjetljenje tipkovnice [32](#page-41-0) prebacivanje slike zaslona [32](#page-41-0) prepoznavanje [13](#page-22-0) prethodna pjesma ili odjeljak [32](#page-41-0) reproduciraj, pauziraj, nastavi [32](#page-41-0) sljedeća pjesma ili dio [32](#page-41-0) smanjenje glasnoće [32](#page-41-0) smanjenje svjetline zaslona [31](#page-40-0) tipkovnica, integrirana numerička [14](#page-23-0) tipkovni prečaci opis [32](#page-41-0) postavke basova [33](#page-42-0)

prikaz informacija o sustavu [33](#page-42-0) upotreba [32](#page-41-0) tipkovni prečaci na tipkovnici, prepoznavanje [32](#page-41-0) Tipkovni prečac programa Beats Audio [25](#page-34-0) tipkovni prečac za podatke o sustavu [33](#page-42-0) tipkovni prečac za postavke basova [33](#page-42-0) točke vraćanja [76](#page-85-0) točke vraćanja sustava [76](#page-85-0) stvaranje [76](#page-85-0) **TouchPad** gumbi [10](#page-19-0), [34](#page-43-0) upotreba [34](#page-43-0) tvrdi disk HP 3D DriveGuard [59](#page-68-0)

### **U**

ulazno napajanje [82](#page-91-0) upotreba vanjskog izmjeničnog napajanja [47](#page-56-0) Upravljačka ploča programa Beats Audio [25](#page-34-0) uređaji visoke razlučivosti, priključivanje [27](#page-36-0), [29](#page-38-0) USB 2.0 priključi, prepoznavanje [5,](#page-14-0) [24](#page-33-0) USB 3.0 priključak, prepoznavanje [5](#page-14-0), [7](#page-16-0), [24](#page-33-0) USB kabel, priključivanje [51](#page-60-0) USB koncentratori [50](#page-59-0) USB uređaji opis [50](#page-59-0) priključivanje [50](#page-59-0) uklanjanje [51](#page-60-0) utičnica RJ-45 (mrežna), prepoznavanje [7](#page-16-0) utičnica za audioizlaz (slušalice) [7,](#page-16-0) [24](#page-33-0) utičnica za audioulaz (mikrofon) [7,](#page-16-0) [24](#page-33-0) utičnice audioizlaz (slušalice) [7,](#page-16-0) [24](#page-33-0) audioulaz (mikrofon) [7](#page-16-0), [24](#page-33-0) mreža [7](#page-16-0) RJ-45 (mreža) [7](#page-16-0)

#### utori

digitalni mediji [4](#page-13-0) sigurnosni kabel [6](#page-15-0) utor za digitalne medije, prepoznavanje [4](#page-13-0) utor za sigurnosni kabel, prepoznavanje [6](#page-15-0)

### **V**

vanjski uređaji [51](#page-60-0) vanjsko izmjenično napajanje, upotreba [47](#page-56-0) ventilacijski otvori, prepoznavanje [7](#page-16-0), [8](#page-17-0), [15](#page-24-0) VGA priključak, priključivanje [27](#page-36-0) video [26](#page-35-0)

### **W**

web-kamera [24](#page-33-0) web-kamera, prepoznavanje [9](#page-18-0) WLAN antene, prepoznavanje [9](#page-18-0) WLAN uređaj [16,](#page-25-0) [18](#page-27-0)

### **Z**

Zabavne stvari koje možete činiti [2](#page-11-0) zasun, oslobađanje baterije [15](#page-24-0) zasun za oslobađanje baterije [15](#page-24-0) Zona dodirne pločice (TouchPada), prepoznavanje [10](#page-19-0), [34](#page-43-0) zvučnici, prepoznavanje [9](#page-18-0), [24](#page-33-0)

### **Ž**

žaruljica caps lock, prepoznavanje [11](#page-20-0) Žaruljica čitača otiska prsta [11](#page-20-0) Žaruljica dodirne pločice (TouchPada) [10,](#page-19-0) [34](#page-43-0) žaruljica integrirane web-kamere, prepoznavanje [9](#page-18-0), [24](#page-33-0) žaruljica isključenog zvuka, prepoznavanje [11](#page-20-0) žaruljica napajanja, prepoznavanje [5](#page-14-0), [11](#page-20-0) žaruljica optičkog pogona, prepoznavanje [5](#page-14-0) žaruljica tvrdog diska [5](#page-14-0) žaruljica web-kamere, prepoznavanje [9](#page-18-0) žaruljica za bežične uređaje [11](#page-20-0)

žaruljica za bežičnu vezu [17](#page-26-0) žaruliice bežično [11](#page-20-0) caps lock [11](#page-20-0) čitač otisaka prstiju [11](#page-20-0) isključen zvuk [11](#page-20-0) napajanje [5,](#page-14-0) [11](#page-20-0) optički pogon [5](#page-14-0) prilagodnik izmjeničnog napona [6](#page-15-0) TouchPad [10,](#page-19-0) [34](#page-43-0) tvrdi disk [5](#page-14-0) web-kamera [9,](#page-18-0) [24](#page-33-0)